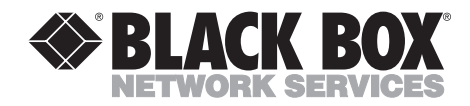

# **5250 Remote Emulator Card**

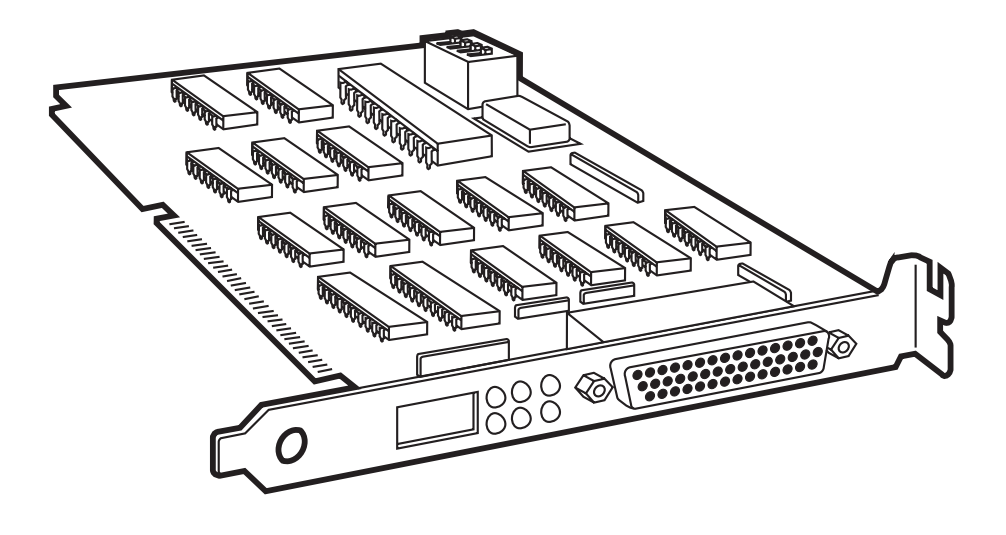

**CUSTOMER SUPPORT INFORMATION**

Order **toll-free** in the U.S.: Call **877-877-BBOX** (outside U.S. call **724-746-5500**) FREE technical support 24 hours a day, 7 days a week: Call **724-746-5500** or fax **724-746-0746** Mailing address: **Black Box Corporation**, 1000 Park Drive, Lawrence, PA 15055-1018 Web site: **www.blackbox.com** • E-mail: **info@blackbox.com**

--------------

# **FEDERAL COMMUNICATIONS COMMISSION AND INDUSTRY CANADA RADIO FREQUENCY INTERFERENCE STATEMENTS**

This equipment generates, uses, and can radiate radio frequency energy and if not installed and used properly, that is, in strict accordance with the manufacturer's instructions, may cause interference to radio communication. It has been tested and found to comply with the limits for a Class A computing device in accordance with the specifications in Subpart J of Part 15 of FCC rules, which are designed to provide reasonable protection against such interference when the equipment is operated in a commercial environment. Operation of this equipment in a residential area is likely to cause interference, in which case the user at his own expense will be required to take whatever measures may be necessary to correct the interference.

Changes or modifications not expressly approved by the party responsible for compliance could void the user's authority to operate the equipment.

*This digital apparatus does not exceed the Class A limits for radio noise emission from digital apparatus set out in the Radio Interference Regulation of Industry Canada.*

*Le présent appareil numérique n'émet pas de bruits radioélectriques dépassant les limites applicables aux appareils numériques de la classe A prescrites dans le Règlement sur le brouillage radioélectrique publié par Industrie Canada.*

# **NORMAS OFICIALES MEXICANAS (NOM) ELECTRICAL SAFETY STATEMENT**

# **INSTRUCCIONES DE SEGURIDAD**

- 1. Todas las instrucciones de seguridad y operación deberán ser leídas antes de que el aparato eléctrico sea operado.
- 2. Las instrucciones de seguridad y operación deberán ser guardadas para referencia futura.
- 3. Todas las advertencias en el aparato eléctrico y en sus instrucciones de operación deben ser respetadas.
- 4. Todas las instrucciones de operación y uso deben ser seguidas.
- 5. El aparato eléctrico no deberá ser usado cerca del agua—por ejemplo, cerca de la tina de baño, lavabo, sótano mojado o cerca de una alberca, etc..
- 6. El aparato eléctrico debe ser usado únicamente con carritos o pedestales que sean recomendados por el fabricante.
- 7. El aparato eléctrico debe ser montado a la pared o al techo sólo como sea recomendado por el fabricante.
- 8. Servicio—El usuario no debe intentar dar servicio al equipo eléctrico más allá a lo descrito en las instrucciones de operación. Todo otro servicio deberá ser referido a personal de servicio calificado.
- 9. El aparato eléctrico debe ser situado de tal manera que su posición no interfiera su uso. La colocación del aparato eléctrico sobre una cama, sofá, alfombra o superficie similar puede bloquea la ventilación, no se debe colocar en libreros o gabinetes que impidan el flujo de aire por los orificios de ventilación.
- 10. El equipo eléctrico deber ser situado fuera del alcance de fuentes de calor como radiadores, registros de calor, estufas u otros aparatos (incluyendo amplificadores) que producen calor.
- 11. El aparato eléctrico deberá ser connectado a una fuente de poder sólo del tipo descrito en el instructivo de operación, o como se indique en el aparato.
- 12. Precaución debe ser tomada de tal manera que la tierra fisica y la polarización del equipo no sea eliminada.
- 13. Los cables de la fuente de poder deben ser guiados de tal manera que no sean pisados ni pellizcados por objetos colocados sobre o contra ellos, poniendo particular atención a los contactos y receptáculos donde salen del aparato.
- 14. El equipo eléctrico debe ser limpiado únicamente de acuerdo a las recomendaciones del fabricante.
- 15. En caso de existir, una antena externa deberá ser localizada lejos de las lineas de energia.
- 16. El cable de corriente deberá ser desconectado del cuando el equipo no sea usado por un largo periodo de tiempo.
- 17. Cuidado debe ser tomado de tal manera que objectos liquidos no sean derramados sobre la cubierta u orificios de ventilación.
- 18. Servicio por personal calificado deberá ser provisto cuando:
	- A: El cable de poder o el contacto ha sido dañado; u
	- B: Objectos han caído o líquido ha sido derramado dentro del aparato; o
	- C: El aparato ha sido expuesto a la lluvia; o
	- D: El aparato parece no operar normalmente o muestra un cambio en su desempeño; o
	- E: El aparato ha sido tirado o su cubierta ha sido dañada.

# **Attachment 1 of BMPT Vfg 243/1991 Certificate of Compliance by Manufacturer**

We hereby certify that the Equipment

Nomenclature: 5250 Remote Emulator Card Model No.: PC456C

is in compliance with the requirements of BMPT Vfg 243/1991 RFI suppressed. The normal operation of some equipment (e.g., signal generators) may be subject to specific regulations. Please observe the notices in this manual.

The marketing and sale of the equipment was reported to the Federal Office for Telecommunications Permits (BZT). The right to retest this equipment to verify compliance with the regulation was given to the BZT.

# **Anhang zur Anlage 1 zur AmtsblVfg 243/1991 Bescheinigung des Herstellers**

Hiermit wird bescheinigt, daß der/die/das

DFÜ Emulator (Gerät, Typ, Bezeichnung)

DIN-VDE-Norm bzw. EN-Norm Bzw. BMPT-AmtsblVfg 243/1991 funkentstört ist.

Dem Bundesamt für Zulassungen in der Telekommunikation wurde das Inverkehrbringen dieses Gerätes angezeigt und die Berechtigung zur Überprüfung der Serie auf die Einhaltung der Bestimmungen eingeräumt.

#### **TRADEMARKS USED IN THIS MANUAL**

Quattro is a registered trademark of Borland International, Inc. Wintronix is a registered trademark of Connectronix Corporation. ETU is a trademark of Emerald Technology, Inc. DecisionLink is a registered trademark of HandsOn Software, Inc. Bar Codes & More, HP, LaserJet; Persuasive Presentations, Polished Worksheets, ProCollection, and Forms, Etc. are registered trademarks of Hewlett-Packard. AS/400, AT, DisplayWrite, IBM, Micro Channel, OS/400, Proprinter, and Rumba are registered trademarks of International Business Machines Corporation. PC Support and PC/XT are trademarks of International Business Machines Corporation. ITC Zapf Dingbats is a registered trademark of International Typeface Corporation. Helvetica and Palatino are registered trademarks of Linotype Company. Microsoft is a registered trademark of Microsoft Corporation. Windows is a trademark of Microsoft Corporation. Novell and WordPerfect are registered trademarks of Novell Incorporated. Epson is a registered trademark of Seiko Epson Corporation.

*All other trademarks are the property of their respective owners.*

#### **DISCLAIMER**

'

This manual was prepared by the manufacturer for use by its customers and resellers. All attempts have been made to ensure that the information presented in this manual is correct. However, no liability, expressed or implied, will be assumed by the manufacturer or its resellers for any damage resulting from the use of this information.

# Contents

### Chapter

### Page

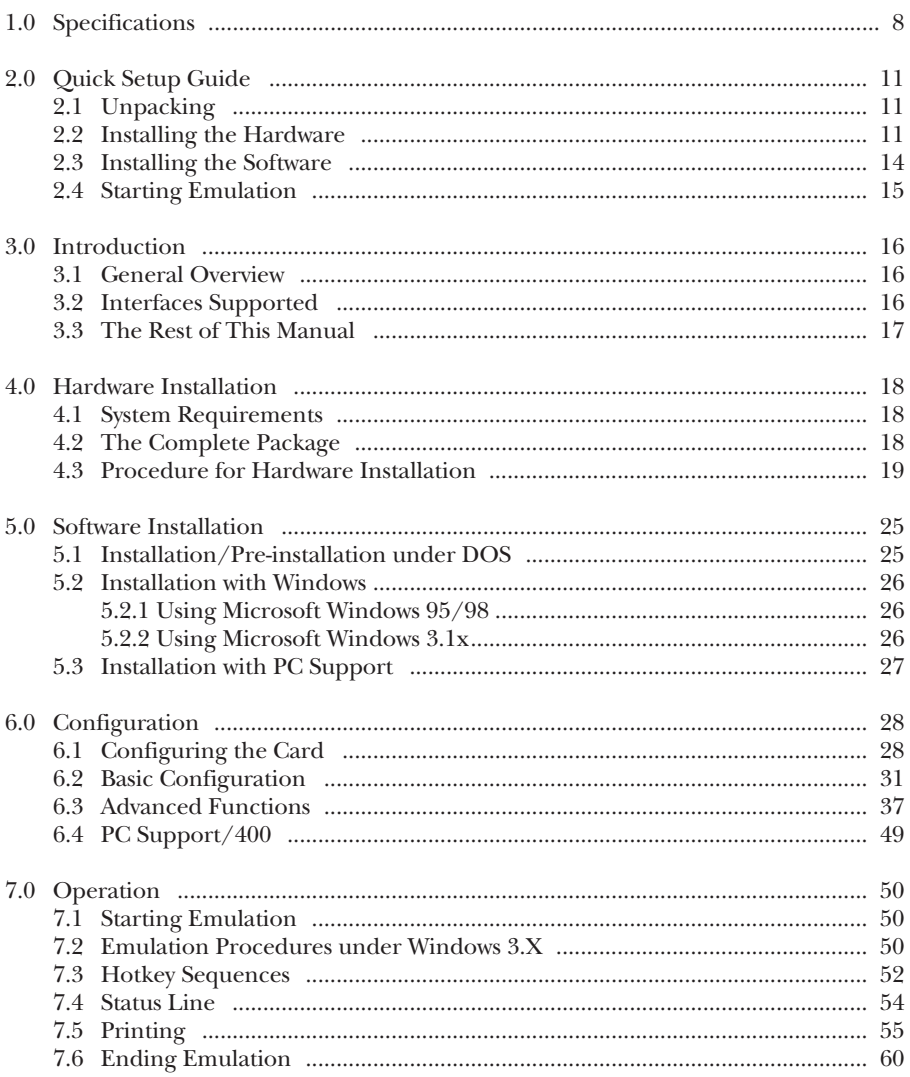

# **Contents (continued)**

### Chapter

### Page

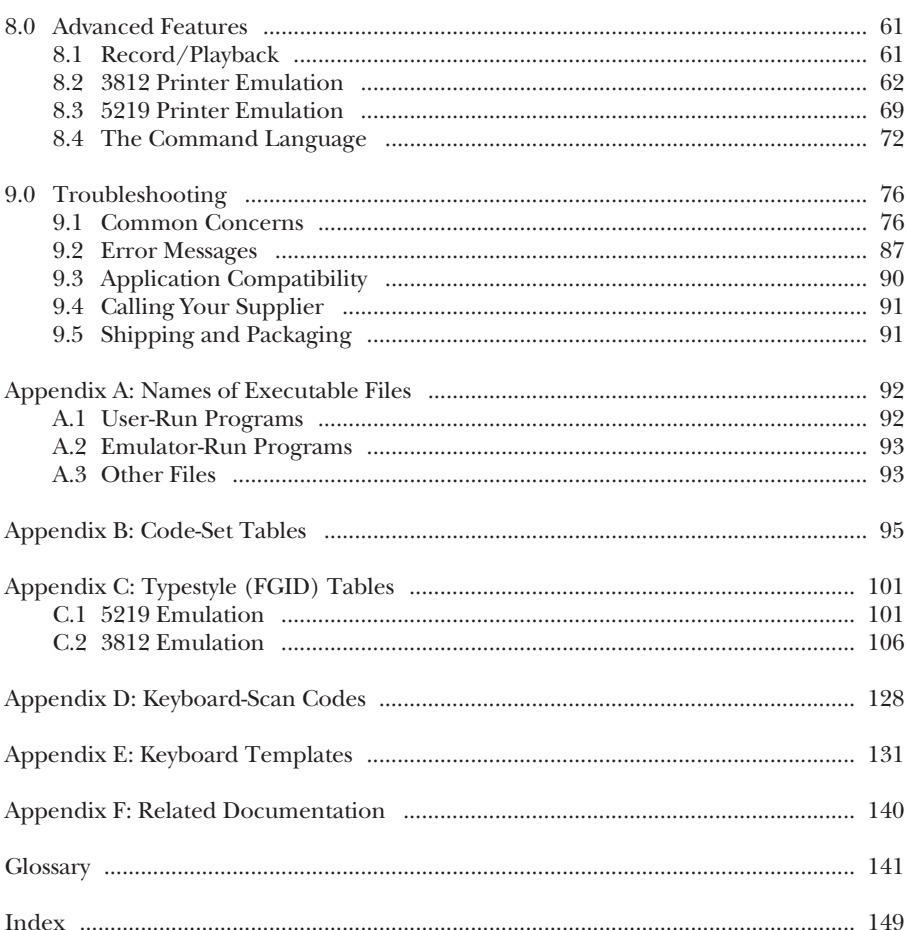

# 1. Specifications

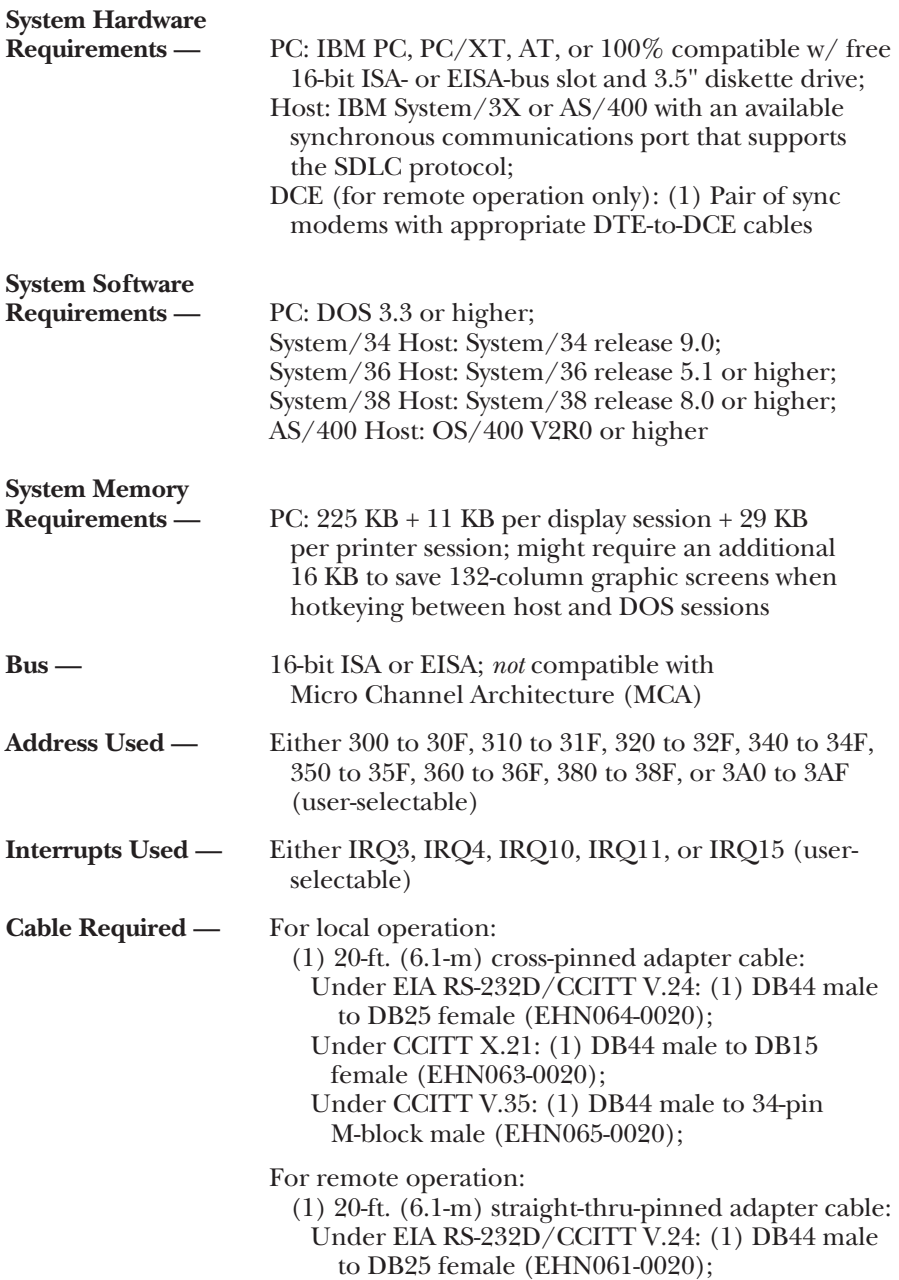

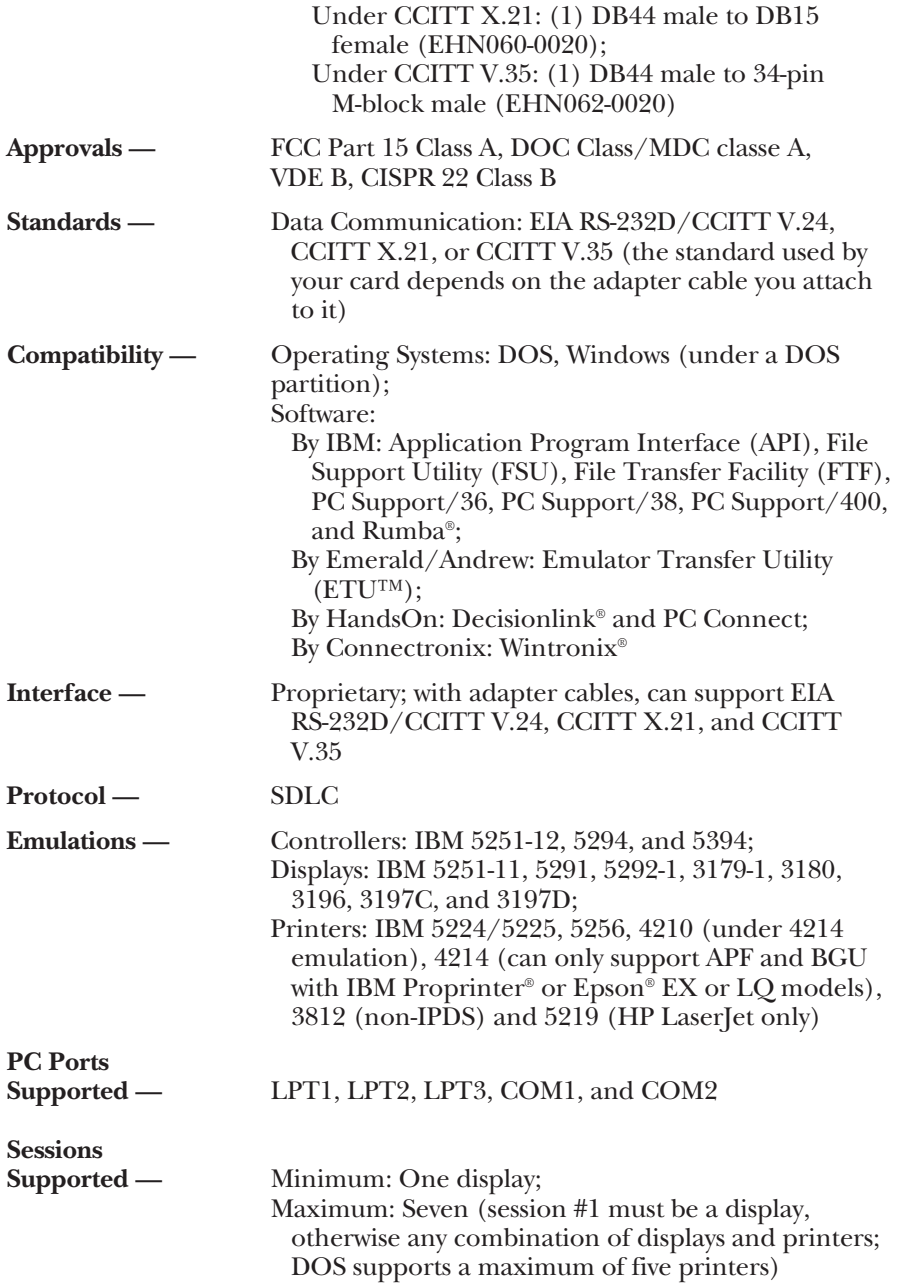

#### **Keyboard-Character**

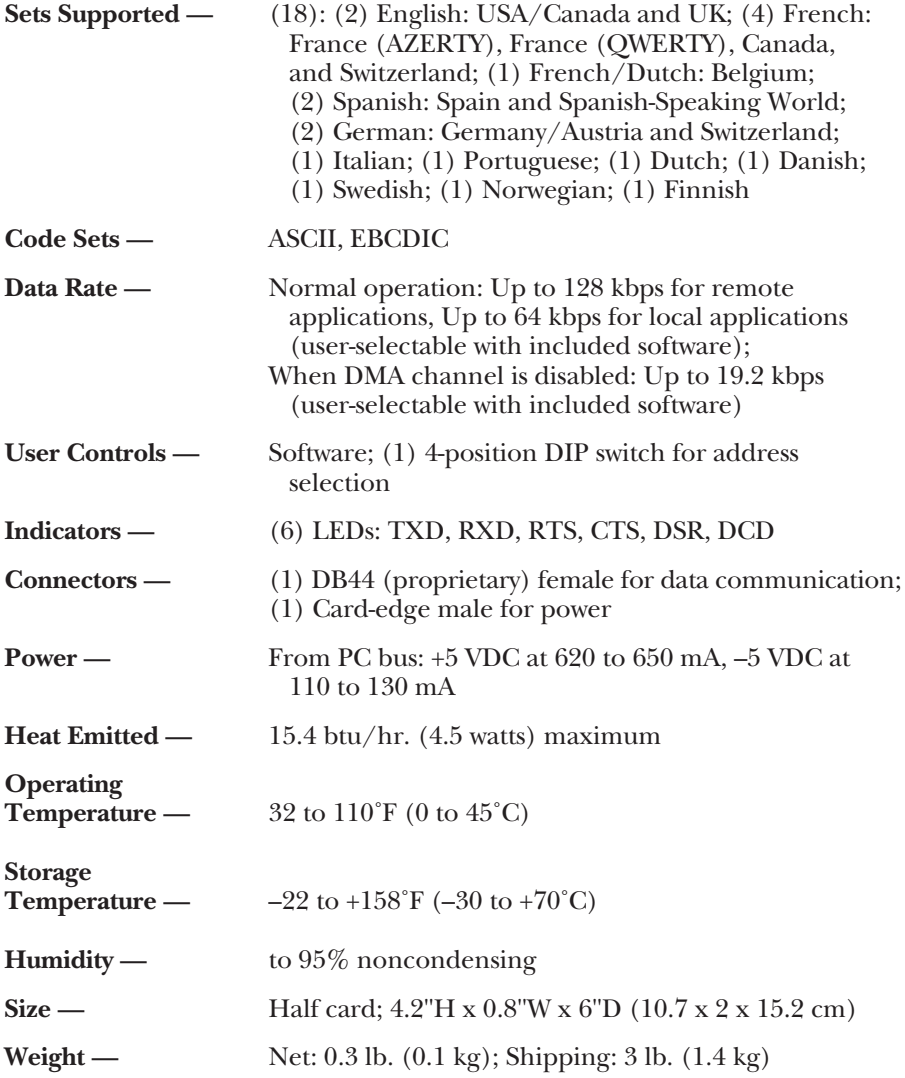

# 2. Quick Setup Guide

Thank you for buying the 5250 Remote Emulator Card. If you are familiar with emulation equipment, this chapter is designed to help you get up and running in a short amount of time. It describes how to do the hardware installation, software installation, and configuration setup in just a few steps each.

# **CAUTION!**

**The 5250 Remote Emulator Card is a static-sensitive device. Keep the Card in its protective bag until you are ready to install it.**

## **2.1 Unpacking**

Check the package your Card was shipped in for water-related or shippingrelated damage; contact the carrier if you find any. The package should contain the following:

- (1) 5250 Remote Emulator Card
- (1) 3.5" software diskette
- (1) copy of this manual

Keep the original packaging in case you ever have to reship the card. If your system requires 5 1 ⁄4" diskettes, contact your supplier.

## **2.2 Installing the Hardware**

1. Turn OFF the PC and any peripherals that might be attached to it. Unplug the PC's power cord or power supply from the electrical outlet and (if possible) from the PC.

# **CAUTION!**

**Make sure that the PC is OFF and its power supply is unplugged and (if possible) its power cord removed before you begin installing the Card or connecting any of its cables. Don't turn the PC back ON until you have completely finished installing the Card and connecting all of its cables.**

## **WARNUNG!**

**Vergewisseren Sie sich, dass die PC ausgeschaltet und die Netzzuleitung entfernt ist bevor irgendwelche Kabel angeschlossen werden. Schalten Sie Gerät nicht wieder ein bevor alle Kabel angeschlossen sind. Zur vollständigen Trennung vom Netz ist der Netzstecker zu ziehen.**

- 2. Disconnect the PC from its monitor and remove the PC's cover. Locate an empty expansion slot and remove the slot's cover (but keep the slot cover's screw close by). Touch a grounded surface, other than the PC's chassis to dissipate any static charge you might have built up, then carefully remove the 5250 Remote Emulator Card from its antistatic bag.
- 3. Grasp the 5250 Remote Emulator Card by its edges. If the Card's factory-default I/O address 300 to 30F is available in your PC, go to Step 4. Otherwise, using a screwdriver, set the Card's DIP switch for an unused I/O address (see Table 2-1 below).

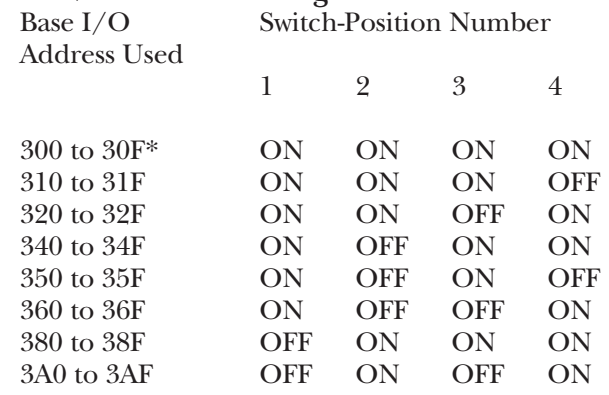

**Table 2-1. Possible Settings of the Card's DIP Switch**

\* Factory-default setting

- 4.Press the card firmly into the expansion slot. Screw the slot cover's screw back in.
- 5.Run the Card's diagnostic program *before* you replace the PC's cover:
	- a) Plug in the monitor, keyboard, and power without replacing the PC's cover, then turn ON the PC. (Be *extremely careful* while you do this.)
	- b) At the first DOS prompt, go to the directory where you have the 5250 Remote Emulator Card's software stored: Type the diskette-

drive letter followed by a colon and **[ENTER]** (if you are keeping it on a copy of the original diskette) or the hard-disk letter followed by a colon, a backslash, the subdirectory name, and **[ENTER]** (if you're keeping it on the hard drive).

c) At the next DOS prompt, run the Emulator's diagnostic program by typing

#### **emdiag [ENTER]**

A copyright screen appears, prompting you to press **[ENTER]** to continue. Then a diagnostic screen appears, showing the PC I/O addresses the Card supports. Use the cursor to highlight the address you want to test-run, then press **[ENTER]**.

- d) If this test fails for the given address, there might be a conflict for that address that you're not aware of. Check the address settings of the PC's I/O components again, carefully, and try setting the Card to use a different address. If the test fails for any address you try, you probably have a bad Card. See **Section 9.4**.
- e) If this test is successful, the program prompts you to let it do a modem-loopback test. Select "N"; the program ends.
- 6. Use an appropriate cable to connect the 5250 Remote Emulator Card to a host's communication port or to a modem:

For local operation (direct connection to host): Across EIA RS-232D/CCITT V.24 interface: Cross-pinned DB44 male to DB25 female (product code EHN064-0020);

- Across CCITT X.21 interface: Cross-pinned DB44 male to DB15 female (product code EHN063-0020);
- Across CCITT V.35 interface: Cross-pinned DB44 male to 34-pin M-block male (product code EHN065-0020);

For remote operation (connection to host across modem link): Across EIA RS-232D/CCITT V.24 interface: Straight-throughpinned DB44 male to DB25 female (product code EHN061-

0020);

Across CCITT X.21 interface: Straight-through-pinned DB44 male to DB15 female (product code EHN060-0020);

Across CCITT V.35 interface: Straight-through-pinned DB44 male to 34-pin M-block male (product code EHN062-0020);

7. **Remote operation only:** Follow the modem manufacturer's instructions for installing and configuring the modem to perform synchronous communication over your type of telephone line.

8. *Now* you can replace the PC's cover, reattach all cables, and power up any other peripheral you like.

# **2.3 Installing the Software**

Now install software for the 5250 Remote Emulator Card from the software diskette included with the Card. (If you are using Microsoft® Windows™, refer to **Sections 5.2** and **7.2** for more information.)

- 1. If you're going to keep the Card's software on *diskette*, first make a backup copy of the original diskette and store the original. Then put the backup diskette into your computer diskette drive, switch to that drive's directory, and go to Step 8. If you're going to keep the Card's software on your *hard drive*, go to Step 2.
- 2. At the DOS prompt, go to the hard drive's root directory by typing the hard-drive letter followed by a colon and **[ENTER]** ("**c: [ENTER]**", for example).
- 3. Create a directory at the DOS prompt by typing **md 5251r [ENTER]**
- 4. Insert the 5250 Remote Emulator Card's software diskette into the computer's diskette drive.
- 5. Assuming the diskette drive is drive a:, copy the software to the new directory on the hard drive by typing

**copy a:\\*.\* c:\5251r**

- 6. Remove the diskette and put it away.
- 7. Change to the emulation directory by typing **cd 5251r**
- 8. Run the configuration program by typing **rconfig**
- 9. The 5250 Remote Emulator Card's software is preconfigured for a standard setup. Select "Modify" and the Operating Environment setup screen appears. You will be prompted to move the cursor to make a selection from its menu. Make sure you choose the host configuration. Refer to **Chapter 6** for more information.
- 10.After selecting your configuration option(s), press **[ESC]** (the escape key) until you return to the main menu. This prompt will appear:

**Do you want to save this configuration? (Y/N)**

Type "Y". (If you selected "PC Support Only" or "Terminal Emulation and PC Support," you will be prompted to enter the correct path for PC Support™.) Select "Exit" to end the program, then press **[ENTER]** to return to the DOS prompt.

## **2.4 Starting Emulation**

To begin emulation with the default configuration, type

```
cd 5251r [ENTER]
em5251r [ENTER]
```
To begin emulation with a non-default configuration file, type

```
cd 5251r [ENTER]
em5251r filename [ENTER]
```
where *filename* is the name of the customized file.

The sign-on screen will appear. If you chose the DOS startup as your Emulator Startup option, the DOS screen will appear, and you will need to hotkey to the host session. Refer to **Section 7.4** for more information.

# 3. Introduction

### **3.1 General Overview**

Thank you for purchasing a 5250 Remote Emulator Card. We hope that the Card helps you meet all of your PC-to-twinax connectivity needs.

The 5250 Remote Emulator Card brings the best of the twinax and PC worlds together by connecting your IBM®  $AS/400$ <sup>®</sup> or System/3X to a PC either directly or across a phone-line-plus-sync-modem SDLC link. The Card, which operates in DOS or Windows (under a DOS partition), lets your PC emulate (act like) any of several controllers or display stations and lets your PC's printer emulate several types of system printers. At the time of this writing, it is the fastest card of its type on the market, capable of local operation at up to 64 kbps or remote operation at up to 128 kbps. It emulates a 5394 remote controller, which gives it the capability of working with PC Support software on the AS/400. The Card has 132-column capability and supports multiple languages.

### **3.2 Interfaces Supported**

The 5250 Remote Emulator Card supports these three interfaces:

- **EIA RS-232D**, known internationally as **V.24**, is a standard for interfacing Data Terminal Equipment (DTEs) with Data Communications Equipment (DCEs) over short distances.
- **X.21** is a general purpose interface between DTEs and Data-Circuit-Terminating Equipment (DCTs) for operating on synchronous Public Data Networks (PDN) that provide dialup and leased-line services for data communication. X.21 supports transmitting at speeds up to 64 Kbps to a maximum distance of 1000 meters (3280.8 feet).
- **V.35** is a high-speed interface. The 5250 Remote Emulator Card supports V.35 transmission at speeds up to 128 kbps (for remote applications) or up to 64 kbps (for local applications) to a maximum distance, depending on your data rate and the type of cable you use, of 600 to 1200 meters (1968.5 to 3937 feet).

### **3.3 The Rest of This Manual**

**Chapters 4 and 5** of this manual will guide you through step-by-step installation procedures. **Chapter 6** explains how to configure the Card. Once installed, the 5250 Remote Emulator Card can function without further operator intervention, but **Chapter 7** includes details on all of the Card's operating functions and **Chapter 8** explains the card's more advanced features such as record/playback, macros, 3812/5219 printer emulation, escape commands, and command pass-through. If problems should arise at any time, **Chapter 9** is a troubleshooting guide that might help you diagnose and possibly fix them.

# 4. Hardware Installation

### **4.1 System Requirements**

#### **4.1.1 PC REQUIREMENTS**

You must have these PC resources to use the 5250 Remote Emulator Card:

- IBM PC, PC/XT™, AT®, 386, 486, or compatible personal computer that does not use the Micro Channel® Architecture
- Floppy-diskette drive
- DOS version 3.3 or higher
- 225K of RAM + 11K per display session + 29K per printer session

#### **4.1.2 HOST REQUIREMENTS**

You must have these host resources to use the 5250 Remote Emulator Card:

- IBM System/34, /36, /38, or AS/400
- Synchronous communications port that supports the SDLC protocol

## **4.2 The Complete Package**

When you receive your Card, check the package it came in for water- or shipping damage; contact the carrier if you find any. The package should contain the following:

- (1) 5250 Remote Emulator Card
- (1) 3.5" software diskette
- (1) copy of this manual

Keep the original packaging in case the Card must be reshipped. If your system requires  $5\frac{1}{4}$ " diskettes, please contact your supplier.

#### **4.3 Procedure for Hardware Installation**

# **CAUTION!**

**The 5250 Remote Emulator Card is static-sensitive. Take the same precautions you would with any static-sensitive device. One such precaution is being aware that some elements of your work environment, such as carpeting, floor mats, dry air from winter heating, etc., can cause static buildup. To prevent a static discharge, touch a grounded surface, other than the PC's chassis, before handling the Card. Do not touch any components on the Card's surface, especially the microprocessor chips; handle the Card by the edges only.** 

Follow these instructions to install the 5250 Remote Emulator Card in your PC:

1. Turn OFF and unplug the PC and all devices attached to it.

# **CAUTION!**

**Make sure that the PC is OFF and its power supply is unplugged and (if possible) its power cord removed before you begin installing the Card or connecting any of its cables. Don't turn the PC back ON until you have completely finished installing the Card and connecting all of its cables.**

## **WARNUNG!**

**Vergewisseren Sie sich, dass die PC ausgeschaltet und die Netzzuleitung entfernt ist bevor irgendwelche Kabel angeschlossen werden. Schalten Sie Gerät nicht wieder ein bevor alle Kabel angeschlossen sind. Zur vollständigen Trennung vom Netz ist der Netzstecker zu ziehen.**

- 2. Disconnect the PC from its monitor. If the monitor is sitting on top of the PC's case, lift the monitor off and set it aside.
- 3. Follow the instructions in the PC's manual for removing the PC's cover. Set the cover aside and save the screws for reassembly.
- 4. Locate an empty expansion slot. Using a screwdriver (or, if necessary, a socket wrench), remove the slot's cover. Keep the slot cover's screw close by.
- 5. Touch a grounded surface such as the PC's chassis to dissipate any static charge you might have built up, then carefully remove the 5250 Remote Emulator Card from its anti-static bag.

## **NAME**

- 6. When you install the Card into the PC, it uses one of the PC's I/O addresses. The Card is factory-preset to use the base I/O address of 300. Since two cards can't share the same address (that could cause the PC to crash), you might need to change the 5250 Remote Emulator Card's address setting. If you do have to change this setting, go to the next step; if you don't, go to Step 8.
- 7. Locate the DIP switch in the upper left-hand corner of the Card (see Figure 4-1 below).

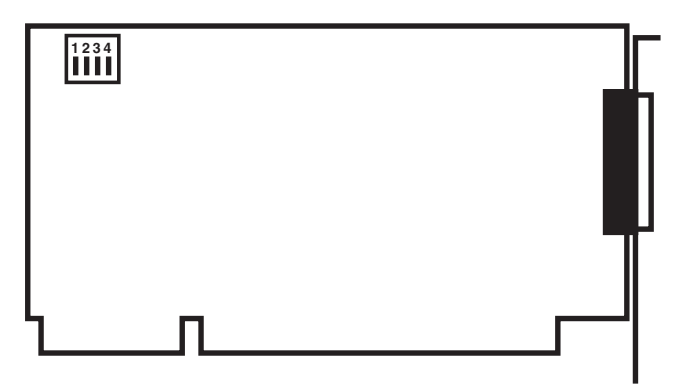

**Figure 4-1. Location of the Card's DIP switch.**

Using the screwdriver provided with your Card, set the DIP switch to select an unused I/O address (see Table 4-1 on the next page). Write down the address you've selected so that you'll have it handy when you're ready to do the software configuration.

- 8. Hold the card by its edges (do not touch the components or circuitry), and insert the card into the expansion slot. Firmly press the card into the PC motherboard's socket connector. See Figure 4-2 on the next page.
- 9. Align the slot on the Card's bracket with the hole you opened when you removed the expansion slot's cover: Gently lift or press down on the end of the Card opposite the bracket and connector until the slot and hole are properly lined up. If they are not properly aligned, the card will not seat correctly in the PC and will not function properly.

#### **Table 4-1. Possible Settings of the Card's DIP Switch**

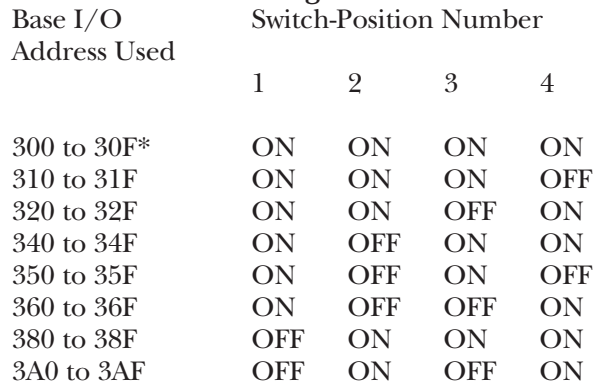

\* Factory-default setting

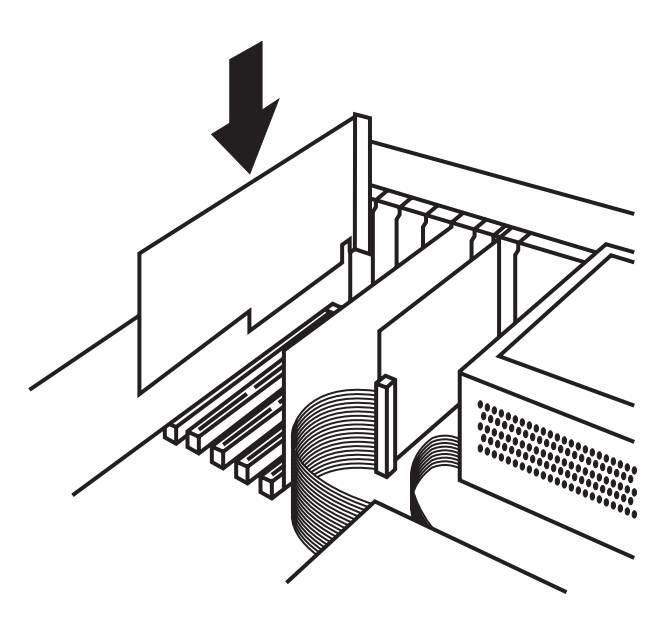

**Figure 4-2. Inserting the card into the PC.**

10. Insert the screw you removed from the slot cover into the hole on top of the Card's bracket. Tighten it to screw down the Card.

- 11. Run the Card's diagnostic program *before* you replace the PC's cover:
	- a) Plug in the monitor, keyboard, and power without replacing the PC's cover, then turn ON the PC. (Be *extremely careful* while you do this.)
	- b) At the first DOS prompt, go to the directory where you have the 5250 Remote Emulator Card's software stored: Type the diskettedrive letter followed by a colon and **[ENTER]** (if you are keeping it on a copy of the original diskette) or the hard-disk letter followed by a colon, a backslash, the subdirectory name, and **[ENTER]** (if you're keeping it on the hard drive).
	- c) At the next DOS prompt, run the Emulator's diagnostic program by typing

#### **emdiag [ENTER]**

A copyright screen appears, prompting you to press **[ENTER]** to continue. Then, as shown in Figure 4-3 on the next page, a diagnostic screen appears, showing the PC I/O addresses the Card supports. Use the cursor to highlight the address the DIP switch is set for, then press **[ENTER]**.

- d) If this test fails for the given address, there might be a conflict for that address that you're not aware of. Check the address settings of the PC's I/O components again, carefully, and try setting the Card's DIP Switch to a different address. If the test fails for several addresses, make sure the Card is seated properly. If the test fails for all the addresses you try, the slot it's in might be defective; reinstall the Card in a diferent slot. If all addresses still fail, you probably have a bad Card. See **Section 9.3**.
- e) If this test is successful, the program prompts you to let it do a modem-loopback test. Go to the next step.

```
Menu Command Options:
      Change Option ← Select Options [ESC] Previous
Screen
                  EM5251R Diagnostics Program
   Select address range that corresponds to the EM5251R
    Switch Setting
                             300-30F
                             310-31F
                             320-32F
                             340-34F
                             350-35F
                             360-36F
                             380-38F
                             3A0-3AF
```
12. Use an appropriate cable to connect the 5250 Remote Emulator Card to a host's communication port or to a modem:

**For local operation (direct connection to host):** Across EIA RS-232D/CCITT V.24 interface: Cross-pinned DB44

- male to DB25 female (product code EHN064-0020);
- Across CCITT X.21 interface: Cross-pinned DB44 male to DB15 female (product code EHN063-0020);
- Across CCITT V.35 interface: Cross-pinned DB44 male to 34-pin M-block male (product code EHN065-0020);

**For remote operation (connection to host across modem link):** Across EIA RS-232D/CCITT V.24 interface: Straight-throughpinned DB44 male to DB25 female (product code EHN061-

0020);

Across CCITT X.21 interface: Straight-through-pinned DB44 male to DB15 female (product code EHN060-0020);

Across CCITT V.35 interface: Straight-through-pinned DB44 male to 34-pin M-block male (product code EHN062-0020);

- 13. **Remote operation only:** Follow the modem manufacturer's instructions for installing and configuring the modem to perform synchronous communication over your type of telephone line.
- 14. **Remote operation only:** Enter "N" at the prompt to let the Card initiate its modem-loopback test.

15. *Now* you can replace the PC's cover, reattach all cables, and power up any other peripheral you like. If necessary, put the monitor back on top of the PC.

# 5. Software Installation

This chapter contains instructions for installing the 5250 Remote Emulator Card's software for use with DOS, Windows (under a DOS partition), or PC Support. You'll take different kinds of actions to install, configure, and run this software, and we've used a different typestyle to highlight each kind of action, as shown in this key:

- Actions in **boldface type** are commands you'll type in.
- Actions in outlined type are buttons or icons you'll click on.
- Underlined actions are menu options you'll select.

Before installing the software for use with with Windows or PC Support, you must pre-install it under DOS, as detailed in **Section 5.1**.

## **5.1 Installation/Pre-installation under DOS**

# **NOTE**

**The instructions in this section assume drive A: is the diskette drive. If the diskette drive has been assigned a different letter, use that letter instead.**

Before beginning to install the 5250 Remote Emulator Card's software, make a backup copy of it:

- 1. Type **DISKCOPY A: A:** and follow the prompt.
- 2. Store the original disk in a safe place.

Now install the 5250 Remote Emulator Card's software by copying it to your PC's hard drive:

1. At the DOS prompt, create a directory named "5251R" under the root directory. Type:

```
C: [ENTER]
CD\ [ENTER]
MD EM5251R [ENTER]
```
2. Insert the 5250 Remote Emulator Card's software diskette into drive  $A$ :

3. Copy the software to the new directory on the hard drive by typing:

**COPY A:\\*.\* C:\5251R [ENTER]**

4. When the copying is finished, remove the software diskette and store it in a safe place.

This completes the DOS installation.

## **5.2 Installation with Microsoft Windows**

#### **5.2.1 USING MICROSOFT WINDOWS 95/98**

To create a shortcut in Windows 95/98 to access the emulation software, follow these simple steps after installing the software:

- 1.Insert the PC456C diskette.
- 2. Right click on the desktop and select <u>New</u> then select Shortcut.
- 3.Browse the c:\ drive for EM5251R.BAT (it should be in the folder you installed the software to).
- 4.Click Open, Next, Next, Pick an Icon, and then Finish.

#### **5.2.2 USING MICROSOFT WINDOWS 3.1X**

To install the 5250 Remote Emulator Card's software under Windows, follow these simple steps after finishing preinstallation:

- 1. Start Windows by typing **WIN**.
- 2. Go to the folder where the icon is to be located.
- 3. From the File menu, select New.
- 4. Select Program Item.
- 5. For the description, type **EM5251R**.
- 6. For the command line, type **C:\5251R\EM5251R.PIF**.
- 7. Select Change Icon.
- 8. For the icon name, type **C:\5251R\EM5251R.ICO**.
- 9. To save and exit, click on  $\mathbb{OR}$  twice.
- 10. From the File menu, select New.
- 11. Select Program Item.
- 12. For the description, type **RCONFIG**.
- 13. For the command line, type **C:\5251R\RCONFIG.PIF**.
- 14. Select Change Icon.
- 15. For the icon name, type **C:\5251R\RCONFIG.ICO**.
- 16. To save and exit, click on  $\mathbb{OK}$  twice.

You are now ready to begin configuration; follow the instructions in the next chapter. Be sure to change the hotkey code under the Keyboard Setup option (see **Section 6.3.2**). For hints about operating the Card under Windows, see **Section 7.2**.

## **5.3 Installation with PC Support**

#### **5.3.1 PC SUPPORT/38**

To install IBM PC Support/38, follow the installation instructions in its technical reference manual, *IBM Enhanced Emulation*. Before you install the emulation software, configure the 5250 Remote Emulator Card (see **Chapter 6**). When you do this, set the virtual disk drive to your diskette drive and set the emulator startup to DOS (see **Section 6.2.2**). Install the emulation software when you're ready to start emulation (see **Section 7.1.3** for full instructions).

#### **5.3.2 PC SUPPORT/36**

To install IBM PC Support/36, follow the installation instructions in its user's guide. During the installation, when you are asked for the type of emulation program, specify "Other" and enter the name of the 5250 Remote Emulator Card's emulation program, **EM5251R.EXE**. PC Support/36 takes over from there; no further software installation is necessary.

You are now ready to begin configuration; follow the instructions in the next chapter. Be sure to change the hotkey code under the Keyboard Setup option (see **Section 6.3.2**).

# 6. Configuration

Before the 5250 Remote Emulator Card can communicate with the host system, both the host system and the 5250 Remote Emulator Card software must be configured.

## **6.1 Configuring the Card**

#### **6.1.1 LAUNCHING CONFIGURATION**

The 5250 Remote Emulator Card's configuration information is contained in a disk file. A standard default configuration file is included with the Card's software. The default file can be changed, or you can create as many configuration files as needed.

The following keys are used throughout the configuration:

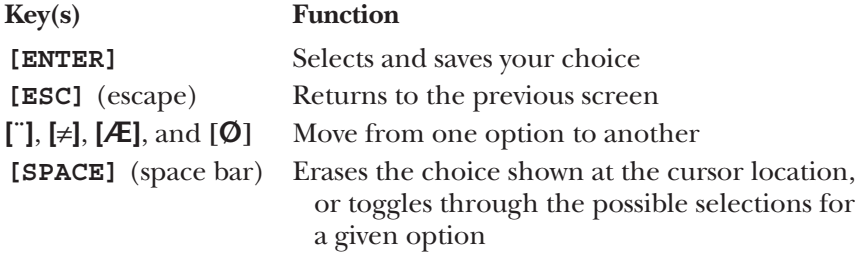

Start the configuration process by following these steps:

- 1A. Under DOS: Make sure you are at the drive and directory where the 5250 Remote Emulator Card's software is stored. Then type **CD \5251R [ENTER]**. Type **RCONFIG** at the DOS prompt and press **[ENTER]**.
- 1B. Under Windows: Double click on the RConfig icon.
	- 2. After a few moments, the Main Menu appears as shown in Figure 6-1 on the next page.

```
Modify / Create /Delete / Exit File Name =
Modify an existing configuration file.
            Remote 5250 Configuration Utility
                      Version x.x
               Copyright © 1993 SDE Corp.
When finished, select Exit, then type EM5251R <filename>
to enter emulation.
```
Menu Command Options:

Change Option ↵ Select Options <ESC> Previous Screen

#### **Figure 6-1. The configuration program's Main Menu.**

3. Use the cursor arrow keys to move the highlighted block on the top of the Main Menu to one of these options: Modify, Create, Delete, or Exit. Press [ENTER] to select your choice. (Modify changes the current configuration. Unless there is a need for more than one configuration, choose this option. Select Create if a new configuration is needed.)

#### **6.1.2 MODIFY OR CREATE A CONFIGURATION**

To change an existing configuration, select Modify from the Main Menu. The default configuration file is named EM5251R. You might want to modify the default configuration file, rather than create a new one, to reduce the amount of disk storage.

To create a new configuration file, select Create from the Main Menu. This creates and stores a new file. Type the new file name, then press **[ENTER]**.

When you select **Modify** or Create, the "Operating Environment" setup screen appears. You will be prompted to select one of these options:

- 1) Terminal Emulation Only
- 2) PC Support/400 Only
- 3) Terminal Emulation and PC Support/400

If you choose Option 2, PC Support/400 Only, skip ahead to **Section 6.4**.

If you choose Option 1, Terminal Emulation Only, the Configuration Menu will appear, as shown below in Figure 6-2. Follow the appropriate instructions in the remainder of **Sections 6.1** through **6.3**.

If you choose Option 3, Terminal Emulation and PC Support/400, the Configuration Menu will appear, as shown below in Figure 6-2. Follow the appropriate instructions in the remainder of **Sections 6.1** and **6.2**, then press **[ESC]** and go to **Section 6.4**.

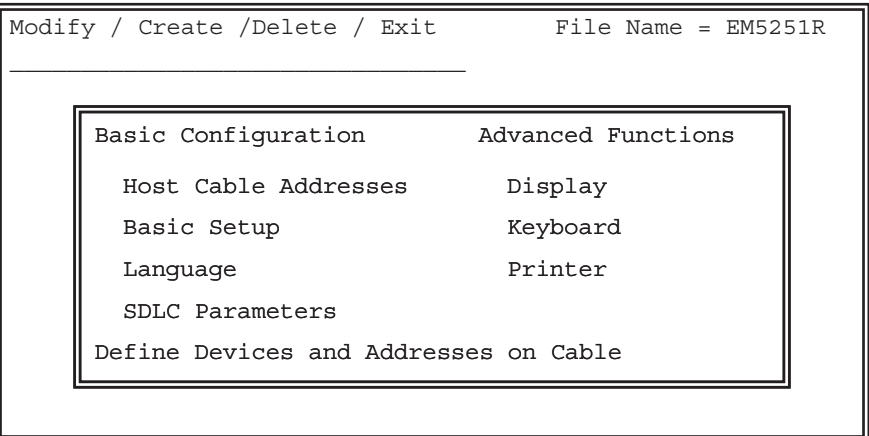

```
Menu Command Options:
  Change Option ↵ Select Options <ESC> Previous Screen
```
#### **Figure 6-2. The configuration program's Configuration Menu.**

The items in this menu's left-hand "Basic Configuration" column are necessary for the PC's basic configuration. The items in the right-hand "Advanced Functions" column are for more advanced configuration of the PC as a peripheral. For standard DOS operation, the advanced functions do not need to be changed.

Move the cursor to an option on the Configuration Menu and press **[ENTER]**. This displays a second screen of options to select from, as shown in Figure 6-3 on the next page. The options and possible selections are described in **Sections 6.2** and **6.3**.

When you've finished making selections from the Configuration Menu, press **[ESC]** to return to the Main Menu. You will be prompted to save the configuration. Choose Yes to save the configuration. Choose  $N<sub>0</sub>$  to exit without saving.

#### **6.1.2 DELETE A CONFIGURATION**

To delete a configuration file, select **Delete** from the Main Menu. The program displays a list of up to eight of these files. (You can create more than eight configuration files, but the program is only able to display the first eight in this menu. Move the cursor to the file you want to delete and press **[ENTER]**. You will be prompted,

Are you sure you want to delete this file  $(y/n)$ ?

Press **Y** and then **[ENTER]** to delete the file. Press **N** and then **[ENTER]** to return to the Main Menu.

#### **6.1.3 EXIT THE CONFIGURATION PROGRAM**

After you've finished selecting your configuration options, press **[ESC]** until this prompt appears:

Do you want to save this configuration?  $(y/n)$ 

Press **Y** to save the new configuration, or press **N** to discard the changes, then press **[ENTER]**. If you selected either Option 2, PC Support/400 Only, or Option 3, Terminal Emulation and PC Support/400, you will now be prompted to enter the correct path. Finally select **Exit** to end the program, then press **[ENTER]** to return to the DOS prompt.

## **6.2 Basic Configuration**

These are the Basic Configuration options:

- Host cable addresses
- Basic setup options for the PC
- Language type
- SDLC parameters

#### **6.2.1 CABLE ADDRESSES**

At the Configuration Menu, move the cursor to Host Cable Addresses and press **[ENTER]**. The Cable Addresses Menu appears, as shown next in Figure 6-3.

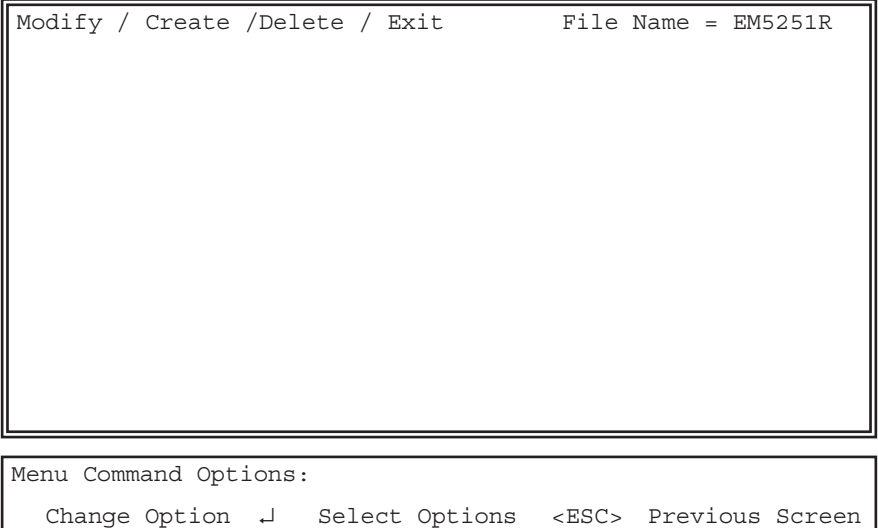

#### **Figure 6-3. The Cable Addresses Menu.**

You can set these options under this menu:

- **Logical Session #:** Each device on the twinax line is referred to as a Logical Unit (LU); when an LU communicates with the host, this is referred to as a "session." Up to seven devices can be assigned logical session numbers.
- **Host Address:** The host address is the local station address as configured on the host. Use the space bar to erase an address selection. You can only use each address once; if you use an address more than once, an "address conflict" message will appear.
- **Device Emulated:** The 5250 Remote Emulator Card can emulate IBM displays or printers. Move the cursor to the Device Emulated column, and a menu window listing the possible display and printer choices appears on the screen. The display models you can choose from are the 5251 Model 11, 5291, 5292/3179, 3180, 3196, 3197C, and 3197D. The printers you can choose from are the 5256, 5224, 5225, 4214, 5219, and 3812.

Certain printers have a "text" option or a "graphics" option. Select the "text" option for basic operation or the "graphics" option if you want to use advanced printer functions.

Use the **[**≠**]** (cursor up) and **[Ø]** (cursor down) keys to highlight your emulation choice and press **[ENTER]** to select it. Make sure the emulation choice for each cable address matches the device that the system operator has configured the host to expect.

- **Printer Type:** When you move the cursor to this column, a menu window listing the possible printer types appears. If the printer connected to the PC is not listed, a printer definition can be created by selecting Other, typing a new name, and then defining the printer as discussed in **Section 6.3.3**—select Printer Commands Definition under the Printer-Setup Menu and follow the instructions on page 43.
- **PC Port:** Select the PC port to which the printer is physically attached. Choose an "LPT" port for parallel printers or a "COM" port for serial printers. Move the cursor to the PC Port column, and a window appears with the following choices:  $LPT 1$ ,  $LPT 2$ ,  $LPT 3$ ,  $COM 1$ , or COM 2. If you choose a "COM" port for serial printers, a second window will appear on the screen to define communications protocol for data rate, data bits, stop bits, and parity.

#### **6.2.2 BASIC SETUP**

Basic Setup options are for configuring the PC in typical applications. At the Configuration Menu, move the cursor to Basic Setup and press **[ENTER]**. The Basic Setup Menu appears, as shown below in Figure 6-4.

|      | Modify Setup Options                   |                        |               |                   |              |
|------|----------------------------------------|------------------------|---------------|-------------------|--------------|
|      | Monitor Type<br>(IBM)                  | Monochrome Color Color |               |                   |              |
|      | Emulator Startup 3X Emulation DOS      |                        |               |                   |              |
|      | PC Keyboard                            |                        |               | AT PC/XT Enhanced |              |
|      | Emulated<br>Keyboard                   | 5250 PC                |               |                   |              |
|      | Key Click                              | Off                    | On            |                   |              |
|      | File Transfer                          | No Yes                 |               |                   |              |
|      | Virtual Disk                           | $\overline{A}$         | $\mathbb B$ C |                   | <sup>D</sup> |
|      | Direct Hot Key On                      |                        | Off           |                   |              |
| Menu |                                        |                        |               |                   |              |
| Chai | Select type of monitor connected to PC |                        |               |                   |              |

**Figure 6-4. The Basic Setup Menu.**

You can set these options under this menu:

- **Monitor Type:** Select the type of monitor connected to the PC. The options are Monochrome, Color, or Color (IBM). To make a selection, move the highlighted block to your monitor type. Only select Color (IBM) if you are using a CGA monitor and snow appears on the screen.
- **Emulator Startup:** After you start emulation, either a DOS screen or a host screen will appear. To start emulation with a DOS screen, which you must do if you're running emulation under PC Support/38, select DOS. From DOS, you can "hotkey" to enter the host session. To start emulation with a host screen, select 3X Emulation. From host sessions, you can hotkey to enter DOS.
- **PC Keyboard:** Identify which keyboard style is attached to the PC: an AT style (84 keys), PC/XT style (83 keys), or Enhanced style (101/102 keys). Move the cursor with the arrow keys and select the keyboard type you have attached to your personal computer. If you don't know which keyboard you have, look at the keyboard templates in **Appendix C**.
- **Emulated Keyboard:** Select the keyboard type to emulate. Keyboards used with a  $PC/XT$  or AT have the same number of keys as the IBM 5250 terminal keyboard; however, they have different key layouts and scan codes.

For experienced host-system users, the 5250 layout may be more comfortable. This selection uses the same general layout as a keyboard used on the host. For PC users, the PC layout may be the best. (See **Appendix D** for the keyboard templates.) The normal PC keyboard layout is restored when DOS is active.

- **Key Click:** The key click can be turned ON or OFF. If it is ON, you will hear a clicking sound each time you press a key.
- **File Transfer:** Select Yes to enable the FTP API used by all file transfer utilities. Select  $N<sub>0</sub>$  to disable the FTP API.
- **Virtual Disk:** This option defines which disk drive is used by PC Support/38 as the virtual disk drive. If you're configuring the Card and software to run under PC Support/38, select the letter designation of your diskette drive (normally  $\underline{A}$ :). If you are not using PC Support/38, ignore this option.
- **Direct Hot Key:** With the direct hotkey sequences, **[ALT][1]** through **[ALT][7]**, you can jump directly from one session to another rather than jumping sequentially through the sessions (see **Section 7.4**). This

hotkey can be turned  $\overline{ON}$  or  $\overline{OFF}$ . Disable it only if it will cause conflict with another PC program that also uses one or more of **[ALT][1]** through **[ALT][7]**.

#### **6.2.3 LANGUAGE**

Language options are for matching the host's language settings. At the Configuration Menu, move the cursor to Language and press **[ENTER]**. The Language Options Menu appears, as shown below in Figure 6-5.

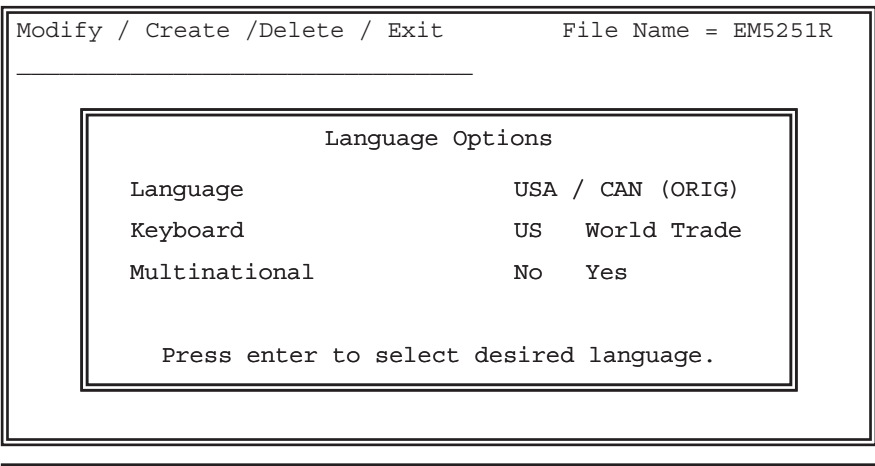

```
Menu Command Options:
   Change Option ↵ Select Options <ESC> Previous Screen
```
#### **Figure 6-5. The Language Options Menu.**

You can set these options under this menu:

- **Language:** The 5250 Remote Emulator Card supports 18 languages. Select the language that matches the host system's settings. The USA / CAN (ORIG) keyboard-language configuration uses the factorydefault keyboard layouts, whereas the USA / CAN (TERM) uses a layout resembling the terminal keyboard (see **Appendix E**).
- **Keyboard:** Select the type of keyboard (U.S. or World Trade) configured on the host system.
- **Multinational:** If the host is configured for Multinational, select <u>Yes</u>.
#### **6.2.4 SDLC PARAMETERS**

SDLC parameters are for matching the host's line and controller settings. The system administrator should verify that the settings you choose match the host configuration. At the Configuration Menu, move the cursor to SDLC Parameters and press **[ENTER]**. The SDLC Parameters Menu appears, as shown below in Figure 6-6.

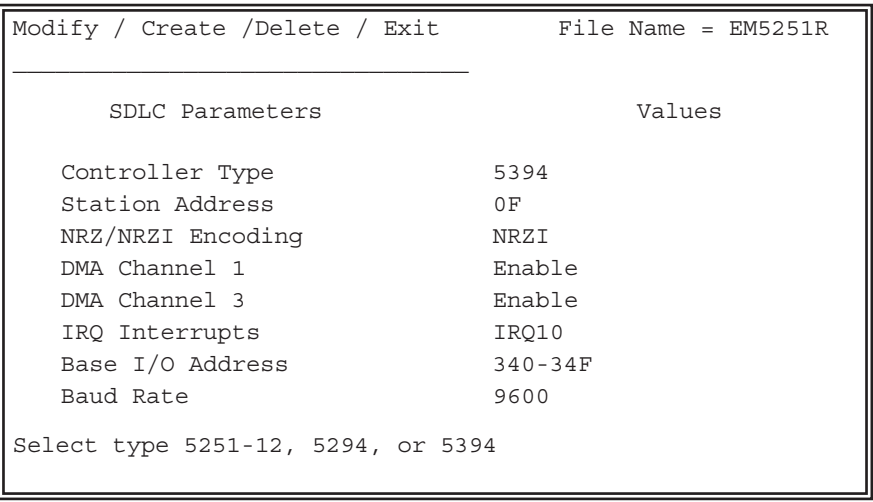

Menu Command Options: Use  $\uparrow \downarrow$  to select parameters  $\leftarrow \rightarrow$  to modify values Change Option ↵ Select Options <ESC> Previous Screen

## **Figure 6-6. The SDLC Parameters Menu.**

You can set these options under this menu:

• **Controller Type:** The type of remote controller to be emulated. This setting must match that of the host. The choices are 5394, 5294, and 5251-12.

# **NOTE**

**The System/34 supports only the 5251-12 controller type. System/36 and System/38 do not support the 5394 remote controller.**

• **Controller Station Address:** An address used to identify the emulator to the host system. This setting must match that of the host. Enter the address assigned to the host controller.

- **NRZ/NRZI Encoding:** NRZ (Non-Return to Zero) and NRZI (Non-Return to Zero Inverted) are SDLC transmission-coding options used to keep synchronization loss between modems to a minimum. The recom-mended initial setting is NRZI. This setting must match that of the host.
- **Interrupt Request Level:** An IRQ (Interrupt Request) is a control signal sent by the emulator card to demand the PC's attention. The Card supports IRQ levels 3, 4, 10, 11, and 15. If you've installed the Card in an 8-bit slot, use IRQ  $3$  or  $4$ . If you're running Windows, use IRQ 10, 11, or 15.

# **NOTE**

**PC adapter boards require a unique IRQ level. Make sure the 5250 Remote Emulator Card's IRQ level is not the same as the IRQ level of any other board in the same PC.**

• **DMA Channel 1** and **DMA Channel 3:** By using DMA (Direct Memory Access) channels, the 5250 Remote Emulator Card can transmit data to the host at a higher data rate than 19,200 bps. If you select Disable, the 5250 Remote Emulator Card will not operate above 19,200 bps.

# **NOTE**

**Both channels should be enabled. Problems might occur if both are disabled.**

• **Base I/O Address:** This is the Card's address in the PC's I/O memory. The address you select here must match the one you set with the Card's DIP switches during the hardware installation (see **Section 4.3**). Refer to page 16 for the list of addresses you can choose from.

# **NOTE**

**PC adapter boards require a unique I/O address. Make sure the 5250 Remote Emulator Card's I/O address is not the same as the I/O address of any other board in the same PC.**

• **Baud Rate:** The data rate at which the Card operates, measured in bits per second. Selecting Modem automatically sets the 5250 Remote Emulator Card to match the data rate of the attached modem. When you use a null-modem cable, manually select the data rate for the communications line.

## **6.3 Advanced Functions**

# **NOTE**

**If you selected Option 3, Terminal Emulation and PC Support/400, at the Operating Environment setup screen (see** Section 6.1.2**), do not change any Advanced Functions; press** [ESC] **and skip ahead to** Section 6.4**.**

For Windows applications, you must change the hotkey code (see **Section 6.3.2**); otherwise, only unique applications will require you to work with Advanced Functions (consult with your system operator before doing so). These Advanced Functions menus are available under the Configuration Menu:

- Display Setup
- Keyboard Setup
- Printer Setup

## **6.3.1 DISPLAY SETUP**

Use the Display-Setup Menu, shown in Figure 6-7 below, to set up the attributes of the screen display.

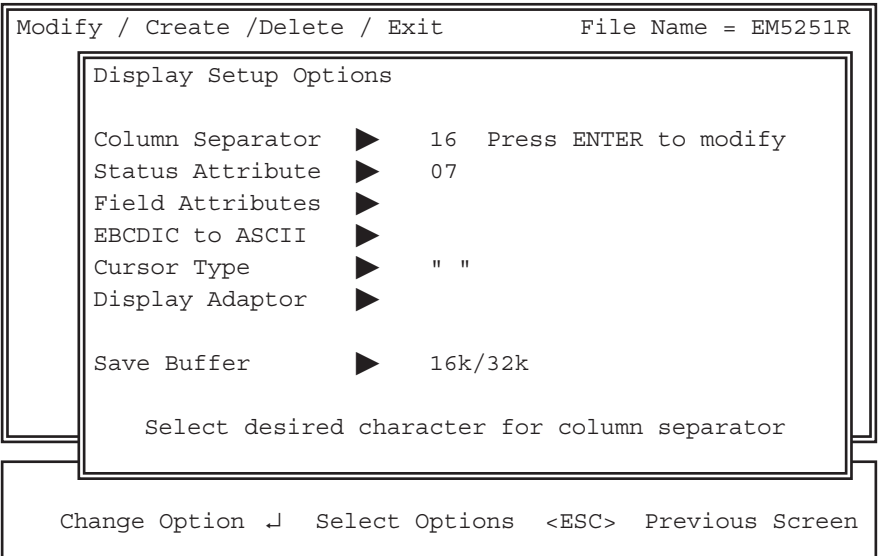

**Figure 6-7. The Display-Setup Menu.**

You can set these options under this menu:

• **Column Separator:** Use this option to change the column separator. Move the cursor to Column Separator and press **[ENTER]**. A window containing an ASCII-character table appears. Move the cursor around the table to highlight the character you want to be the column separator, then press the **[ENTER]** key to select the new character. The default character is hexadecimal 16, which is a straight horizontal line.

• **Status Attributes:** Use this option to define how the host system's status line is displayed on the PC screen. Move the cursor to Status Attributes and press **[ENTER]**. Type in the hexadecimal value corresponding to your desired display-line status attributes. (If your monitor is a monochrome model, you can find the list of possible values in Table 6-2; if your monitor is a color model, the possible values are listed in Table 6-3.)

# **NOTE**

**The value you enter here is for the first display session. If you're using a color monitor, the software automatically assigns each of the** *following* **sessions the correspondingly** *preceding* **character attribute. For example, if you select red text on a black background (hex value 04) for the first display session, the second session will have cyan text (03), the third session green text (02), and so on.**

• **Field Attributes:** Host systems use field attributes to identify different field types on the display screen. For example, a warning or message field on the screen might be flashing red, while the normal screen fields might be green. You can customize these field colors to suit your tastes or applications. When you select the Field Attributes option, a window appears on the screen showing the current field attributes (see Figure 6-8 on the next page and Tables 6-1 through 6-3 on the following two pages).

```
Change Option ↵ Select Options <ESC> Previous Screen
Modify / Create /Delete / Exit File Name = EM5251R
         Least significant 5250 Attribute Digit (HEX)
        0 1 2 3 4 5 6 7 8 9 A B C D E F 
     2 | 02 20 07 70 0A 28 0F 00 04 40 84 C0 0C 48 8C 08
     |
     3 | 03 30 06 60 0B 38 0E 00 05 50 01 10 0D 58 09 00
     |
     Enter 5250 Display Attribute code to be changed
     < 20 - 3F 00
```
## **Figure 6-8. The Field Attributes Menu.**

To change the field attributes at this screen, take these steps:

- 1. Find your desired IBM 5250 attribute in Table 6-1 on the next page. Type in the hex value for that field, then press **[ENTER]**. A "beep" will sound if you make an invalid choice.
- 2. Find the attribute you wish to assign to this field in Table 6-2 (if you have a monochrome monitor) or 6-3 (if you have a color monitor) on page 39.
- 3. Type in this value and press **[ENTER]**. Notice that the field assumes the attributes you've selected.
- 4. Continue to change attributes until you're finished, then follow the directions on the screen to exit.
- **EBCDIC to ASCII:** (This option is for advanced users only.) The character-code set used by the host (EBCDIC) is not compatible with that used by the PC (ASCII). To let both systems communicate, the 5250 Remote Emulator Card's software uses an EBCDIC-to-ASCII translation table.

With this menu option, you can customize the table. For example, to force the "\$" character to display as a "#" character, move the cursor to the EBCDIC to ASCII option and press **[ENTER]**. The translation table will appear. Change the table by first entering the EBCDIC code for a "\$" character, which is **5B** (see **Appendix A** for EBCDIC and ASCII tables). Second, enter the ASCII code for the character to be displayed; in this case, the ASCII code for the "#" character is **23**.

# **NOTE**

**You might need to load a new code page into the PC for the desired character.**

- **Cursor Type:** Use this option to customize your cursor. Choose between  $\frac{1}{2}$  (blinking block),  $\frac{2}{2}$  (blinking overline),  $\frac{3}{2}$  (no cursor) or  $\frac{4}{2}$ (blinking underline).
- **Display Adaptor:** Some monitors must change modes to display 132 columns, while other monitors may not support 132-column screens at all. If your monitor supports 132 columns, you must enter the "AL" value for the 132-column mode to enable 132-column display. (The AL value is listed in the video card's manual as the MODE setting. For most cards, leave the "BL" value at 00.) Type in this value and press **[ENTER]**.

*(text continues on page 43)*

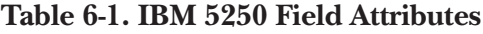

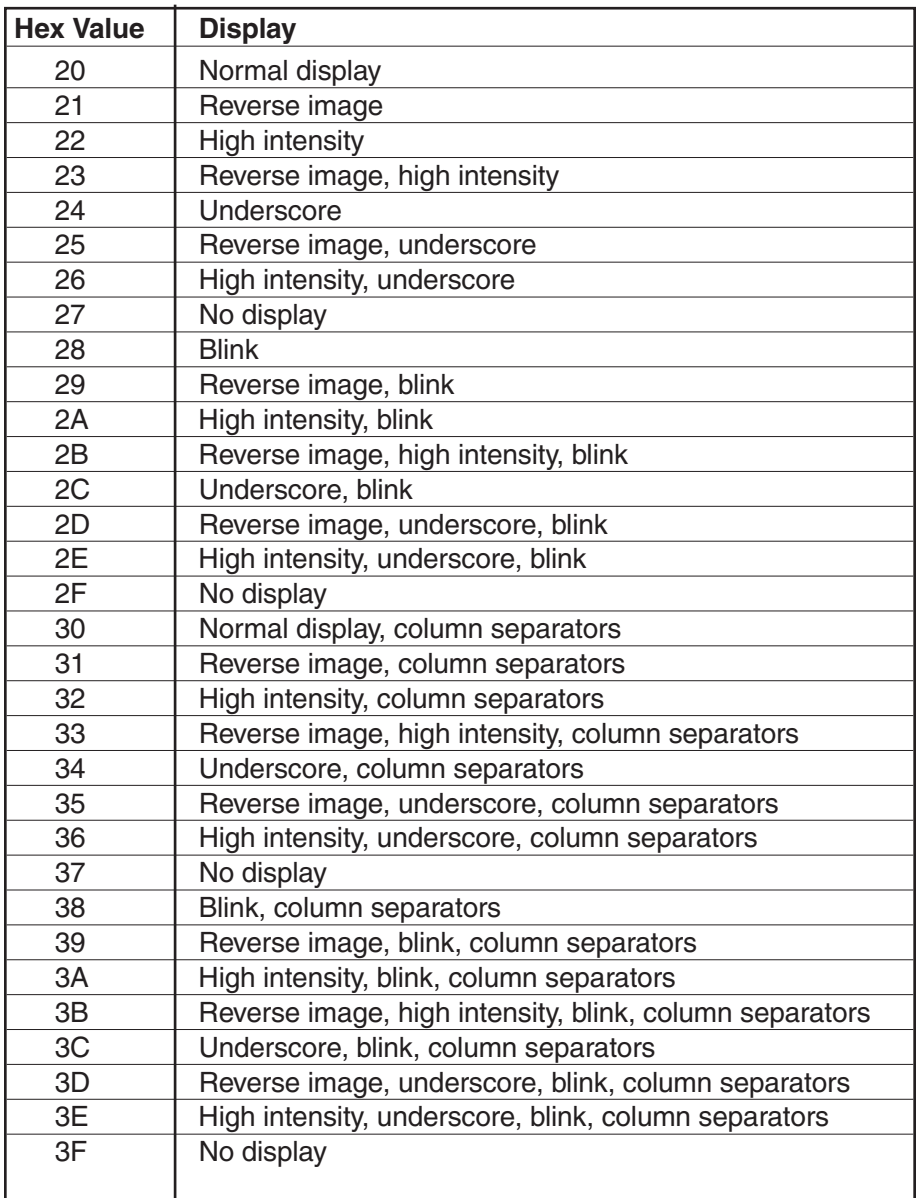

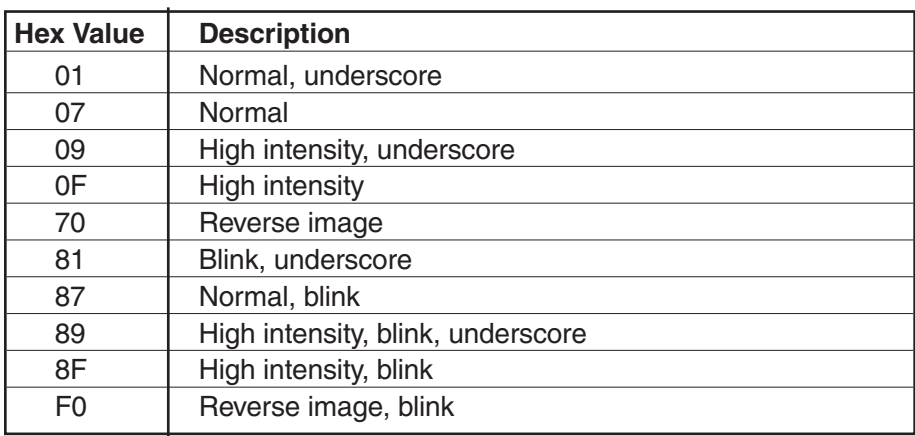

# **Table 6-2. Monochrome Field Attributes**

## **Table 6-3. Color Field Attributes**

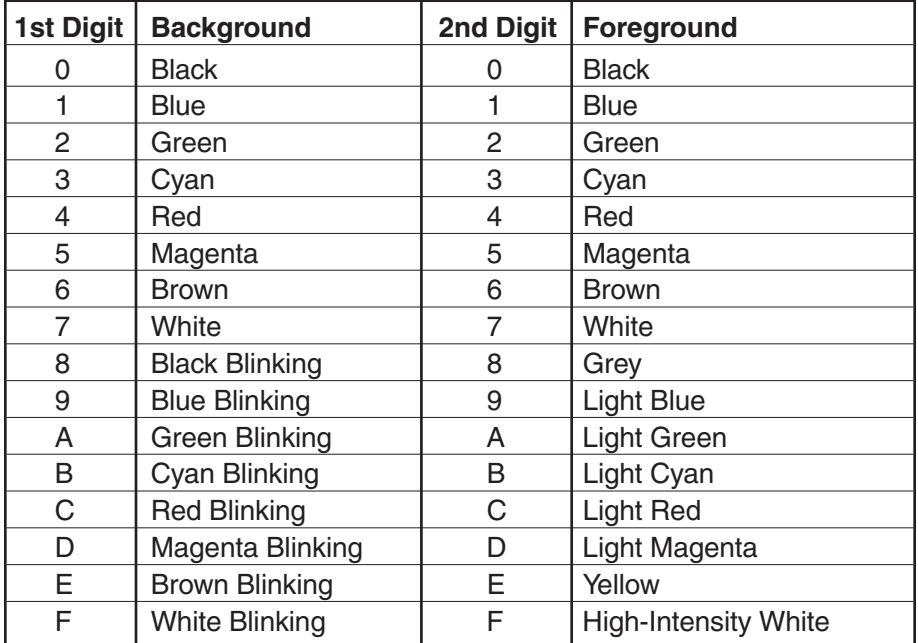

*(text continued from page 40)*

• **Save Buffer:** If you're going to use 132-column screens with DOS graphics applications, you'll need to allocate extra memory to make sure these screens are saved when you hotkey between sessions. Select 32K for 132-column screens used in DOS graphics applications, 16K for all other screens.

#### **6.3.2 KEYBOARD SETUP**

Use the Keyboard-Setup Menu, shown in Figure 6-9 below, to customize the keyboard. You can modify the hotkey, enable or disable the type-ahead, and modify scan codes.

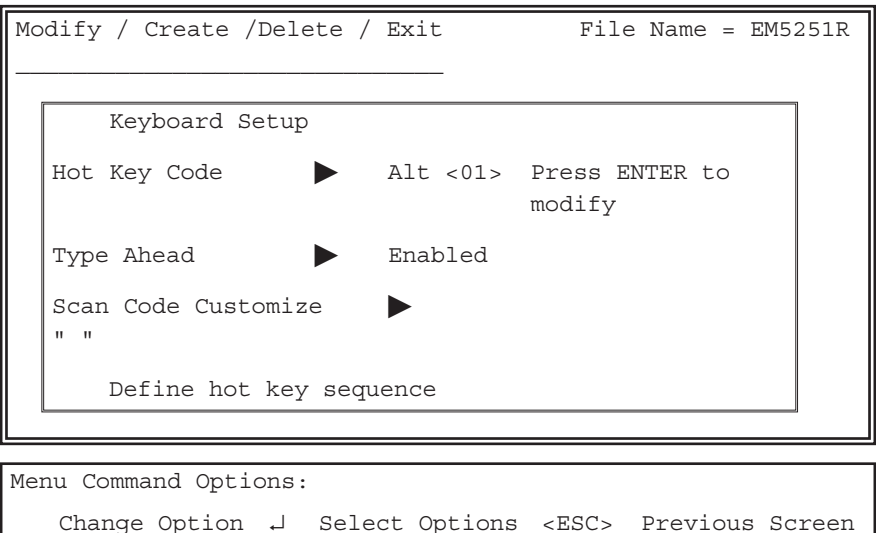

## **Figure 6-9. The Keyboard-Setup Menu.**

• **Hot Key Code:** The Hot Key Code is the series of keystrokes used to jump from a DOS session to a host session. The default is **[ALT][ESC]**. You can customize the hotkey code by pressing **[ENTER]** at this option. A new screen displaying the keyboard type will appear. Press the key you want to combine with **[ALT]** to form the hotkey, then press **[ENTER]**.

# **NOTE**

**If you plan to customize the hotkey, be aware that the emulator cannot use any keys whose scan codes are higher than 57.**

# **NOTE**

**For Windows, change the hotkey to** [ALT][LEFT SHIFT]**. This should be displayed as** ALT <2A>**.**

- **Type Ahead:** When Type Ahead is enabled, the PC will hold characters in its buffer. If the host is not ready to accept the characters, the PC will send the characters to the host when it is ready for input.
- **Scan Code Customize:** The Scan Code Customize option lets you redefine how your keyboard's keys/characters are represented as numbers for transmission to the PC (and to the host during host sessions). Each type of keyboard uses different scan codes to represent its keys. The keyboard type you select is used on all host sessions during emulation. Factory-default scan codes are shown in **Appendix D**.

To change the keyboard scan codes, move the cursor to Scan Code Customize option and press **[ENTER]**. The screen then displays the keyboard layout. Follow the steps below to customize the keyboard:

- 1. Look at the keyboard layout, and determine the code of the key you want to change. At the prompt, below the keyboard layout, type in this code.
- 2. Press **[ENTER]** to display the key's function. In place of the prompt, the function of the key is displayed in the Normal mode (pressed alone), the Shifted mode (pressed with the **[SHIFT]** key), and the Alt mode (pressed with the **[ALT]** key). The key's Normal function is highlighted.
- 3. Use the up- and down-arrow keys (**[**≠**]** and **[Ø]**) to highlight the mode you want to change. Press **[ENTER]**. A list of all the keys appears in a window at the right of the screen.
- 4. Use the arrow keys to highlight the function in this window to assign to this key. (Use the Page Up **[Pg Up]** and Page Down **[Pg Dn]** keys to bring different sets of functions into this window.) Press **[ENTER]**. The window at the right of the screen disappears, and the keyboard-layout screen reappears. The new function you've assigned appears under the chosen mode for the chosen key.

5. Press **[ESC]** twice and you are prompted to save this keyboard file. Answer **Y** to save your changes or **N** to discard the changes. Press **[ENTER]** and then **[ESC]** to return to the Main Menu.

## **6.3.3 PRINTER SETUP**

Use the Printer-Setup Menu (shown in Figure 6-10 below) to create a special or unique printer configuration.

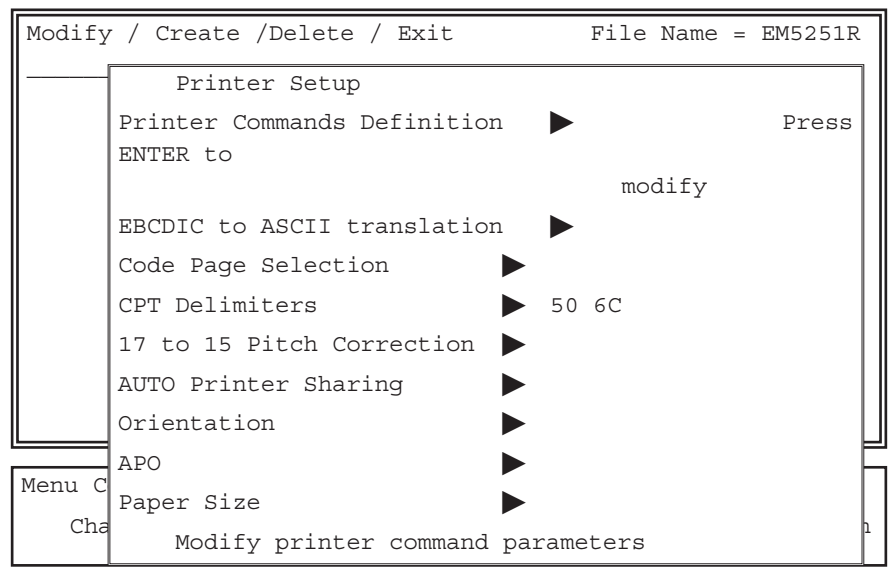

**Figure 6-10. The Printer-Setup Menu.**

• **Printer Commands Definition:** Use the Printer Commands Definition option to define a new printer or modify the command strings for an existing printer. (This is not valid for 5219 and 3812 printing.)

Press **[ENTER]** and type in the session number of the printer to be added or modified when you are prompted for it. A menu of command strings (something like what is shown in Table 6-4 on the next page) will appear. (If you choose a text-only printer, only half of this menu will be shown, ending with the "Begin NLQ" command for Near Letter Quality.)

Enter all command strings as sequences of two-digit hexadecimal control codes, preceded by a hexadecimal number indicating how long the sequence is.

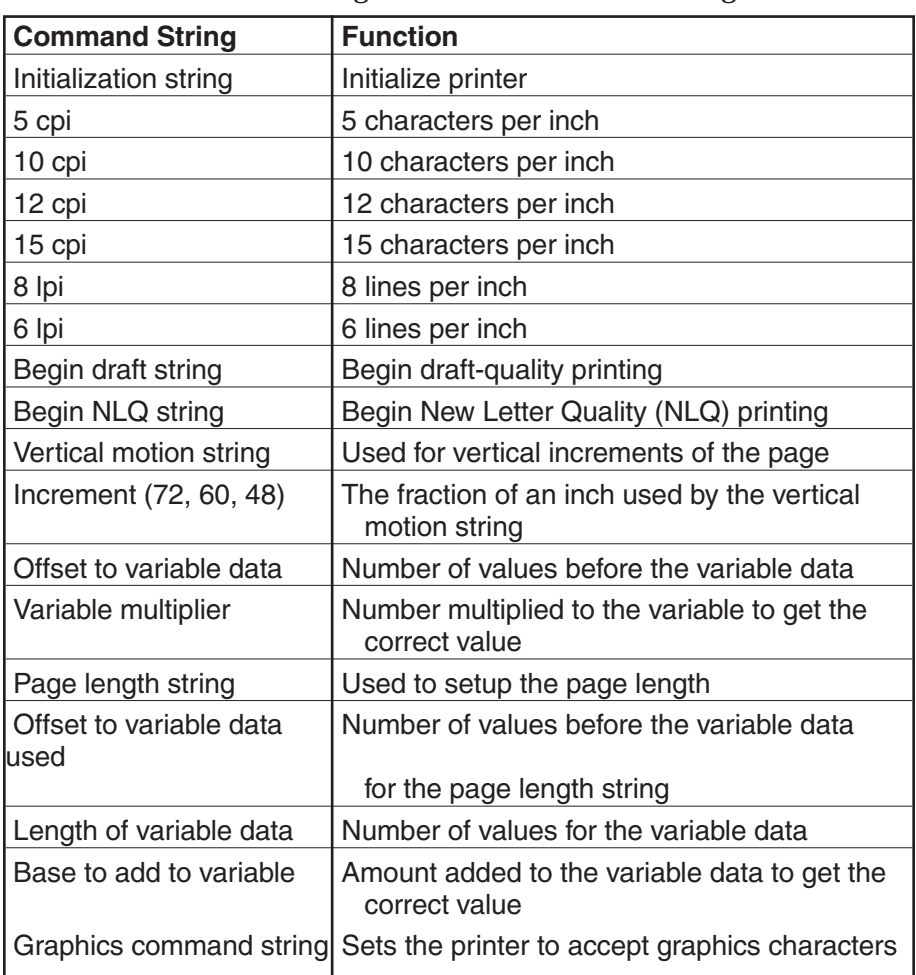

# **Table 6-4. Programmable Command Strings**

For example, to set up an escape sequence for an HP® LaserJet® III, you would follow these steps:

- 1. Find the "6 lpi" control codes in the LaserJet manual.
- 2. If the manual doesn't report these codes in hexadecimal, translate the decimal codes to hex using **Appendix B**.
- 3. The HP LaserJet "6 lpi" control codes are:

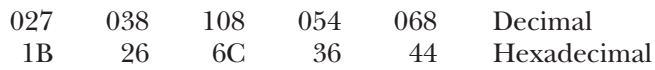

Type in "05" to tell the software how many characters/codes long the sequence is, then type in the codes themselves, like this:

05 1B 26 6C 36 44

You don't have to press **[ENTER]** when you finish; the software will automatically advance to the next line. Command-string sequences can be a maximum of fifteen ("0F") characters/codes long.

• **EBCDIC to ASCII Translation:** (This option is for advanced users only.) The character-code set used by the host (EBCDIC) is not compatible with that used by the printer (ASCII). To allow both systems to communicate, the 5250 Remote Emulator Card's software uses an EBCDIC-to-ASCII translation table.

With this menu option, you can customize the table. For example, to force the "\$" character to print as a "#" character, move the cursor to the EBCDIC to ASCII Translation option and press **[ENTER]**. The translation table will appear. Change the table by first entering the EBCDIC code for a "\$" character, which is **5B** (see **Appendix B** for EBCDIC and ASCII tables). Second, enter the ASCII code for the character to be displayed; in this case, the ASCII code for the "#" character is **23**.

• **Code Page Selection** (4214 only)**:** The default code-page selection is Code Page 850. If the printer supports it, you can change to Code Page 437 by pressing **[ENTER]** at this field and selecting that page. Refer to the printer's manual for information about the code page(s) the printer uses.

## **NOTE**

**When you change to Code Page 437, any changes made to the Code Page 850 character set will be lost, and vice versa.**

• **CPT Delimiters:** The 5250 Remote Emulator Card's "command passthrough" feature lets the Card recognize printer-control commands and transparently pass them through to the printer. A two-character delimiter (the default setting is " $\&\%$ ") signals the card to pass the command through.

Select the new delimiter by typing the corresponding hexadecimal character codes (refer to **Appendix B**) in the spaces on the screen. See **Section 8.4.3** for more information on the command pass-through feature.

• **17 to 15 Pitch Correction:** Most PC printers do not support 15-pitch printing, but host systems use 15 pitch in many applications. If the printer supports 17 pitch and you would like to print 15 pitch, select this option by moving the cursor to the option and pressing **[ENTER]**. You will be prompted for the number of the printer session to modify.

Be aware that your printer might print very slowly in 15 pitch. You can also be turn this option ON and OFF from the Printer-Control Screen (see **Section 7.6.1**).

• **Auto Printer Sharing:** When Auto Printer Sharing is enabled, you can print from either the host or the PC. Like pitch correction, you can turn this option ON and OFF from the Printer-Control Screen (see **Section 7.6.1**).

# **NOTE**

**DOS print jobs will only print during DOS sessions. If you hotkey to a host session while printing a DOS job, printing will be suspended until you return to the DOS session.**

- **Orientation** (3812 only)**:** Use this option to select the default print orientation. Your choices are Computer Output Reduction (COR), Portrait, or Landscape. You will be prompted for the number of the printer session to modify.
- **APO** (3812 only): Use this option to enable or disable Automatic Page Orientation. When enabled together with COR orientation (see the preceding paragraph), landscape orientation will be automatically selected if the page is wider than it is high. Portrait will be selected if the paper is higher than it is wide. (See **Section 8.2** for more information.) You will be prompted for the number of the printer session to modify.
- **Paper Size:** Use this option to select the size of paper used in the printer as follows:

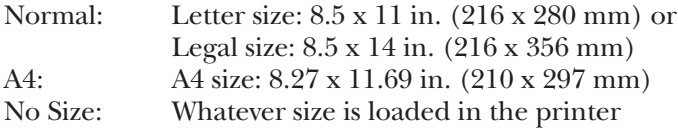

You will be prompted for the number of the printer session to modify.

# **6.4 PC Support/400**

If PC Support/400 was selected for installation, the adapter-handler screen will appear (as shown in Figure 6-11 below) and will prompt you to enter the correct path for PC Support (this is required for PC Support/400 only).

# **NOTE**

#### **PC Support 400 must be installed as a twinax connection, not SDLC.**

Menu Command Options: Modify / Create /Delete / Exit File Name = Configure PC Support/400 to use with EM5251R. C:\PCS\STARTPCS.BAT If PCS startup file is not at the default, please enter correct path name. Press enter to continue, or press ESC to abort PCS configuration.

**Figure 6-11. The adapter-handler screen.**

Change Option ↵ Select Options <ESC> Previous Screen

# 7. Operation

With the 5250 Remote Emulator Card installed and configured, host operations can begin.

# **7.1 Starting Emulation**

To activate emulation between the PC and the host system, first vary on the line, controller, and devices on the host. Then follow the instructions in **Section 7.1.1**, **7.1.2**, or **7.1.3** as appropriate.

## **7.1.1 UNDER DOS**

- 1. Change to the 5251R directory by typing **CD\5251R [ENTER]**.
- 2. Type **EM5251R [ENTER]**.

# **NOTE**

**If a new configuration file was created, add a space and the configuration file's name after "**EM5251R**".**

A new screen/session appears; what type (a 3X emulation screen and session or a DOS prompt and session) depends on the startup option you chose during configuration. The 5250 Remote Emulator Card begins communicating with the host. Messages on the screen indicate the status of each session. The hotkey sequence between DOS and emulation applications is now available.

## **7.1.2 UNDER WINDOWS**

Double-click on the EM5251R icon.

## **7.1.3 UNDER PC SUPPORT/38**

# **NOTE**

**When you start emulation, do not specify a virtual source drive. Whenever you have to refer to the virtual source drive, use the letter designation of the virtual disk you specified in the Card's configuration program (see** Section 6.2.2**).**

- 1. Create a hard-disk directory called "PCS38" by typing **MD PCS38**.
- 2. Start emulation by typing **EM5251** from the 5251R directory.
- 3. Hotkey to the S/38 signon screen and sign on.
- 4. Press **[5]** for the "execute command" option.
- 5. On the command line, type **ADDLIBLE QIWS**.
- 6. Press **[3]** for the "execute command" option.
- 7. Call **QIWDOWNL**.
- 8. Go to the copy screen, then hotkey to DOS.
- 9. Switch to your diskette drive and type **COPYLINK C:\PCS38**. (If your hard disk has a different letter designation, use that instead of **C:**.) The program will begin to copy.
- 10. When the copying is complete, hotkey to emulation.
- 11. Execute **[CMD1]** (the "end" function) twice.
- 12. Sign off the PC.
- 13. Reboot the PC.
- 14. Start emulation.
- 15. Execute Link 38 from the PCS38 directory.

# **7.2 Emulation Procedures under Windows 3.X**

## **7.2.1 EXITING EMULATION**

To exit emulation, sign off all sessions, then use the hot key **[ALT] [SHIFT]** to go into DOS.

## **7.2.2 ENDING EMULATION**

To end emulation, press **[CTRL][C]**.

## **7.2.3 RESTARTING EMULATION**

To restart emulation, follow these steps:

- 1. Double-click on the EM5251R icon.
- 2. When the message appears, select **[C]** (continue).
- 3. If emulation does not start, double-click on the EM5251R icon for a second time. This will start emulation.

## **7.2.4 COPYING FROM EMULATION TO A DOCUMENT**

To copy from emulation to a document, follow these steps:

- 1. Put the screen in a window by pressing **[ALT][ENTER]**.
- 2. Bring up the System Menu by clicking on the system menu's "minus button" $\Xi$  located in the upper left-hand corner of the screen.
- 3. Select Edit.
- 4. Select Mark.
- 5. Using the mouse, mark the text to be copied.
- 6. Open the clipboard in Windows.
- 7. Open <u>Display</u> and select <u>OEM text</u>.
- 8. Go to the document where the paste will take place.
- 9. Select Paste.

## **7.2.5 COPYING FROM A DOCUMENT TO EMULATION**

To copy from a document to emulation, follow these steps:

- 1. Cut the data using the normal sequence for the program.
- 2. Put the screen in a window by pressing **[ALT][ENTER]**.
- 3. Put the cursor where the paste will take place.
- 4. Bring up the System Menu by clicking on the system menu's "minus button" $\Xi$  located in the upper left-hand corner of the screen.
- 5. Select Edit.
- 6. Select Paste.

# **7.3 Hotkey Sequences**

## **7.3.1 OVERVIEW**

Hotkey sequences are used to toggle from one session to another. For example, press and hold the **[ALT]** key and press the **[ESC]** key (or press the custom hotkey sequence you chose during the configuration—see **Section 6.3.2**) to move from a DOS session to a host session.

There are two major hotkey sequences, Direct Access and Round-Robin:

• **Direct Access:** This key sequence moves directly to a host session. (To be used, this sequence must be enabled during configuration see **Section 6.2.2**.) For example, to move to host session 1, press and hold **[ALT]** and press **[1]**; to move to session 2, press and hold **[ALT]** and press **[2]**, etc. To return to DOS, press and hold **[ALT]** and press **[0]** or **[8]**. If an unconfigured session is pressed, the next available session will become active.

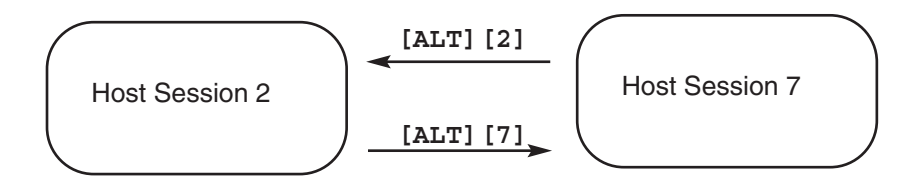

• **Round-Robin:** This key sequence moves sequentially through the available sessions as illustrated below. Starting at the current session, this sequence advances to the highest session and then to DOS. From DOS, this sequence continues back to the lowest session. (The printercontrol screen is the printer session.) To use this method, press and hold **[ALT]** and press **[ESC]** (or the customized sequence—see **Section 6.3.2**).

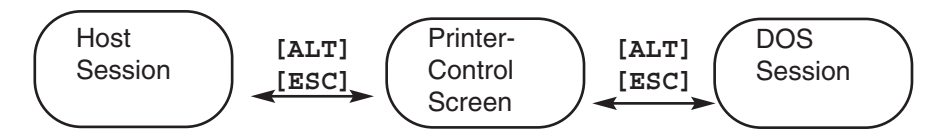

## **7.3.2 WINDOWS HOTKEY SEQUENCES**

Different sequences allow you to jump between applications and sessions while in Windows.

• **Round-Robin (Scrolling) through Applications:** Starting at a currently active emulation, press **[ALT]** and then **[TAB]** to scroll through the active applications. This sequence advances to each of the currently active applications.

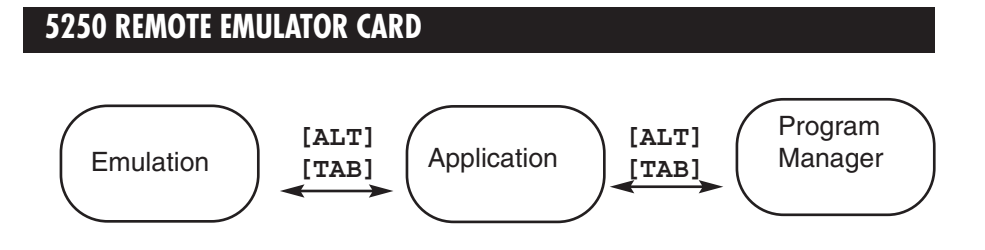

• **Round-Robin (Scrolling) through Sessions:** You can also scroll through active applications by pressing **[ALT][SHIFT]**; you must press **[ENTER]** to activate the application. Also use **[ALT][SHIFT]** (or the customized hotkey—see **Section 6.3.2**) instead of **[ALT][ESC]**to change sessions while in an emulation window, as shown below; or use the direct-access sequences **[ALT][1]**, **[ALT][2]**, etc., as described in the previous section.

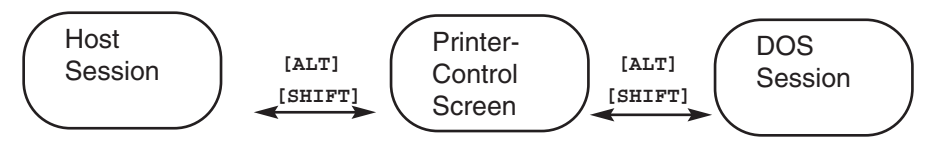

# **7.4 Status Line**

During emulation, the bottom line of the screen is the session-status line. It displays information sent from the host, identifies which host address and session are currently being accessed, and highlights other information regarding the active sessions. See Table 7-1, below, for a list of the statusline abbreviations and their meanings. A status abbreviation is active when highlighted.

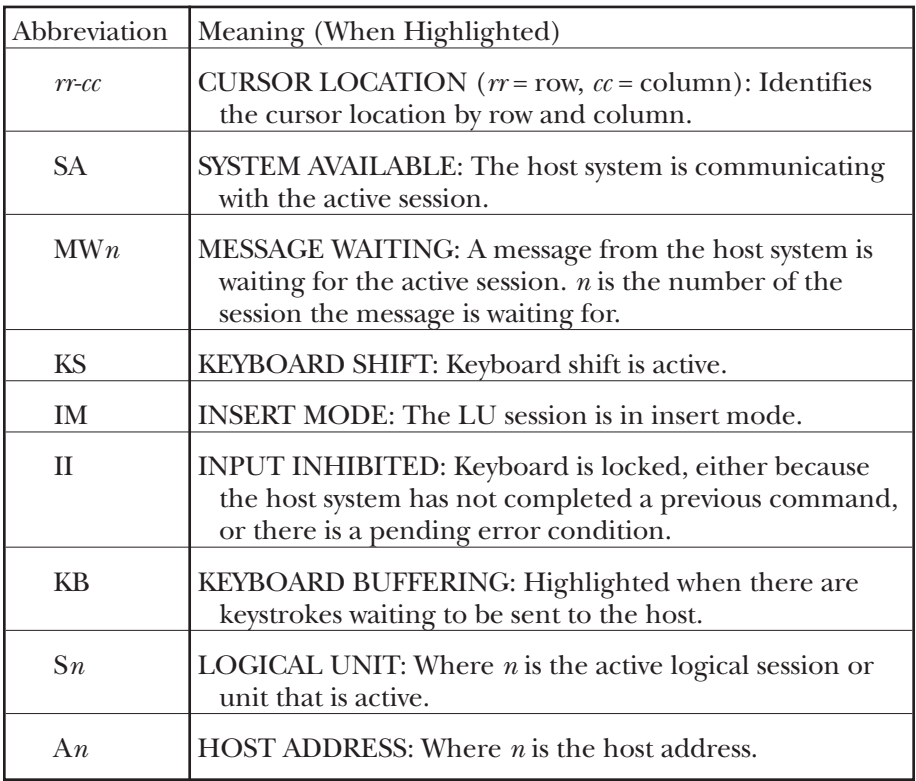

# **Table 7-1. Status-Line Abbreviations**

# **7.5 Printing**

Printing from either DOS or host applications on the attached printer is a standard feature. To print from DOS, use either the DOS print command or print through a software program. When printing host jobs, specify the attached printer's host ID. This lets the host route the print job to the proper printer. The system operator will assign an ID to the attached printer when configuring the printer on the host.

## **7.5.1 THE PRINTER-CONTROL SCREEN**

The Printer-Control Screen controls host printing sent to the attached printer. The PC is unaware that printing is taking place, even in a DOS session, host printing can continue without interruption. However, DOS printing does not continue in a host session.

Certain printer functions are controlled from the Printer-Control Screen. While in emulation, hotkey to the session assigned to the printer. The Printer-Control Screen will appear; it's divided into three (3) sections, as shown in Table 7-2 on the next page and described on pages 57 through 59.

| 1              | Options                                                                           | F1<br>F <sub>2</sub><br>F <sub>3</sub><br>F4<br>F <sub>5</sub><br>F6<br>F7<br>F <sub>8</sub><br>F9<br>F10<br>Shift F1 | Start/Stop Printer<br>Truncate/Wrap-around<br>Line Feed<br>Form Feed<br>Cancel Print Job<br>User Override of Pitch, Quality, etc.<br>Host Control of Pitch, Quality, etc.<br><b>Re-Initialize Printer</b><br><b>Buffer Print</b><br>Assign Printer to DOS/Host/Auto<br>17 to 15 Pitch Correction |                                                                                            |
|----------------|-----------------------------------------------------------------------------------|----------------------------------------------------------------------------------------------------|----------------------------------------------------------------------------------------------------|--------------------------------------------------------------------------------------------|
| $\overline{2}$ | Printer is attached to:<br><b>Host Status</b><br>Ready<br><b>System Available</b> |                                                                                                    | Host DOS Auto<br><b>Format Controls</b><br>User Override Active<br><b>Host Control Active</b><br><b>Buffer Print Mode</b><br>Truncate<br>17 to 15 Pitch Fix                                                                                                    | <b>PC</b> Printer<br>Selected<br>Paper Out<br><b>Busy</b><br>Fault<br><b>Check Printer</b> |
| 3              |                                                                                   |                                                                                                    | Session: 5XX6XXX                                                                                                    |                                                                                            |

**Table 7-2. Layout of the Printer-Control Screen**

**1** To select any of the functions in Section 1, press the indicated function key. See Table 7-3 below for a description of these functions.

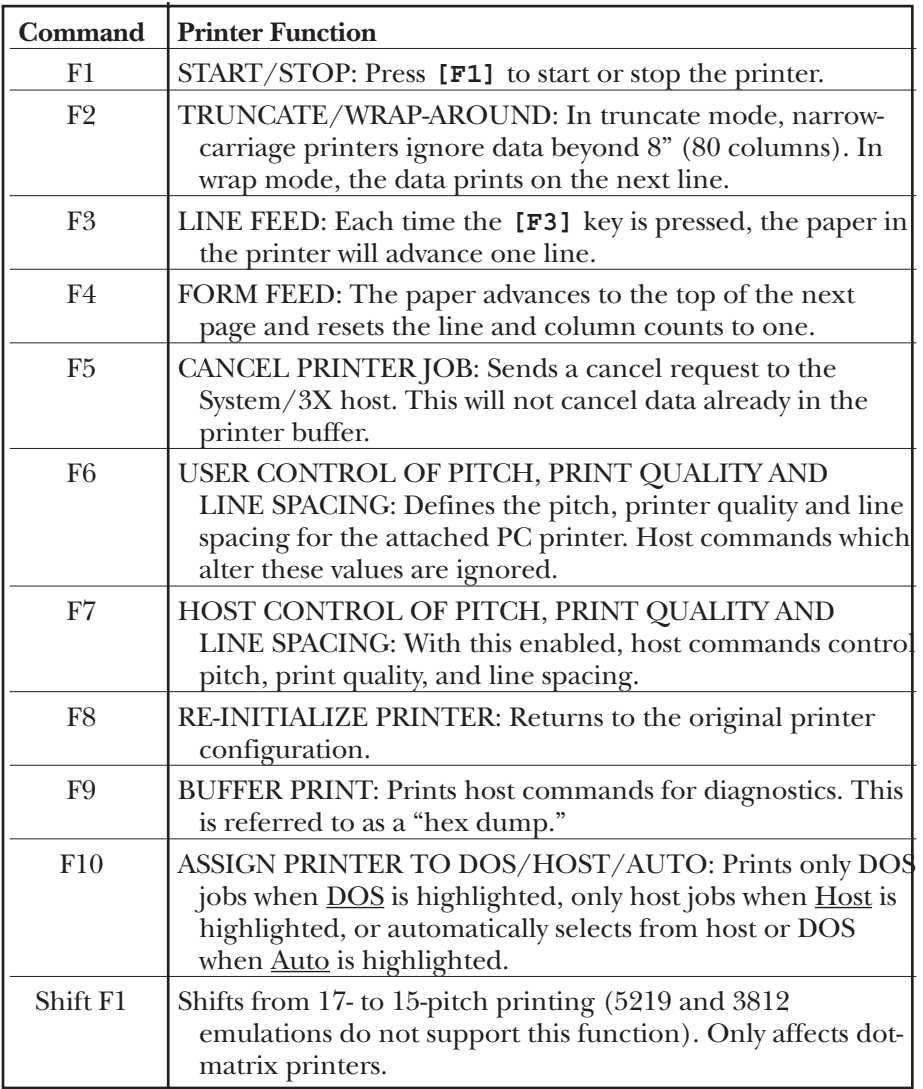

# **Table 7-3. Printer Commands**

**2** Section 2 of the Printer-Control Screen shows host- and PC-printer status. These indicators highlight important information regarding the printer's status when it is assigned to either the host or the PC. For descriptions of these messages, see the "Printer is attached to" paragraph below, Table 7-4 below, and Table 7-5 on the next page.

**Printer is attached to:** Indicates which system is in control of the printer: the host, DOS, or auto. When Host is highlighted, print jobs can be sent from the host to the PC printer. When DOS is highlighted, the printer will not accept print jobs from the host, but a PC print job can print. When Auto is highlighted, the 5250 Remote Emulator Card automatically switches from host to PC printing and vice versa without going back to the printer-control screen (although DOS print jobs will print only during a DOS session). The screen will highlight the current setting of this option in reverse video.

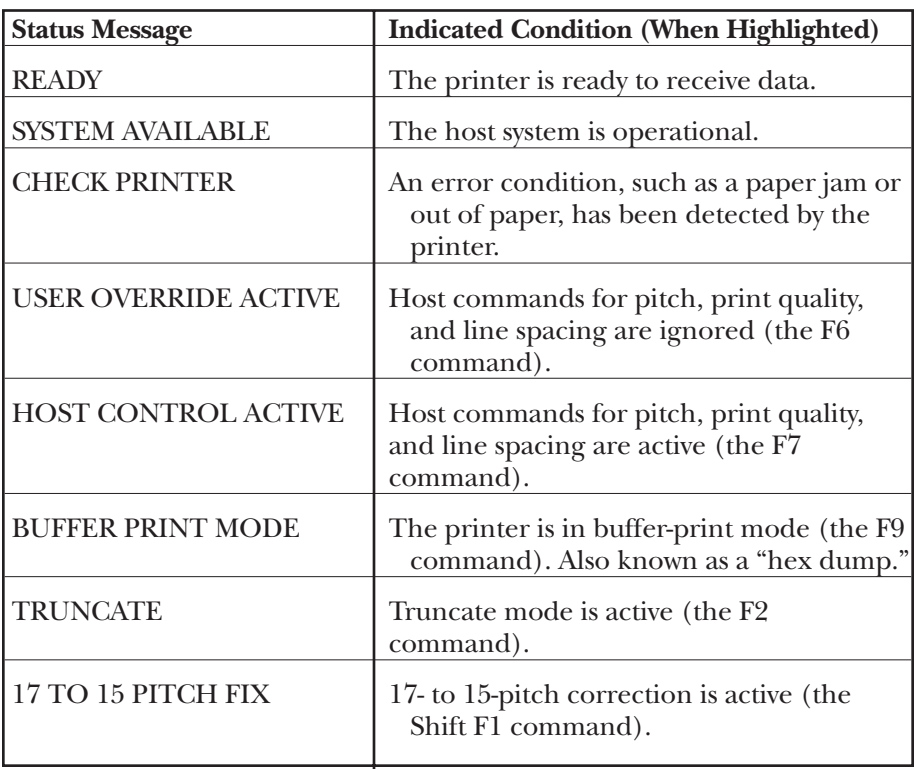

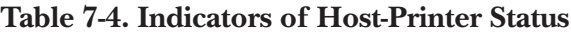

| <b>Status Message</b>                                                    | <b>Indicated Condition (When Highlighted)</b>                                                                             |  |
|--------------------------------------------------------------------------|----------------------------------------------------------------------------------------------------|--|
| SELECT (parallel printer) or<br><b>PRINTER READY (serial</b><br>printer) | Printer is powered ON and ready to<br>receive data.                                                                       |  |
| PAPER OUT                                                                | Parallel printer only: Printer is out of<br>paper. Load paper before continuing.                                          |  |
| <b>BUSY</b>                                                              | Parallel printer only: Printer is processing<br>data.                                                                     |  |
| <b>FAULT</b>                                                             | Parallel printer only: Indicates a problem<br>with the printer such as paper jam, out<br>of paper, hardware failure, etc. |  |
| <b>CHECK PRINTER</b>                                                     | A general indicator that operator<br>intervention is required for the printer.                                            |  |

**Table 7-5. Indicators of PC-Printer Status**

**3** Section 3 of the Printer-Control Screen shows the active display session, displayed in reverse video, and the status of all the sessions on the host. Numbers are session addresses; "X" is displayed for sessions that are not active.

## **7.5.2 THE PRINTER-OVERRIDE SCREEN**

When you press **[F6]** at the Printer-Control Screen (User Override of CPI, LPI, and Quality), the Printer-Override Screen appears (see Table 7-6 below). This screen lets you "override" or change settings for the printer when you print host-print jobs. While User Override is active, host commands are ignored and the choices shown on this screen control the printing. (PC-print jobs can't be controlled from this screen.)

Select any of the printer controls by pressing the function key shown to the left of the control description. The printer must be in a ready state for selections to take effect. If the printer is not ready, a message appears and the selection does not take effect.

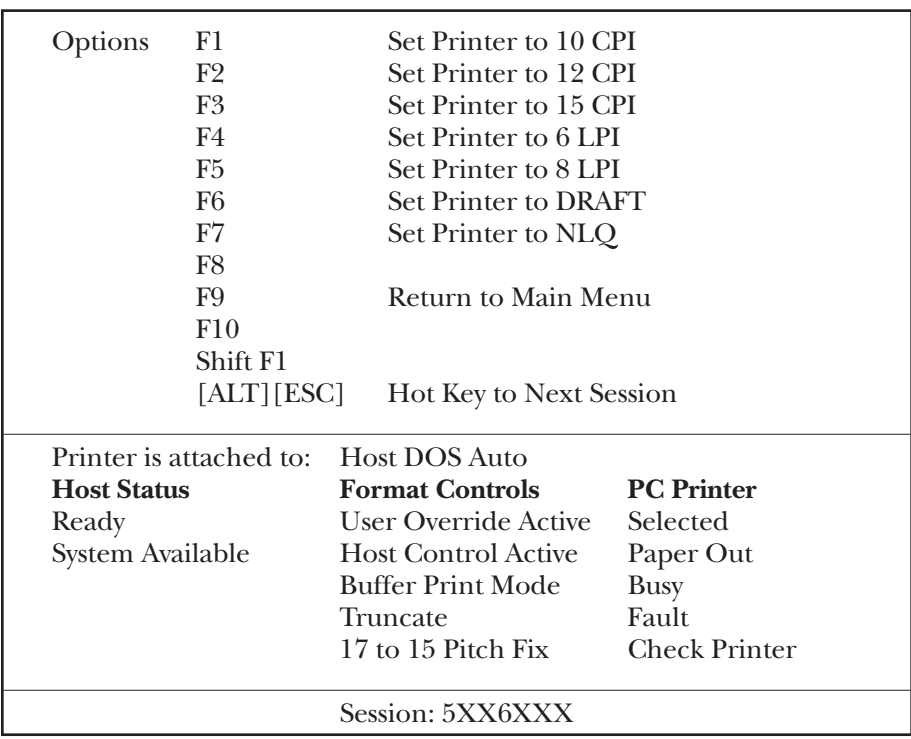

# **Table 7-6. The Printer-Override (Emulation Control) Screen**

# **7.6 Ending Emulation**

## **7.6.1 UNDER DOS**

After finishing the work in the host sessions, log off each active display session. At a sign-on screen, press **[CTRL][ALT][DEL]** to end emulation and return to DOS.

## **7.6.2 UNDER WINDOWS**

After finishing the work in the host sessions, log off each active display session. Hotkey to the DOS portion of the window. Press **[CTRL][C]** to end the Windows session.

# 8. Advanced Features

The 5250 Remote Emulator Card has some unique features that come in handy with certain applications that require extra productivity tools. These added features include Record/Playback, 3812 printer emulations, 5219 printer emulations, a special command language, and command pass-through.

# **8.1 Record/Playback**

With the Record/Playback feature, you can record a sequence of keystrokes and play them back later by pressing only three keys, which cuts down on repetition.

Use these keys to control the Record/Playback feature:

## **Keystroke Function**

**[ALT][F10]**Record a sequence of keystrokes (functions as the <Record>

key on a 5250 keyboard)

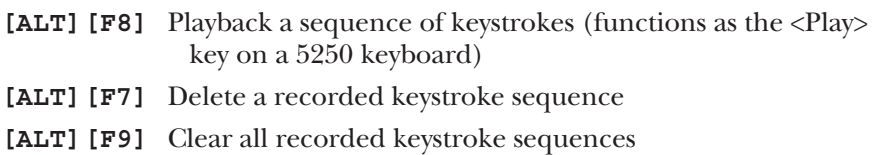

## **8.1.1 RECORDING A SEQUENCE**

To record a keystroke sequence, follow these steps:

- 1. Press and hold the **[ALT]** key, then press **[F10]** to enter Record mode. A blinking **R** appears in the lower left-hand corner of the screen. The number to the right of the blinking **R** is the number of keystrokes available for recording (maximum of 1,000).
- 2. Press the key (any of **[F1]** through **[F10]** or **[0]** through **[9]**) to assign as the "trigger key" for the recorded sequence. (You might want to write down each "trigger key" and its associated sequence in the **NOTES** pages at the end of this manual.)
- 3. Type the keystroke sequence to be recorded.
- 4. When the keystroke sequence is completed, press **[ALT][F10]** again to save the sequence and exit the Record mode.

5. To permanently save a recorded sequence to the PC's hard disk, hotkey to DOS, then go to the drive and directory where the 5250 Remote Emulator Card's software is stored. Type **SAVEKEYS** and press **[ENTER]**. A message will appear indicating that the recorded keys have been saved. (Each time you start emulation, SAVEKEYS.DAT will be loaded so the saved keystroke sequences can be used.)

## **8.1.2 PLAYING A RECORDED SEQUENCE**

Follow these steps to play back a recorded sequence:

- 1. Press **[ALT][F8]** to enter Play mode. A blinking **P** appears in the lower left-hand corner of the screen.
- 2. Press the "trigger key" (any of **[F1]** through **[F10]** or **[0]** through **[9]**) assigned to the recorded sequence you want to play back.
- 3. The playback begins at the cursor location. When it ends, Play mode is automatically exited.

## **8.1.3 DELETING A SEQUENCE**

To delete a recorded sequence, press **[ALT][F7]**. A blinking **D** appears in the lower left-hand corner of the screen. Press the "trigger key" (any of **[F1]** through **[F10]** or **[0]** through **[9]**) assigned to the recorded sequence you want to delete, and the sequence will be deleted.

## **8.1.4 CLEARING ALL SEQUENCES**

To clear all currently recorded keystroke sequences, press **[ALT][F9]**. A prompt in the lower left-hand corner of the screen asks, "Clear All (Y/N)?" To clear all the recorded sequences, press **Y**.

## **8.2 3812 Printer Emulation**

The 5250 Remote Emulator Card lets a local (attached to the PC) laser printer that supports HP or PPDS modes emulate the IBM 3812 (non-IPDS) printer. The 3812 printer provides font-changing capability, text rotation, compression features called Computer Output Reduction (COR), and Automatic Page Orientation (APO). The 5250 Remote Emulator Card's 3812 printer emulation provides font changes and a true 3812 COR emulation. It also obeys host commands for duplexing like the IBM 3816 printer.

The system operator will specify a default font ID when configuring the 3812 address on the host system. The default font ID should be the most commonly used typestyle. The system operator should select one of the typestyle numbers from the Typestyle Reference Chart in **Appendix C** with an asterisk (\*) indicating the default font ID, then change it in the document, as necessary.

## **8.2.1 DATA PROCESSING**

To change font IDs for a data-processing report, add the font number to the CL or OCL printer statement (for the System/36, convert the font number to hexadecimal before adding it to the printer statement). Only the font IDs marked with an asterisk (\*) in the Typestyle Reference Chart in **Appendix C** can be used in host-printer statements.

The 3812's COR feature rotates data-processing reports to landscape orientation and compresses the text to fit 198 columns x 66 lines on the page. The steps below describe printing using the COR feature. Refer to Figure 8-1 on **page 66**.

- 1. If a Set Text Orientation (STO) command is specified, the report prints using the STO command to control orientation in the specified font. If an STO command is not specified, the report continues to block 2.
- 2. If APO is enabled (see **Section 6.3.3**), the report continues to block 3. With APO disabled, the report continues to block 4.
- 3. At block 3, the page size is calculated. If the page size is valid  $(8\ 1/2"$  x 14" or smaller) the report continues to block 6; the report prints at block 6 depending upon the page layout. An invalid page size (larger than  $8 \frac{1}{2}$ " x  $14$ ") causes the report to continue to block 4.
- 4. At block 4, the orientation selected in the configuration program determines the output. If landscape is selected, the report prints in landscape using the specified font. If portrait is selected, the report prints in portrait using the specified font.
- 5. A COR override from the host determines the report orientation. Host COR overrides include:

System/36 OCL: Text-Yes or Rotate-0 System/38 CL: PRT QLTY (\*STD) or (\*NLQ), or PGRTT(0) AS/400: PRT QLTY (\*STD) or (\*NLQ) and PAGRTT (\*COR)

A host COR override causes the report to print in portrait with the selected font. If the host does not override the COR, the report prints in landscape orientation with the CPI and LPI reduced as shown in Figure 8-1.

The printer prints a maximum of 182 columns x 64 lines (IBM PPDS mode) or 198 columns x 66 lines (HP mode) when you use COR to control the output.

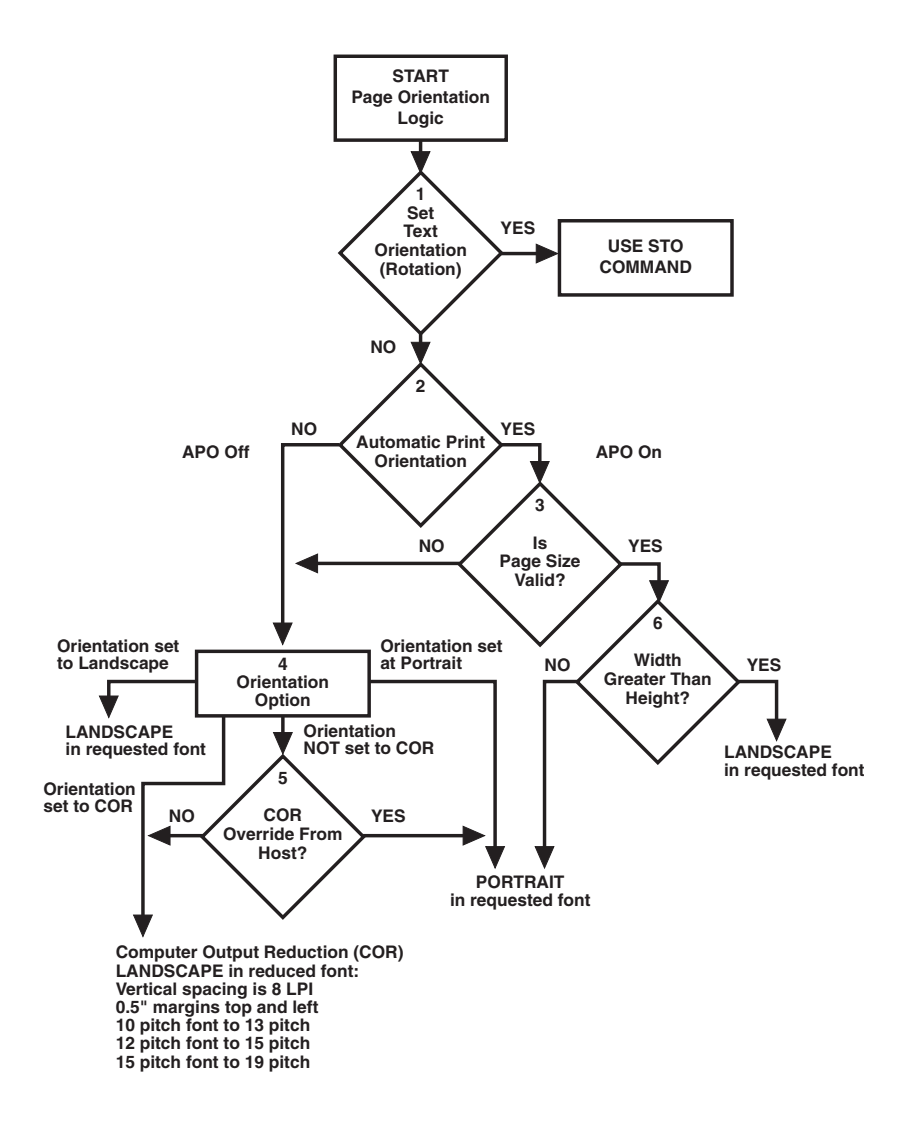

**Figure 8-1. The decision-making process for page orientation.**

## **8.2.2 WORD PROCESSING**

When the system operator configures the printer on the host, a default font ID is configured for the printer, which should be the most commonly used font. The WP program may also have a default font ID. Since the default font ID can vary depending on the system setup, ask your system operator if you have questions about the default font ID.

To change the font, either use the font-change commands in the Card's command language, or select a font ID number within the word processing program. Refer to the WP program's manual for information on changing font IDs within the program. See **Section 8.4.3** for information on fontchange commands for word-processing documents.

The 5250 Remote Emulator Card allows bolding, underlining, and super/subscripting by recognizing the host commands for these features in both WP and DP applications. The 5250 Remote Emulator Card uses a shadow print for bolding, even on small and italic fonts.

## **8.2.3 PAGE LENGTH**

The printer prints up to 66 lines at 6 LPI in HP mode (the line spacing may be compressed slightly to fit), or 64 lines at 6 LPI in IBM PPDS mode, on each page of 8.5" x 11" letter-size paper. The System/36 only allows 65 lines per page on 8.5" x 11" letter-size paper.

The printer prints up to 72 lines at 6 LPI in HP mode (the line spacing may be slightly compressed to fit) or 70 lines at 6 LPI in IBM PPDS mode on each page of 8.27" x 11.69" A4 size paper.

## **8.2.4 PAPER SIZE**

Configure the printer setup on Card for the paper size used most. The Card only recognizes these paper sizes:

Letter Paper: 8.5" x 11" (216 x 280 mm)

Legal Paper: 8.5" x 14" (216 x 356 mm)

A4 Paper: 8.27" x 11.69" (210 x 297 mm)

If you choose any other paper dimensions in the word-processing program, the 5250 Remote Emulator Card ignores them and uses the previous paper-size choice. The "No Paper Size" selection uses the paper installed in the tray, regardless of the paper's size.

## **8.2.5 BIN SELECTION**

The 5250 Remote Emulator Card selects paper from bin 2 only if the optional paper tray is installed in the printer. If bin 2 or 3 is chosen in a host document, the printer will print from bin 1 unless the optional paper tray is installed.

## **8.2.6 DUPLEX PRINTING**

The AS/400 will only recognize duplexing in word processing. To access duplexing in data processing, type one of these commands from the Card's command language into the first line of the document.

- **¬D0** for simplex printing
- **¬D1** for landscape duplex printing
- **¬D2** for portrait duplex printing

Refer to **Section 8.3.6** for more information.

## **8.2.7 DOCUMENT/ENVELOPE PRINTING**

Print a letter and an envelope from DisplayWrite/36 or AS/400 Office in the same document by following this procedure:

- 1. Set the format for the letter, and enter the letter file. On the first typing line, press **[CMD20]** for "Change Format."
- 2. Select  $1$  for "Entire Document Options."</u>
- 3. Select 1 for "Document Format."
- 4. Select 3 for "Typestyle/Color," type in the font ID Number for the letter (such as No. **11**, **86**, etc.), then press **[ENTER]**.
- 5. From the Document Format screen, select option  $\frac{4}{3}$  for "Page Layout/Paper Options." Scroll to the second screen of these options and select a paper size and a paper source. If the letter is more than one page, select the same paper source for the following pages. Press **[ENTER]** to return to the Document Format screen.
- 6. Press **[CMD12]** to return to the Document Options screen.
- 7. You can now set up the alternate format for the envelope. Select 2 for "Alternate Format."
- 8. Select <u>3</u> for "Typestyle/Color." Type in a font ID for the envelope, such as **5**, and press **[ENTER]** to return to the Alternate Format screen.
- 9. Select  $\underline{4}$ , "Page Layout/Paper Options." Type in a "first typing line" of **11**, then scroll down to the second screen of the options; choose a paper width of **7.5** (monarch size) or **9.5** (commercial, #10 size) and a paper length of **4** inches.

- 10. For a paper source, select 5 for "Envelope Feed." Press [ENTER] to return to the Alternate Format screen.
- 11. Select option 1 for "Margins and Tabs" and type in a left margin of **40**. Press **[ENTER]**.
- 12. Press **[CMD3]** to return to the document.
- 13. Type in the text. When you finish, add in a "page end" by pressing **[ALT][P]**.
- 14. Now load in the alternate format for the envelope. To do this, press the **[CMD5]** key, "Goto," and type "rf" (Resetting Format). Press **[ENTER]**.
- 15. Select option  $\underline{4}$  on the Alternate Format screen, "Begin Alternate Format." Press **[ENTER]**.
- 16. The document will now be displayed with the alternate format. The cursor will be on the first typing line with a left margin of 40.
- 17. Type in the envelope address and send the file to print. The letter will print out first, then the envelope.

# **NOTE**

**The printer may eject a blank page when changing printing orientation. If the Buffer light and Ready light remain steady, press the Print/Check button on the printer's operator panel to eject the last page.**

The System/38 only sends margins and other format specifications to a printer when they are different from the previous documents or when the printer has been turned OFF. To choose a different paper size:

- 1. Select a paper size in the program.
- 2. Insert paper of the correct size into the printer.
- 3. Power the printer OFF for about five seconds, then power it back ON again.
- 4. Release the job for printing from the host.

## **8.3 5219 Printer Emulation**

The 5250 Remote Emulator Card's 5219 emulation is for LaserJet printers. The HP LaserJet printer file is automatically used when 5219 emulation is selected.

The 5250 Remote Emulator Card allows bolding, underlining, and super/subscript by recognizing the host commands for these features for DP or WP applications. The different character styles and pitch are controlled through the IBM typestyle number or font ID. The 5250 Remote Emulator Card uses the IBM typestyle number to select an HP font from a cartridge. The cartridges shown in the Typestyle Reference Chart in **Appendix C** are the only fonts supported.

The system operator will specify a default font ID when configuring the 5219 on the host system, which should be the font ID most commonly used. Select one of the font-ID numbers from the Typestyle Reference Chart in **Appendix C** with an asterisk (\*) indicating the default font ID, then change it as necessary in the DP or WP document.

If data-processing reports are sent to the printer, typestyles in the printer's CL or OCL statement must be changed.

#### **8.3.1 DATA PROCESSING**

Condensed print and "8 lpi" commands do not work in data-processing documents, because 5219 printers only understand font-ID commands.

For DP documents, such as RPG-generated printouts, the Card uses the system-default typestyle unless you change the fonts by specifying the typestyle in the OCL or CL printer statement. Since the host only accepts certain fonts in OCL and CL statements, you can use only the font IDs marked with an asterisk (\*) from the Typestyle Reference Chart in **Appendix C**.

To change typestyles in DisplayWrite/36, use one of the following commands:

[CMD20], selection No. 1, "Document Option"

[CMD20], selection No. 4, "Display Current Format"

[CMD9], selection No. 7, "Change Font"

See the DisplayWrite® user's guide for more information on changing typestyles.

## **8.3.2 WORD PROCESSING**

When you configure a 5219 address on the host, you must select a default font ID. The normal value is 11 (or 0B in hex), which is a 10-pitch font.

There are two ways to change fonts for word-processing documents: either select a typestyle within the word-processing program or use a fontchange command from the Card's command language in the document. The word-processing program's manual should describe how to change the typestyles within the program.

Some word-processing programs, such as Text Management/38, do not allow more than one typestyle number per line of text. In such cases, use the font-change commands in the Card's command language (see **Section 8.4.1**).

#### **8.3.3 PAGE LENGTH**

The 5219 emulation allows 65 lines per page at 6 LPI for word-processing documents and 66 lines per page at 6 LPI for data-processing documents. The HP LaserJet printer allows a maximum of 63 lines per page at 6 LPI. To print 65 lines, the 5250 Remote Emulator Card increases line spacing from 6 lines per inch to about 6.25 lines per inch. This small change is normally not noticeable. A similar small change is made to 8-LPI printing on 8.5" x 11" letter size paper.

The printer prints up to 72 lines at 6 LPI in HP mode (the line spacing may be slightly compressed to fit), or 70 lines at 6 LPI in IBM mode, on each page of 8.27" x 11.69" A4 size paper.

#### **8.3.4 PAPER SIZE**

Configure the printer setup on the Card for the paper size used most. The Card only recognizes these paper sizes:

Letter Paper: 8.5" x 11" (216 x 280 mm) Legal Paper: 8.5" x 14" (216 x 356 mm) A4 Paper: 8.27" x 11.69" (210 x 297 mm)

If you choose any other paper dimensions in the word-processing program, the 5250 Remote Emulator Card ignores them and uses the previous paper-size choice. The "No Paper Size" selection uses the paper installed in the tray, regardless of the paper's size.

Selecting legal or A4 size paper dimensions on the DisplayWrite/36 "Change Page Format" screen causes the LaserJet display window to flash "Legal Paper." If the paper dimensions specified are different from letter, legal, or A4, the paper size is unchanged.

In Text Management/38, the System/38 does not send paper dimensions to the printer. Instead, it sends a forms message for legal paper to the controlling workstation assigned to the printer. To change the paper tray, take these steps:

- 1. Insert a paper tray of the proper size and press the printer's RESET button.
- 2. Power the printer OFF and back ON.
- 3. Release the print job at the host.

The System/38 uses a "Printer Support Facility" that sends the margins and other document-form specifications to a printer only when these are different from the previous document or when the printer has been turned OFF. Either way, the LaserJet must be reset when a different paper tray is installed.

The line-format screens in DisplayWrite/36 (Command 20) also permit "Justify," which aligns the right margin. "One-Half Justify" causes only one-half as much alignment of the right margin. For best results in using justification, change the zone width from "6" to "1."

## **8.3.5 ENVELOPE PRINTING**

To print envelopes, specify typestyle number 5, landscape orientation, with the first line of the address on line 30 and a left margin of 55. A trial run with a blank sheet of paper will often help identify an error in positioning the address.

**Manual Feed:** Select the "Envelope Feed" option in the word-processing program's paper-feed selections and a paper size of 11" x 11". The printer will flash "Manual Feed" on the front-panel display window. Manually feed the envelope into the printer.

**Envelope Tray:** Select "Envelope Feed" and a paper size of 7.5" or 9.5" (or 22 cm). The printer automatically finds the envelope tray (if this has been installed) and prints the envelope.

**Envelope Feeder:** Select "Envelope Feed" and a paper width of 7.5" o 9.5" (or 22 cm). The printer automatically finds the envelope feeder (if this has been installed) and prints the envelope.

## **NOTE**

#### **The LaserJet may eject a blank page when you change print orientation.**

## **8.3.6 DUPLEX PRINTING**

Some LaserJet models can print both simplex (single sided) and duplex (double sided); for that matter, they can print both long-edge (landscape) and short-edge (portrait) duplex. However, changing the printer's simplex/ duplex mode through its front panel can be time consuming. Instead, place printing commands on the first line of the document to control simplex, landscape-duplex, and portrait-duplex printing. Enter one
of these commands from the Card's command language on the first line of the document:

- **¬D0** for simplex printing
- **¬D1** for landscape-duplex printing
- **¬D2** for portrait-duplex printing

If they are not on the first line, the commands will not become active until the following page. When the printer receives the printing command, it will do all printing in that mode until another printing command is received. In other words, if the printer is most often in simplex mode and is printing in the duplex mode, be sure to put a simplex command at the end of the document to return the printer to simplex mode. Envelope printing between documents won't change the printer's mode.

On some duplex printing, if the last page is blank on the back side, the information for the last page may remain in the printer until the next printing job is received. To print the last page, take the printer off-line by pressing the ONLINE button, then press the FORM FEED button to print the last page. Put the printer back on-line by pressing the ONLINE button again.

### **NOTE**

**Duplexing is supported in word-processing applications on the AS/400, but the AS/400 does not support duplex printing for data processing.**

#### **8.4 The Command Language**

The 5250 Remote Emulator Card responds to a command language that consists of special character sequences you can place in your documents. The Card recognizes these sequences and sends corresponding codes to the printer to control the printer's output. You can use these commands in either data-processing or word-processing documents.

The Card's command language consists of three types of commands: font-change commands, escape commands, and command-pass-through commands. These are described in the next three sections.

#### **8.4.1 FONT-CHANGE COMMANDS**

To change fonts using font-change commands, type the font-change command into the document at the place where the font change is to take effect. The command is immediately active in the document; the Card prints the specified font until it encounters the next font-change command.

For example, when the ProCollection® cartridge is loaded in the printer, the codes embedded in the following sentence will cause the word "saves" to print in bold Helvetica® instead of plain Courier:

On screen: Quality ¬Q45 saves ¬Q85 you time and money. Prints as: Quality **saves** you time and money.

### **NOTE**

**The host may send the original font code to the printer at the beginning of each page. If this happens, put a font-change command at the beginning of each page of the document.**

If the font-change command changes the pitch, the host may continue to format each line with the original font-ID pitch. Text Management/38 and some other word-processing programs don't let you specify more than one font ID per line.

Font IDs and font-change commands for the fonts and font cartridges used by the 3812 and 5219 printer emulations are listed in **Appendix C**.

Format font-change commands this way:

- **3812 Printer Emulation:** Enter font-change commands for 3812 emulation using the format **¬Q***n*, where **¬** is a "logical not" (Shift 6), **Q** indicates a font change, and *n* is the typestyle number (font ID).
- **5219 Printer Emulation:** Enter either of two types of font-change commands that you can use with 5219 emulation:

**¬QH***L* selects fonts from HP font cartridges: **¬** is a "logical not" (Shift 6), **Q** indicates a font change, **H** indicates the HP font cartridge, and *L* is one or more uppercase letters that indicate a particular font in the cartridge;

**¬QI***n* selects fonts from IBM font cartridges: **¬** is a "logical not" (Shift 6), **Q** indicates a font change, **I** indicates the IBM font cartridge, and *n* is the typestyle number (font ID).

#### **8.4.2 ESCAPE COMMANDS**

You can also insert commands into your document that perform other functions, such as enabling true 6-LPI printing, causing the Card to ignore format commands from the host, and sending the printer an ASCII ESC command. These commands, shown below, are similar to the font-change commands.

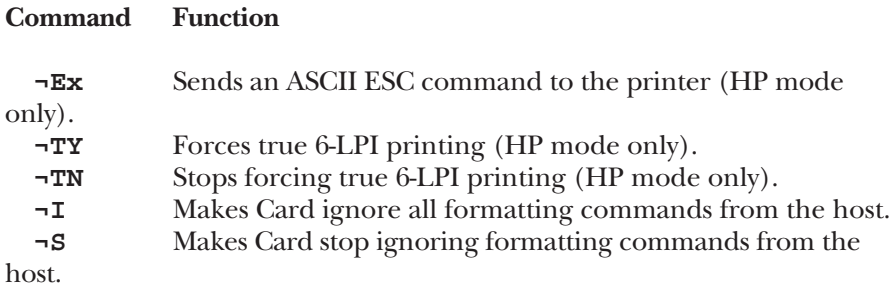

You can send an ESC (escape) print-control command to the printer with the **¬Ex** command (HP mode only); **x** stands for a sequence of characters that forms the rest of the command. For example, **¬E(s3B** would begin bold printing; see an HP operator's manual for a list of the **(sXX** commands.

When in HP mode, the printer may compress line spacing to fit 66 lines onto a page. This might be undesirable at times, especially with preprinted forms that must align correctly. In these cases, the **¬TY** command prevents the printer from compressing the line spacing, and **¬TN** permits it again.

Use the **¬I** and **¬S** commands to remove unwanted host commands from a print file. For example, when you print with forms-generating software, the host recognizes the files as text files and formats them with unwanted carriage returns and line feeds. Placing the **¬I** at the end of a line and **¬S** at the start of the next line causes the 5250 Remote Emulator Card to remove the host's carriage returns and line feeds and send only the data to the printer.

#### **8.4.3 COMMAND PASS-THROUGH**

The command-pass-through (hex-transparency) feature gives you access to all of a printer's built-in features, even if these features are not normally available through the host software. With the command-pass-through feature, you can place printer-specific command sequences into your document, and the 5250 Remote Emulator Card will recognize the sequences and "pass the commands through" to the printer. Take these steps to use this feature:.

- 1. Find the command (control codes) for your desired print feature in the printer's manual.
- 2. Convert the control codes to hexadecimal.
- 3. Type the delimiter **&%** (or any custom delimiter configured as described in **Section 6.3.3**) into the document at the point in the text

where the feature is to take effect. Type in the "turn feature ON" printer command, then type in the delimiter again. No spaces are allowed.

4. Move the cursor to the point in the text that you want to end the print feature. Type in the delimiter, followed by the "turn feature OFF" printer command, and then the delimiter again. Again, no spaces are allowed.

For example: If **[ESC][E]** turns bold printing ON and **[ESC][F]** turns bold printing OFF, first convert **[ESC][E]** to the hexadecimal 1B45 (**[ESC]** = "1B" and **[E]**= "45") and **[ESC][F]** to 1B46. Then insert the commands into the text like this:

This is a &%1B45&%bold&%1B46&% word.

The above sentence will print on the printer as:

This is a **bold** word.

#### **NOTES**

**Spaces are not allowed between the delimiter and the hex code.**

**Only hexadecimal digits (the numbers 0 through 9 and the letters A through F) may appear between delimiters.**

**Errors in the command-pass-through sequence will cause the 5250 Remote Emulator Card to ignore the command and resume printing at the point the error occurred.**

**Command pass-through may invalidate horizontal spacing.**

# 9. Troubleshooting

The 5250 Remote Emulator Card is designed for easy installation and reliable operation. However, as with all electronic equipment, difficulties can arise. This chapter is intended to help you diagnose and solve these problems.

When trouble does crop up, the cause frequently turns out to be host configuration, emulator configuration, or modem settings. The devices emulated by the 5250 Remote Emulator Card must be recognized by the host, so make certain the configuration of the emulation software matches that of the host. Make sure the modem settings match the type of network the emulator is operating with. If this doesn't solve the problem, take these steps:

- 1. Verify that all of the installation steps have been completed (see **Chapters 4** and **5**).
- 2. Run the Card's diagnostic program.
- 3. Write down any error messages displayed or strange system-operating quirks you observe.
- 4. Try to find the problem and its solution in **Sections 9.1** through **9.3**.
- 5. If you're still stuck, contact your supplier. Go to **Section 9.4**.

#### **9.1 Common Concerns**

#### **PC does not power ON.**

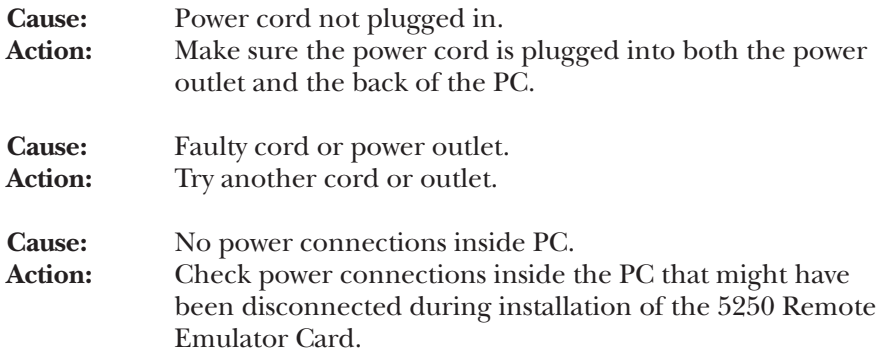

#### **Graphics characters or blinking characters appear on the screen.**

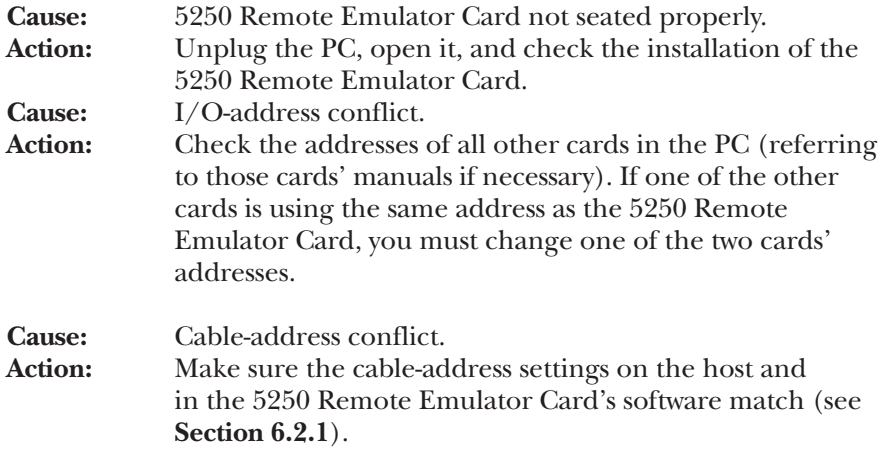

#### **Improper keystrokes or no keystrokes appear on the screen.**

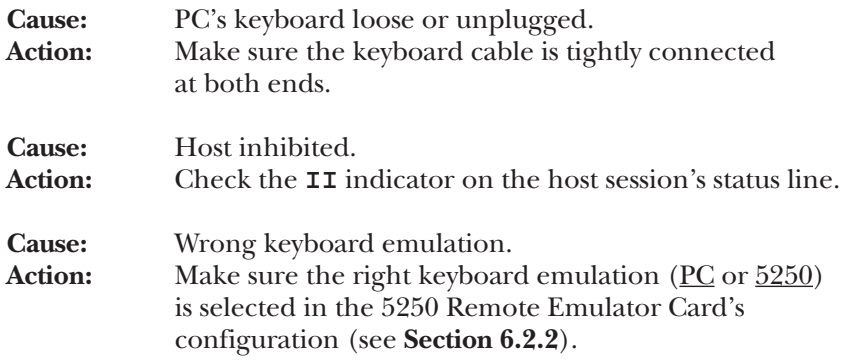

#### **Cursor appears at the top left corner of the screen when emulation starts.**

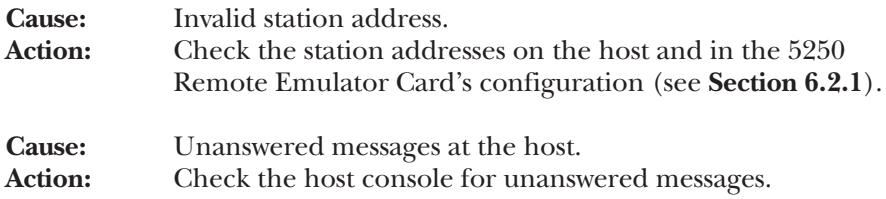

#### **Cursor appears at the top right corner of the screen when emulation starts.**

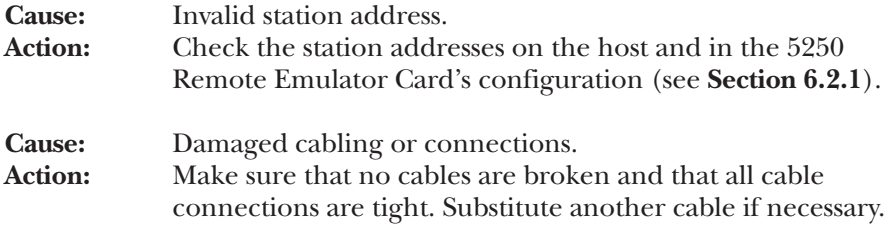

#### **"Snow" appears on the screen.**

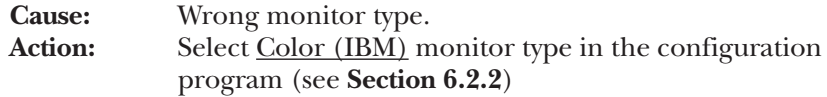

#### **Printer does not work.**

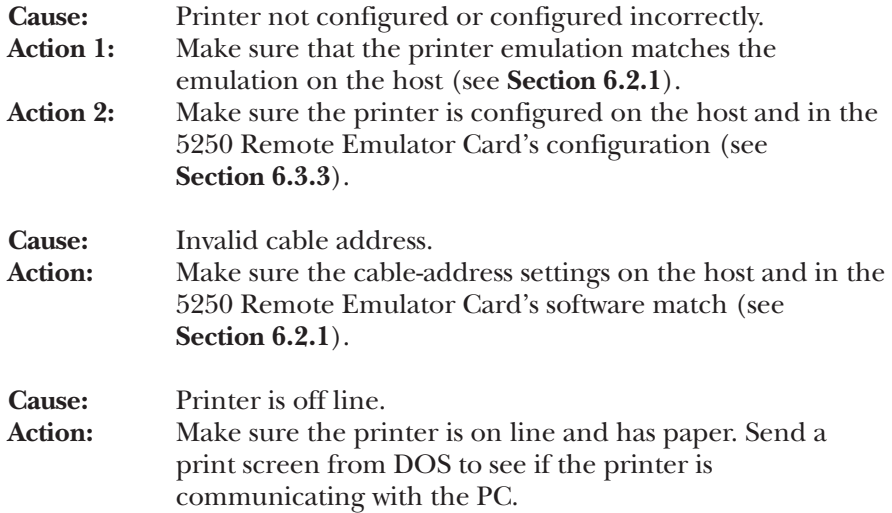

#### **No host communication—emulator will not come on line or cannot be varied on.**

**Cause:** Communication line to/from host not operating properly.

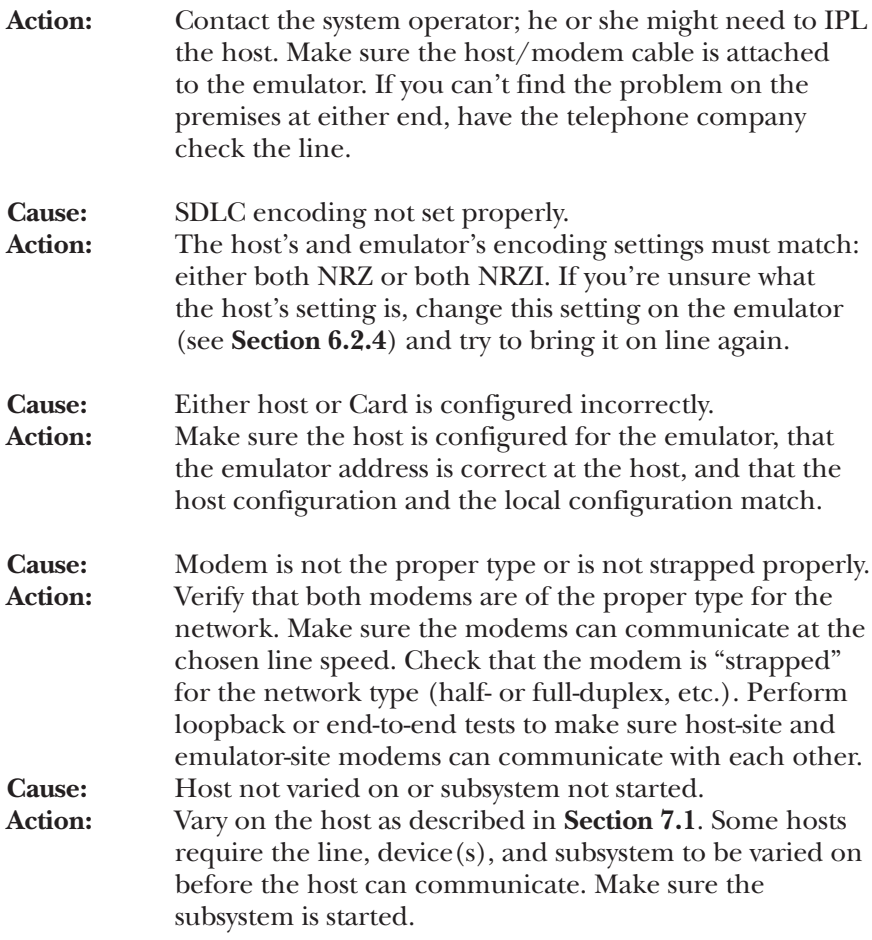

After you connect the two modems, or when the Card is directly connected to a host without modems, DCD and DSR should be lit.

Once the host starts polling, the RX LED should flash. If everything is configured properly, RTS should light, followed immediately by CTS, followed immediately by TX.

If DCD and/or DSR are not lit, eiter there is a problem with the configuration of the modem or CSU/DSU, or the cable between the emulator and the modem or CSU/DSU is defective.

To check the cable, remove the cable connections at both ends and check for bent, broken, or missing pins.

In the modem or CSU/DSU configuration, make sure the DSR (Data Set Ready) and DCD (Data Carrier Detect) are set to normal operation, not forced on.

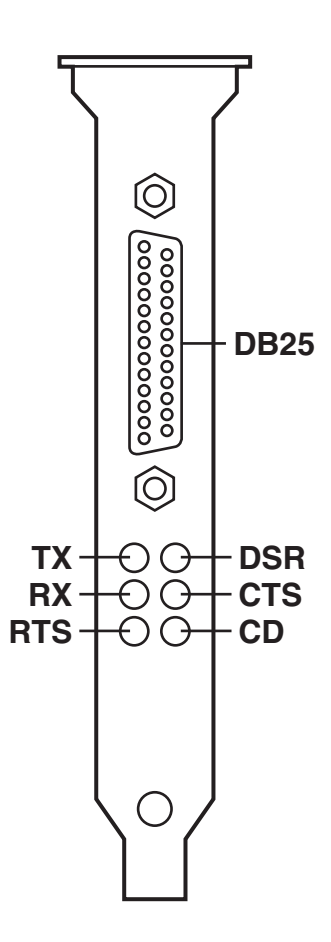

**Figure 9-1. LEDs.**

If you have tried all of the above solutions and the emulator is still not active, press the DOS Enter key. This will cause a red error code to appear in the bottom left corner of the display. Refer to the error code chart in **Table 9-1** for cause and solution.

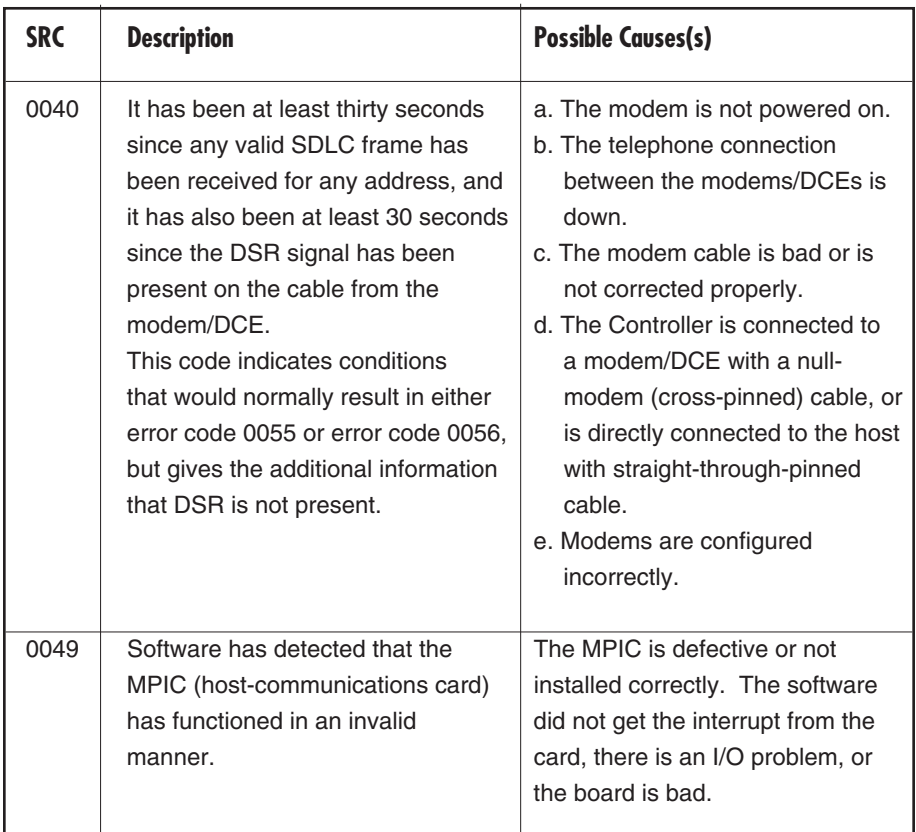

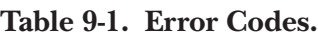

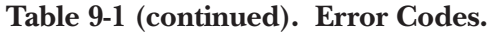

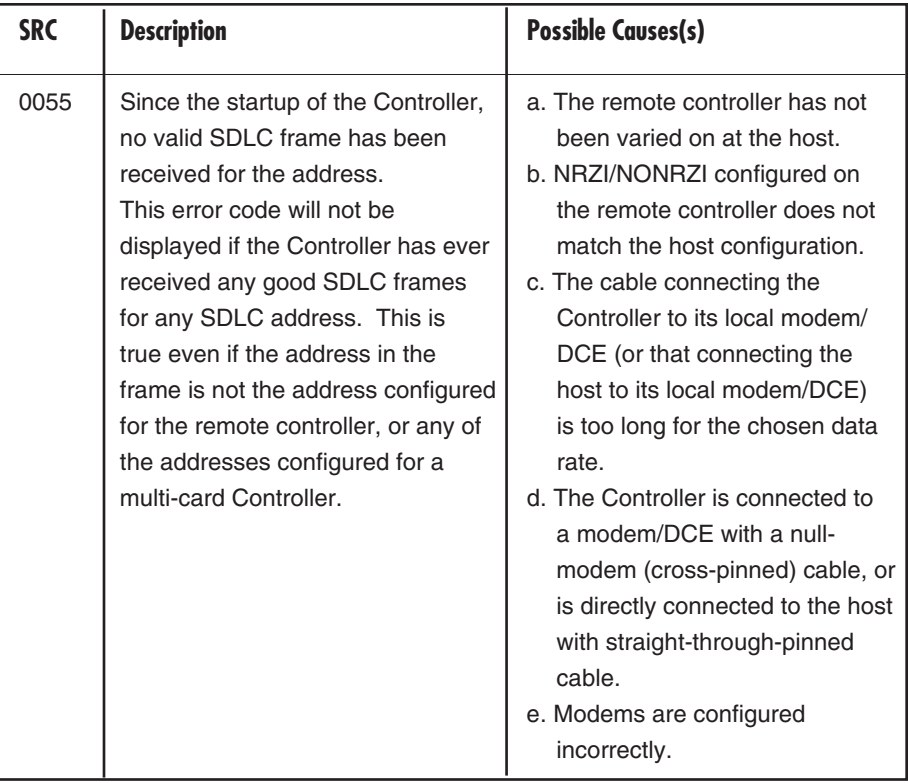

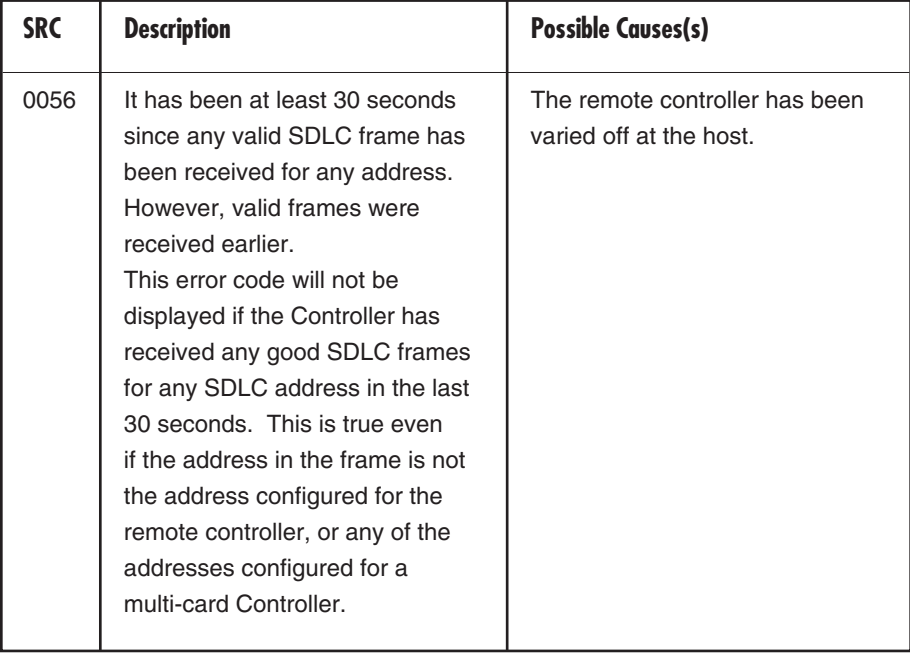

#### **Table 9-1 (continued). Error Codes.**

### **Table 9-1 (continued). Error Codes.**

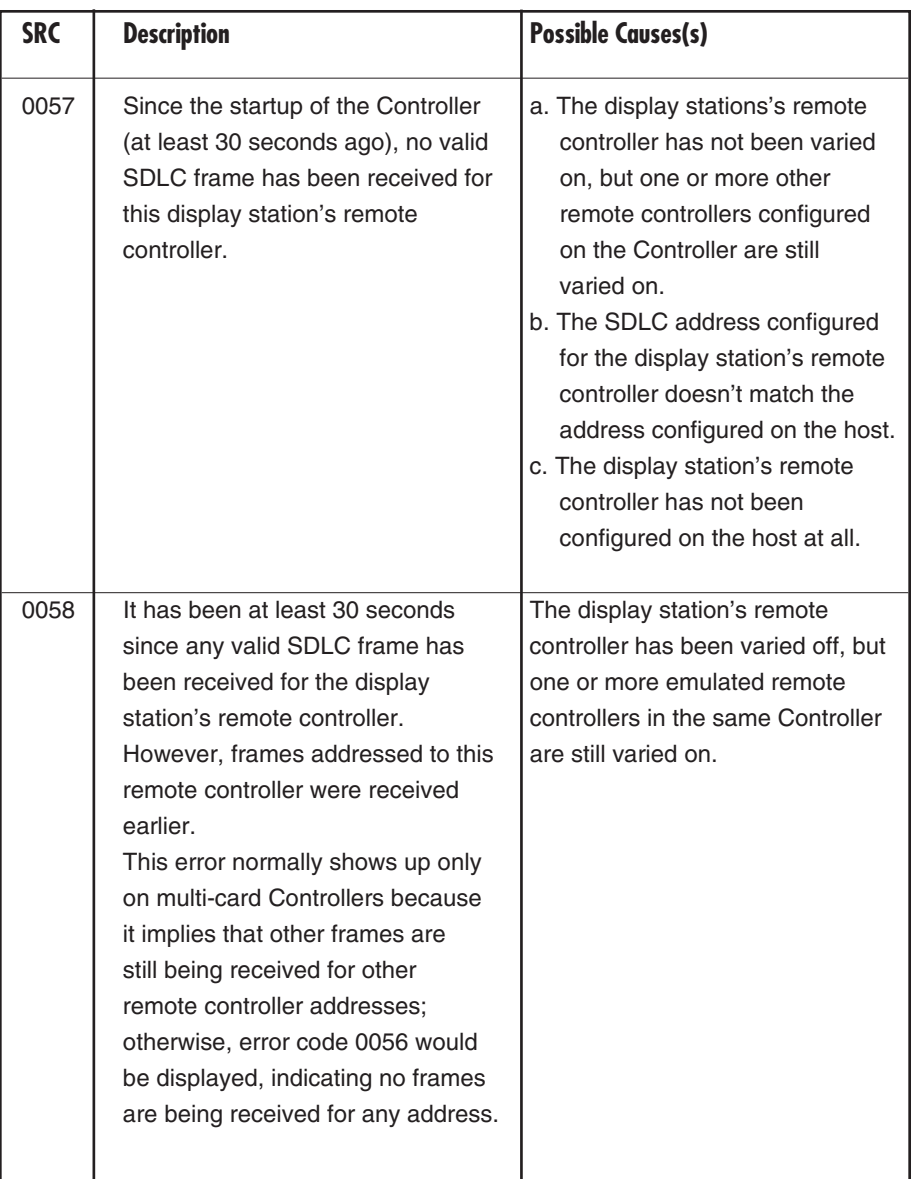

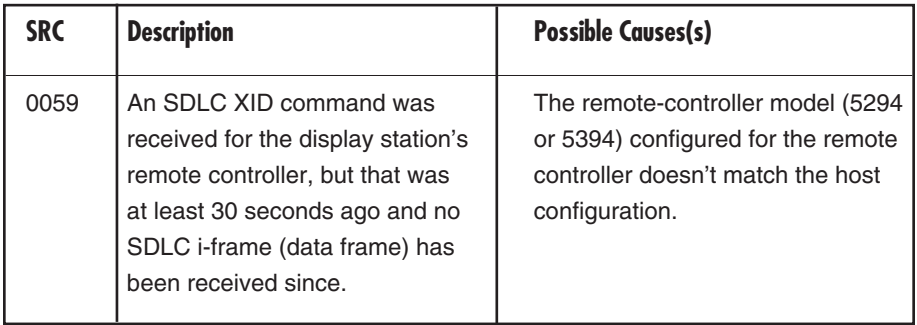

### **Table 9-1 (continued). Error Codes.**

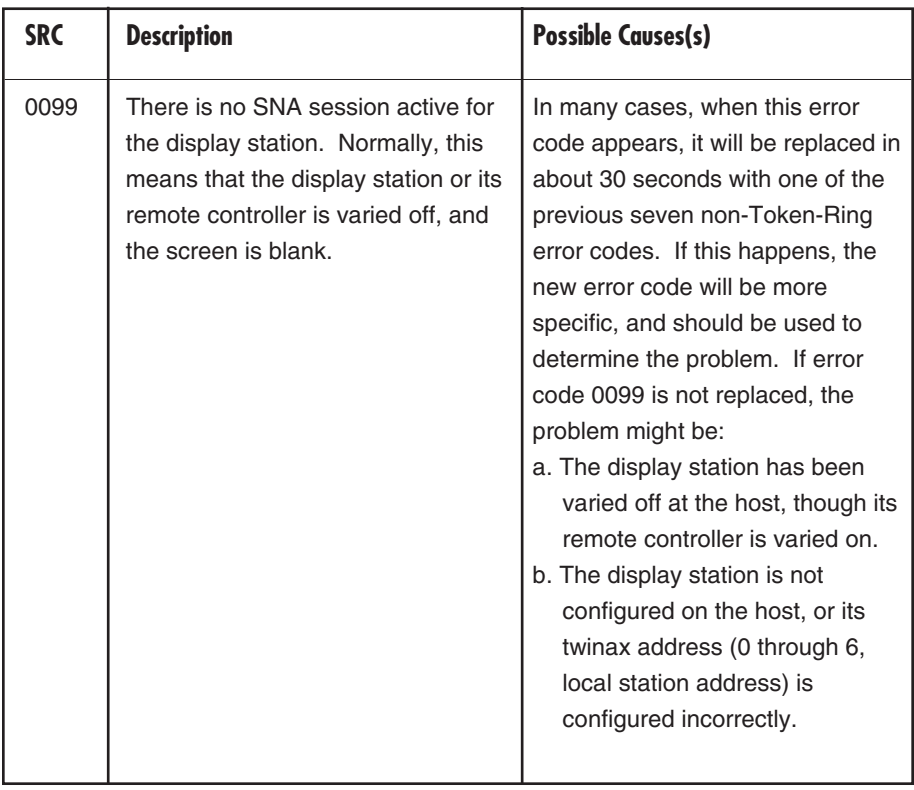

#### **Table 9-1 (continued). Error Codes.**

#### **Emulator drops off line and will not come back up or stays at a "Vary on pending" status.**

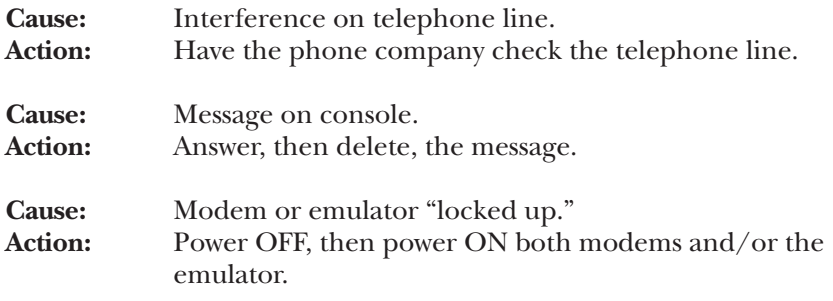

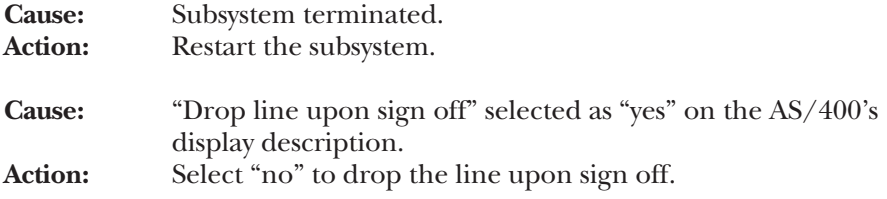

#### **Slow response time for attached devices.**

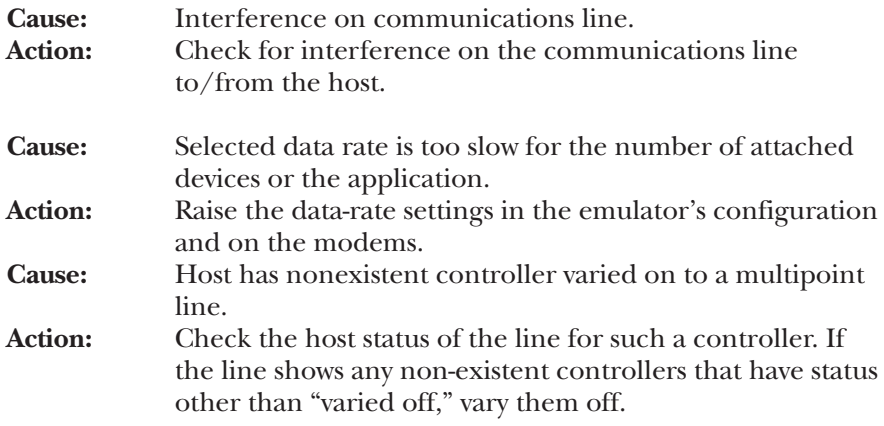

#### **9.2 Error Messages**

The error messages in this section are generated by the 5250 Remote Emulator Card during configuration, while starting emulation, or during active emulation. The IBM Systems/34, /36, /38, and AS/400 have various error messages to help identify communication problems between the host and the PC or PC printer. The IBM host also has a "help" facility designed for error-message recovery. Refer to the *IBM Technical Manual* for further details.

#### **9.2.1 RUN-TIME ERROR MESSAGES**

**Address Conflict:** The same cable address has been assigned to more than one logical-unit session.

**Bad File Name:** The file name cannot be read. This is typically caused when someone uses the wrong filename extension when typing in a configuration file's name. The only valid extension is **.CFG**.

**Error Creating File:** DOS is unable to create a file in the current disk and directory. This is usually because the current disk is unavailable or writeprotected.

**Error Deleting File:** DOS detects an error while attempting to delete a configuration file. This is usually because the current disk is unavailable or write-protected.

**Error Reading File:** The disk file is the wrong size or the data is invalid. If this error occurs while a user-created file is being read, the file must be recreated; otherwise, you should reinstall the configuration software.

**Error Writing File:** DOS detects an error while trying to write data to the current disk. The current disk might be unavailable, write-protected, or full. If you can correct the problem, do so, then press **Y** and DOS will retry the write; otherwise, press **N** to abort the write.

**File Already Exists:** The indicated file name already exists.

**File Could Not Be Found:** DOS can't find the indicated file name. Verify that the current disk and directory are correct. If so, create a new configuration file.

**File Open Error:** DOS detects an error while trying to open the requested file. Verify that the current disk and directory are correct; if so, you should reinstall the configuration software.

**Invalid Configuration File:** The configuration file you are trying to modify is invalid. Verify that you are specifying the correct file. If so, you'll have to delete and recreate the file.

**Session is Not a Display Session:** The logical session specified for the file transfer has not been configured or is configured as a printer.

#### **9.2.2 ERROR MESSAGES ON LOADING EMULATION SOFTWARE**

**Configuration File is Invalid:** The specified configuration file contains incorrect data. Verify that you are using the correct file. If so, you'll have to delete and recreate the configuration file.

**Configuration File Not Found:** The specified configuration file cannot be located. Verify that the current disk and directory are correct and that the correct configuration file is specified.

**Device ID in Configuration File is Invalid:** An incorrect device was found while processing the configuration file. Verify the device in the configuration file and, if necessary, delete and recreate the file.

**Emulation Adaptor Does Not Respond:** The 5250 Remote Emulator Card has detected a problem. Power OFF the PC and restart emulation. If the problem persists, verify the hardware configuration. If it is correct, contact your supplier.

**Emulation Adaptor Diagnostic Error:** The Card detects an error during power up. Power OFF the PC and restart emulation. If the problem persists, contact your supplier.

**Error Reading Keyboard Definition File:** The emulation software cannot read the keyboard-definition file. Verify that the current disk and directory are correct. If so, verify that the 5250 Remote Emulator Card's software diskette contains the three files KEYBOARD.BAS, KEYBOARD.CHG, and KEYBOARD.DEF. If it doesn't, contact your supplier.

**Error Reading Printer Definition File:** The emulator software cannot read the printer-definition file. Verify that the current disk and directory are correct; if so, check the configuration and make sure that the printer is correctly configured. If the problem persists, reinstall the software.

**Keyboard Definition File is Invalid:** The data in the keyboard-definition file is incorrect. Recopy the three files KEYBOARD.BAS, KEYBOARD.CHG, and KEYBOARD.DEF from the 5250 Remote Emulator Card's software diskette. If this doesn't help, briefly switch to another keyboard language and then switch back to your desired language; these three files will be overwritten and then recreated.

**Keyboard Definition File Not Found:** The emulation software is unable to locate the keyboard-definition file. If the current disk and directory are correct, copy the three files KEYBOARD.BAS, KEYBOARD.CHG, and KEYBOARD.DEF from the 5250 Remote Emulator Card's software diskette into the current disk and directory.

**Printer Definition File Not Found:** The emulation software is unable to locate the printer-definition file. Verify the printer configuration; if it is correct, reinstall the emulation software.

#### **9.2.3 PC SUPPORT/400 ERROR MESSAGES**

**Handler is already resident:** If PC Support is not active, reboot the system.

#### **9.2.4 HOST ERROR MESSAGES**

The host system also has a set of error messages to report problems with communication between the host and the display station. These four-digit error messages consist of codes 0040 through 0054. See the *IBM Technical Reference Manual* for your host type (System/34, /36, /38, or AS/400) for further information on host error messages.

Use the **[ERROR RESET]** key to clear the error condition and proceed with the host communications.

#### **9.3 Application Compatibility**

The 5250 Remote Emulator Card is compatible with most PC application programs. The following information may help prevent any conflicts.

#### **9.3.1 MICROSOFT WINDOWS**

The 5250 Remote Emulator Card software is Windows compatible if used under a Windows DOS partition. Included with the 5250 Remote Emulator Card's software are two \*.PIFs (Program Information Files) for starting emulation from Windows. You must enter the pathname of the \*.PIF file on the command line of the NEW PROGRAM OBJECT window when you create an icon for the emulation software.

#### **9.3.2 DOS SHELL**

Make sure all programs, including the 5250 Remote Emulator Card's emulation program, are loaded before you load the DOS Shell. If the emulation program is loaded from DOS Shell, the next application program may not load properly, since the PC's memory is not fully free.

#### **9.3.3 43- OR 50-LINE MODE**

The ANSI.SYS screen driver must be installed when you use programs with 43- or 50-line mode, such as Quattro® Pro. Otherwise, the number of lines might revert to another size when you hotkey to a host session and then back to the DOS session.

The screen colors may change during the hotkeying for some programs (such as Microsoft Works), but the data will remain unaffected and the screen colors will be restored after the next startup.

#### **9.3.4 HANDSON**

When you use HandsOn or Novell® Menu for file transfer, the PC clock might lose the proper time, but data is unaffected.

### **9.4 Calling Your Supplier**

If you determine that your 5250 Remote Emulator Card is malfunctioning, *do not attempt to alter or repair it*. It contains no user-serviceable parts. Contact your supplier: The problem may be solvable over the phone.

Before you do, make a record of the history of the problem. Your supplier will be able to provide more efficient and accurate assistance if you have a complete description, including:

- the nature and duration of the problem,
- when the problem occurs,
- the components involved in the problem,
- any particular application that, when used, appears to create the problem or make it worse,
- the revision level of your software (this is printed on the diskette label),
- the date you purchased the Card,
- the make and model of any attached printer, and
- the type of host system to which the Card is attached.

#### **9.5 Shipping and Packaging**

If you need to transport or ship your Card:

- Package it carefully. We recommend that you use the original container.
- If you are shipping the Card for repair, include its software diskette. If you are returning the Card, make sure you include everything you received with the unit. Before you ship, contact your supplier to get a Return Authorization (RA) number.

## Appendix A: Names of Executable Files

This appendix lists the filenames for the executable programs included with the 5250 Remote Emulator Card's software. An executable program is a set of step-by-step instructions the computer follows to complete a task. Some of the programs listed here are meant to be run directly by the user and some are meant to be executed by the emulator ("called" by the emulation program).

#### **A.1 User-Run Programs**

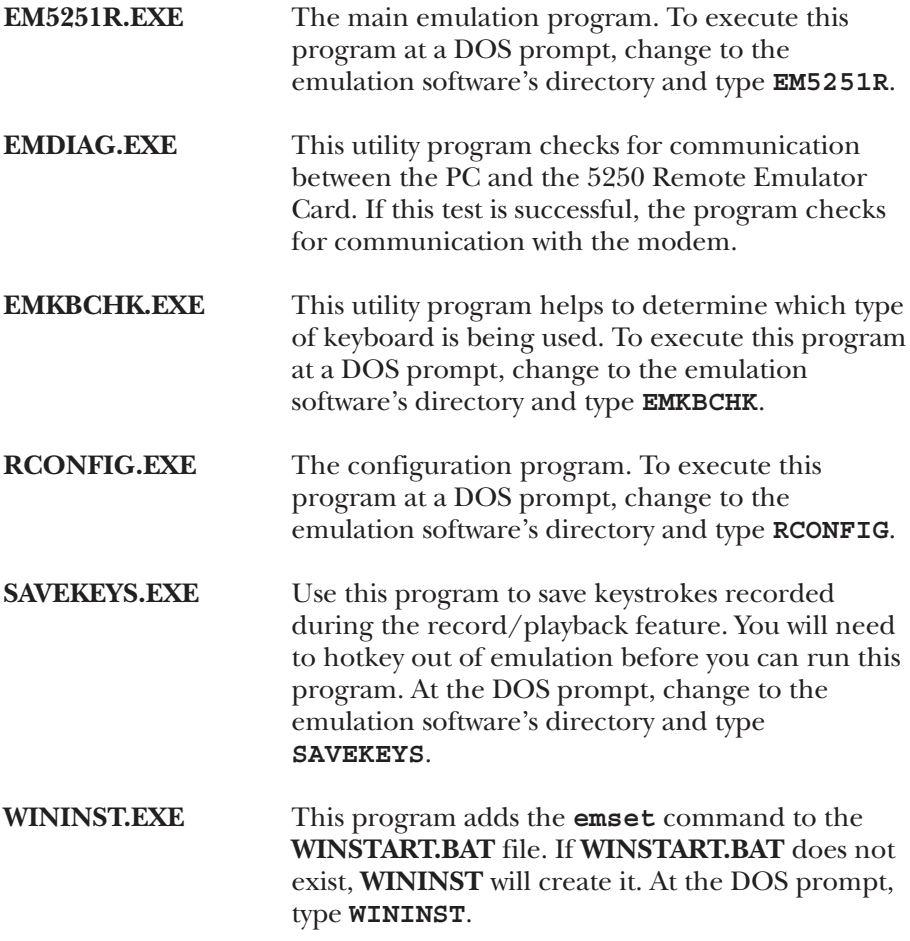

#### **A.2 Emulator-Run Programs**

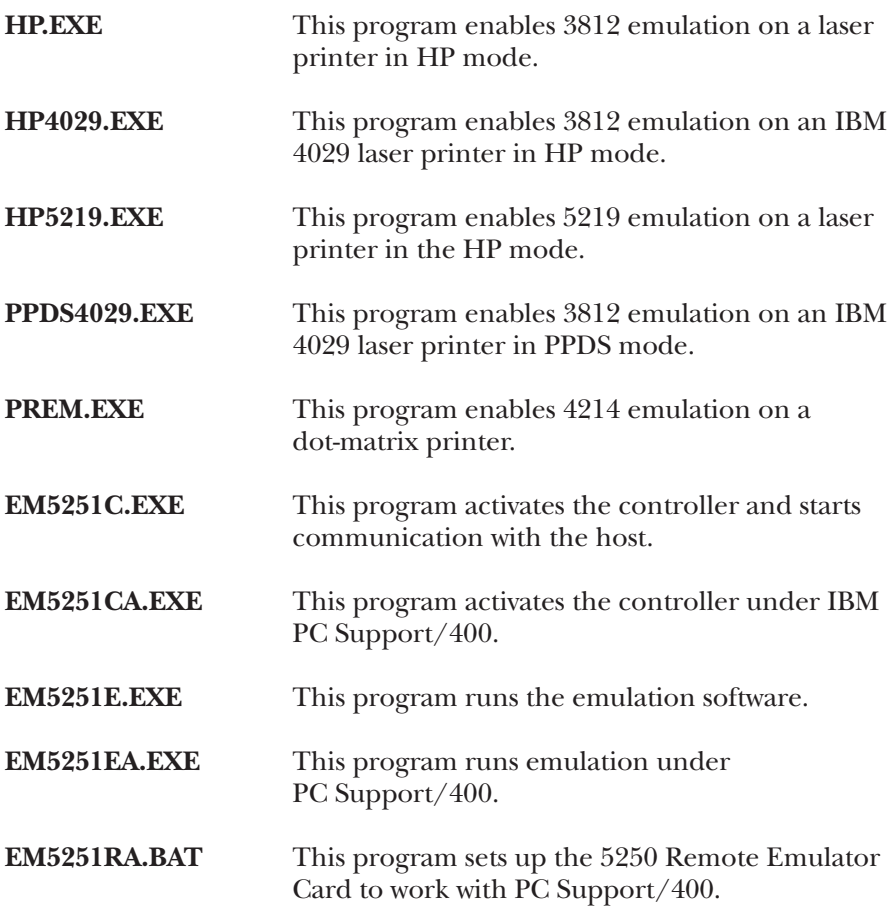

### **A.3 Other Files**

The 5250 Remote Emulator Card's software also includes a number of nonexecutable files. These have suffixes other than **.EXE**:

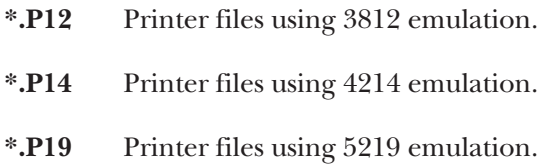

- **\*.P56** Printer files using Text Mode.
- **\*.DAT** File utilized in configuration to make changes for language.
- **\*.CFG** Configuration files.
- **\*.HEX** Files containing microcode for the 5250 Remote Emulator Card.
- **\*.PIF** Program-Information File used in conjunction with Windows.
- **\*.BAS** Keyboard-Base File.
- **\*.CHG** Keyboard-Change File.
- **\*.DEF** Keyboard-Definition File.
- **\*.ICO** Icon files.

# Appendix B: Code-Set Tables

The table that comprises the rest of this appendix shows decimal and hexadecimal codes and the corresponding characters in the U. S. National EBCDIC and U. S. National ASCII code sets.

Regarding the U. S. National EBCDIC code set:

- The first 64 characters, 0 to 63 decimal or 0 to 3F hex, are not listed here because they are very-seldom-used control codes that the 5250 Remote Emulator Card ignores.
- For the 8D, AD, BC and DA hex codes, either of the two listed characters might print, depending on the printer type or emulation.
- For lists of corresponding characters in EBCDIC versions other than U. S. National, refer to the *IBM 5250 Function Reference Manual*, SA21-9247-6.

Regarding the U.S. National ASCII code set:

• Only the standard 7-bit code set, consisting of character codes 0 to 127 decimal or 0 to 7F hex, is shown here. Many proprietary 8-bit extended ASCII code sets exist, but none of them are standard.

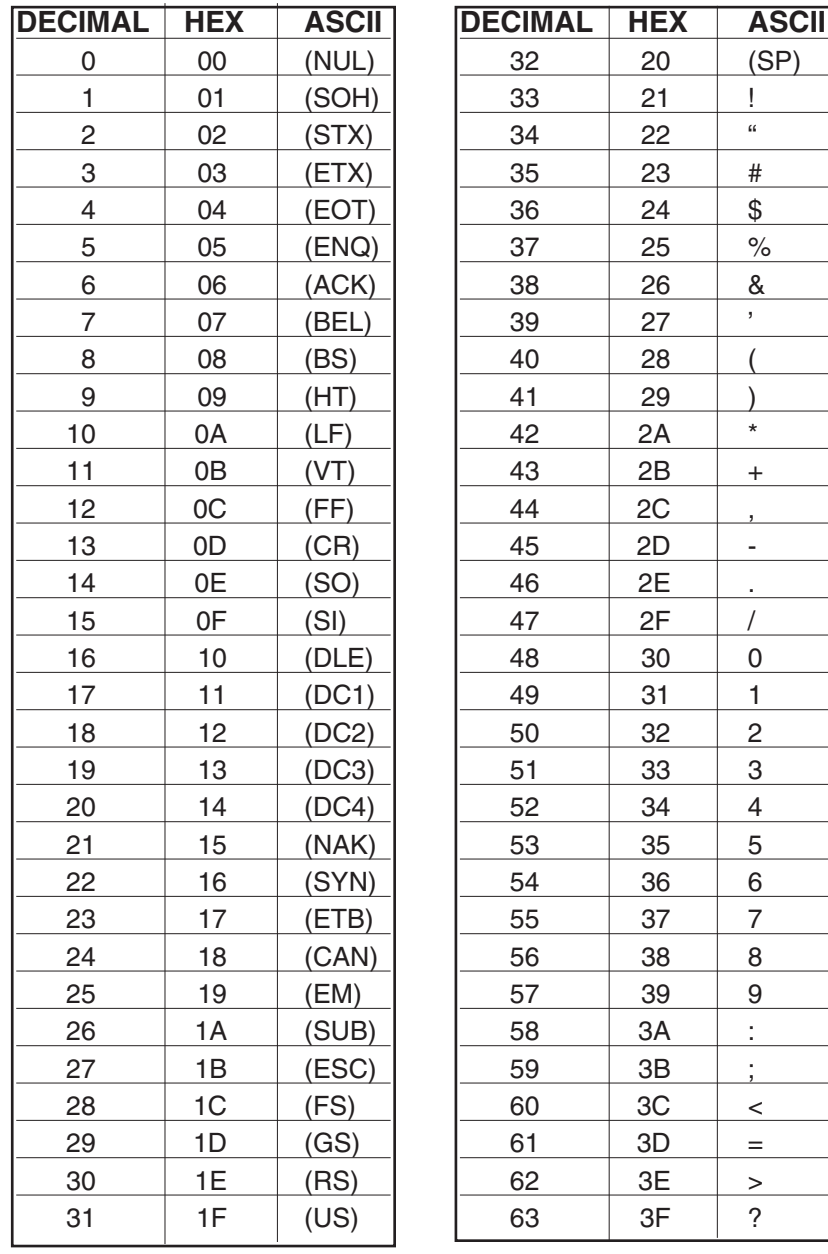

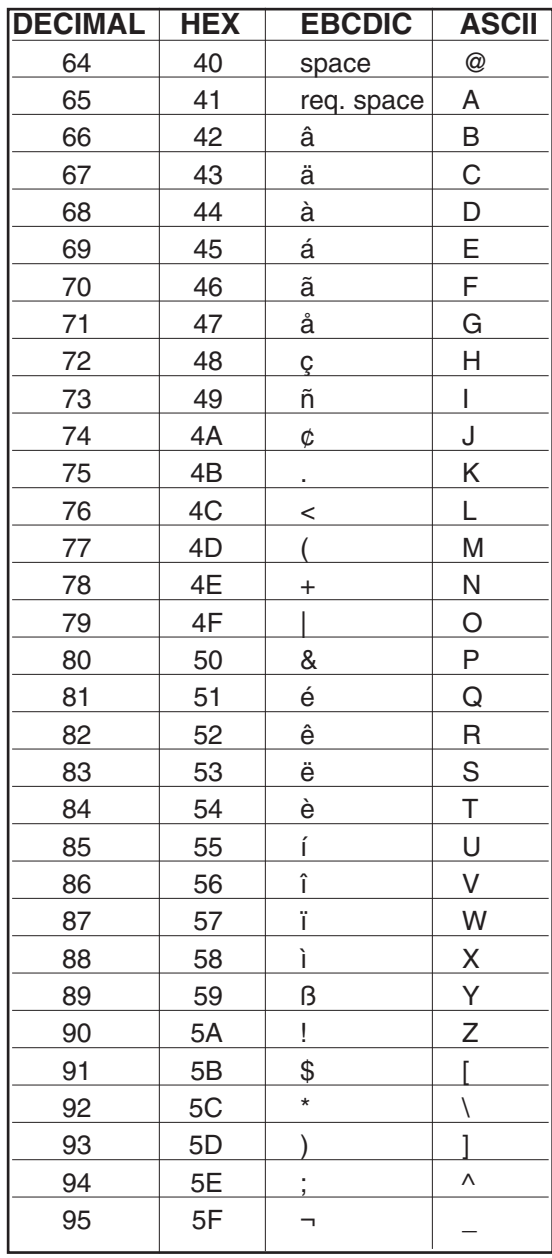

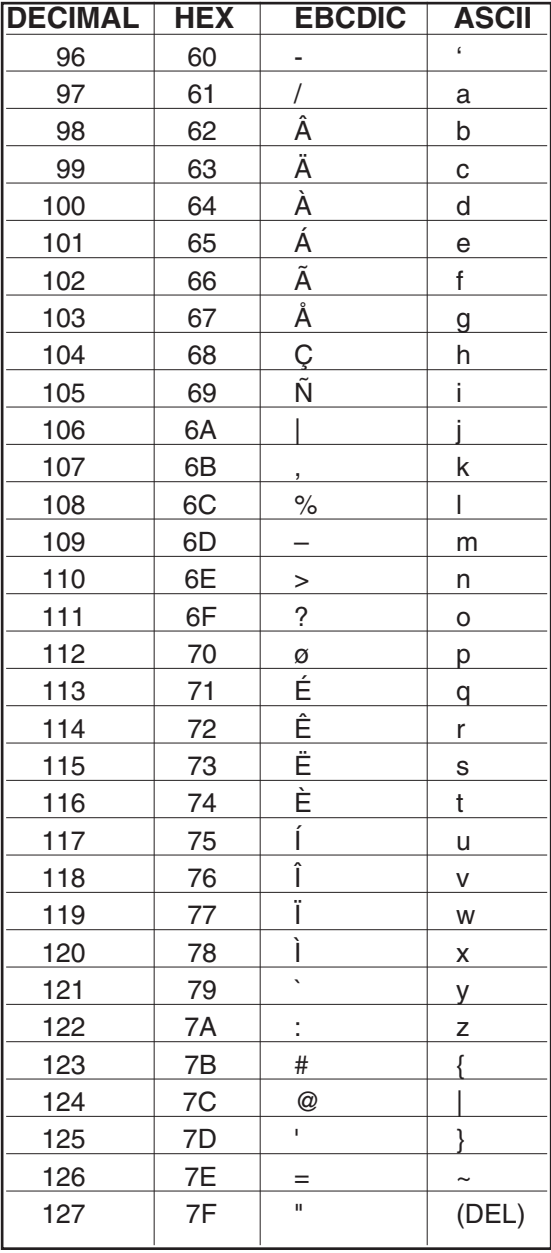

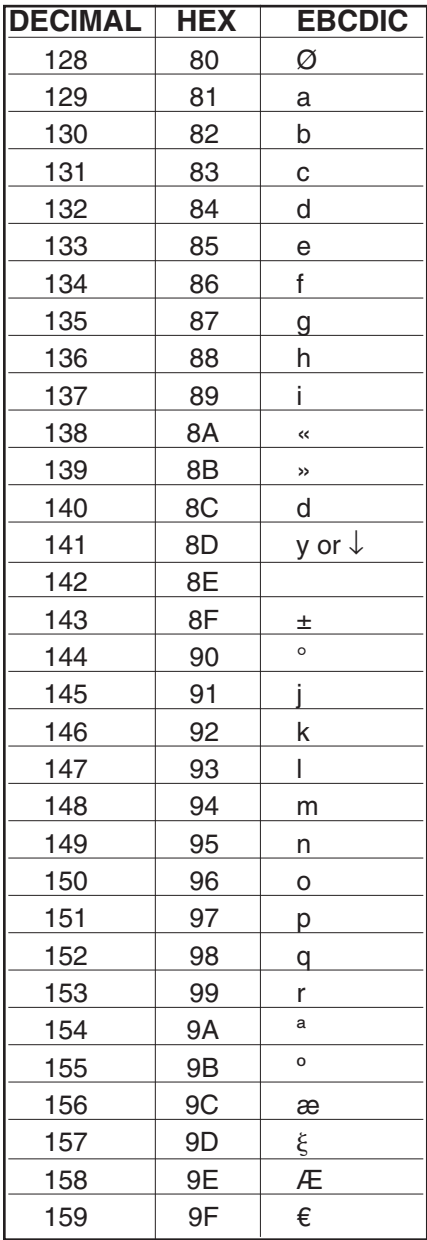

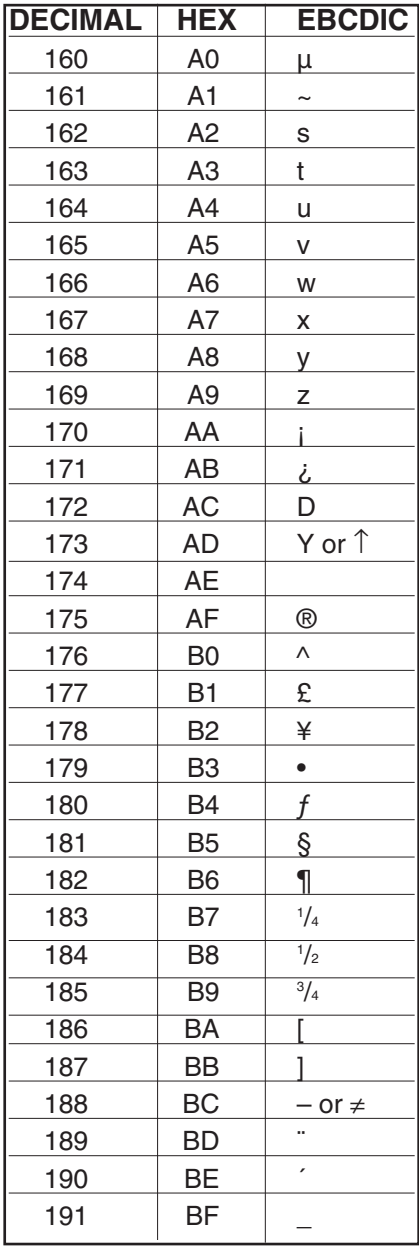

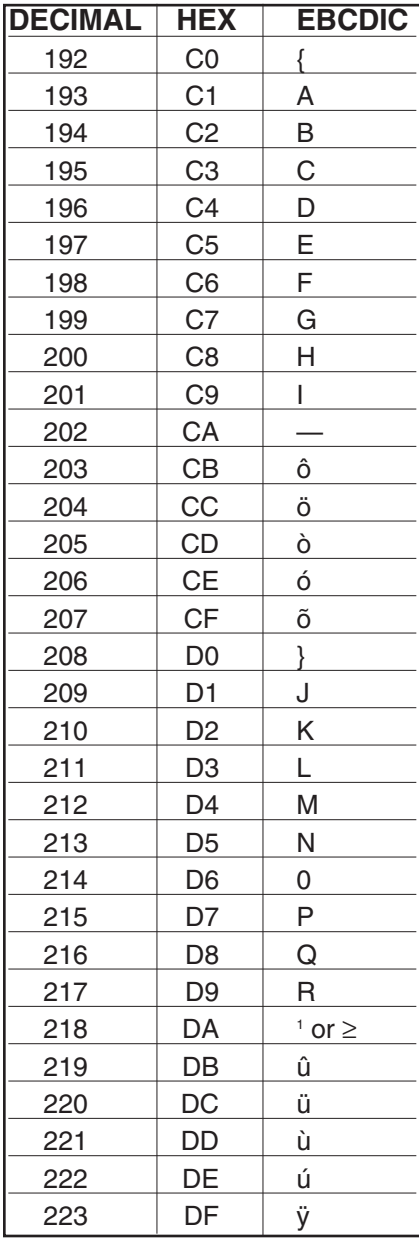

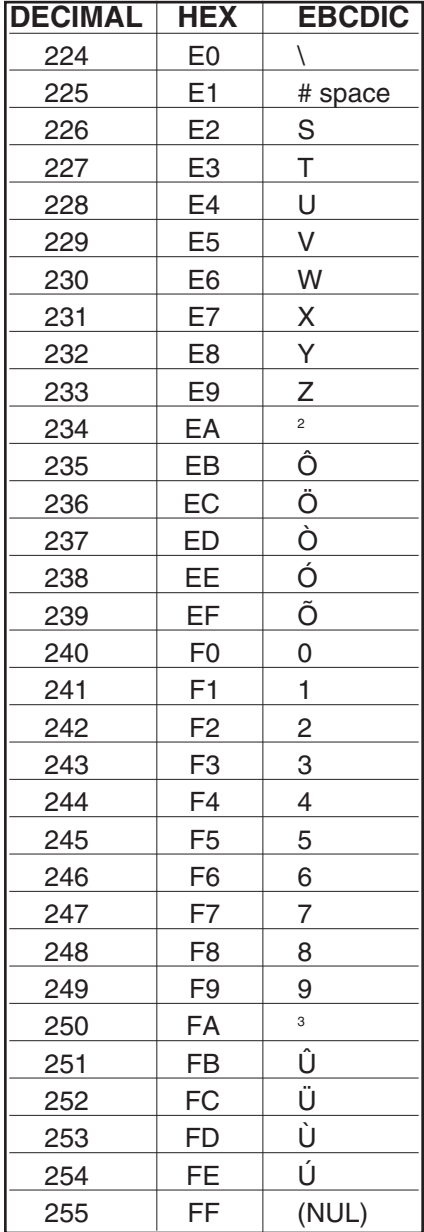

## Appendix C: Typestyle (FGID) Tables

The tables on the following pages list the IBM typestyle numbers (font IDs) that the 5250 Remote Emulator Card uses to select fonts internal to the printer and from HP font cartridges. Font-change commands for each font are also listed (see **Section 8.4.1**). As on the cartridges themselves, cartridge fonts are listed in ascending order by pitch.

Typestyle numbers with an asterisk (\*) next to them are acceptable IBM font IDs for device configuration and OCL or CL printer commands (in hexadecimal). Typestyle numbers in parentheses are alternatives that more closely match the IBM CPI spacing of the font.

Font-change commands begin with a logical not  $(\neg)$ , which is [UPPER] SHIFT]  $[6]$  on U.S. keyboards. The caret  $(^\wedge)$  symbol may be substituted in non-U.S. applications.

Remember that you can't right-justify proportional fonts with the IBM justify command.

#### **C.1 5219 Emulation**

Tables C-1 and C-2 on the next few pages list IBM typestyle numbers (font IDs) and font-change commands for resident (internal to the printer) HP LaserJet fonts and HP font cartridges with the 5219 printer emulation.

#### **NOTE**

**Typestyle number 86 prints the resident 10-CPI Courier font at 12 CPI spacing in portrait (¬QXM). Typestyle number 85 prints the resident 16- CPI Line Printer font at 12-CPI spacing in landscape (¬QXN).**

#### **Table C-1. Hewlett-Packard LaserJet Internal Resident Fonts Under 5219 Emulation**

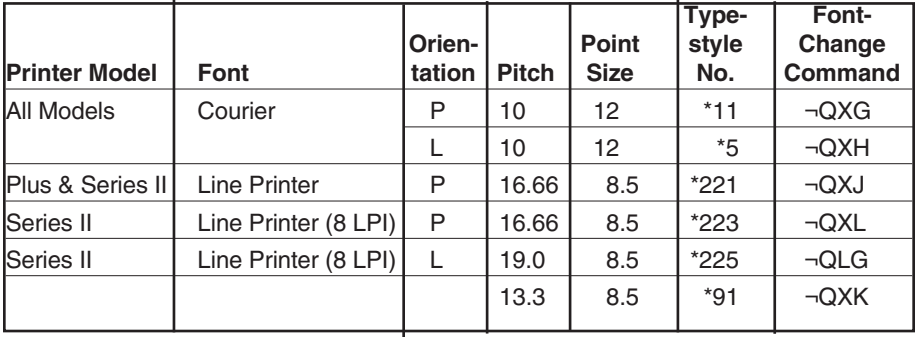

#### **Table C-2. Hewlett-Packard Cartridge Fonts Under 5219 Emulation**

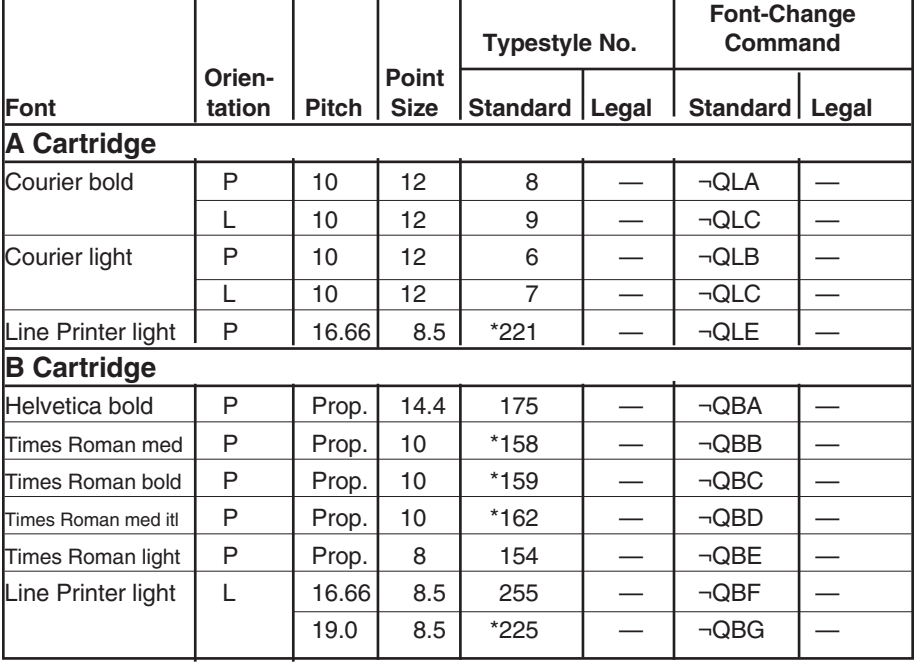

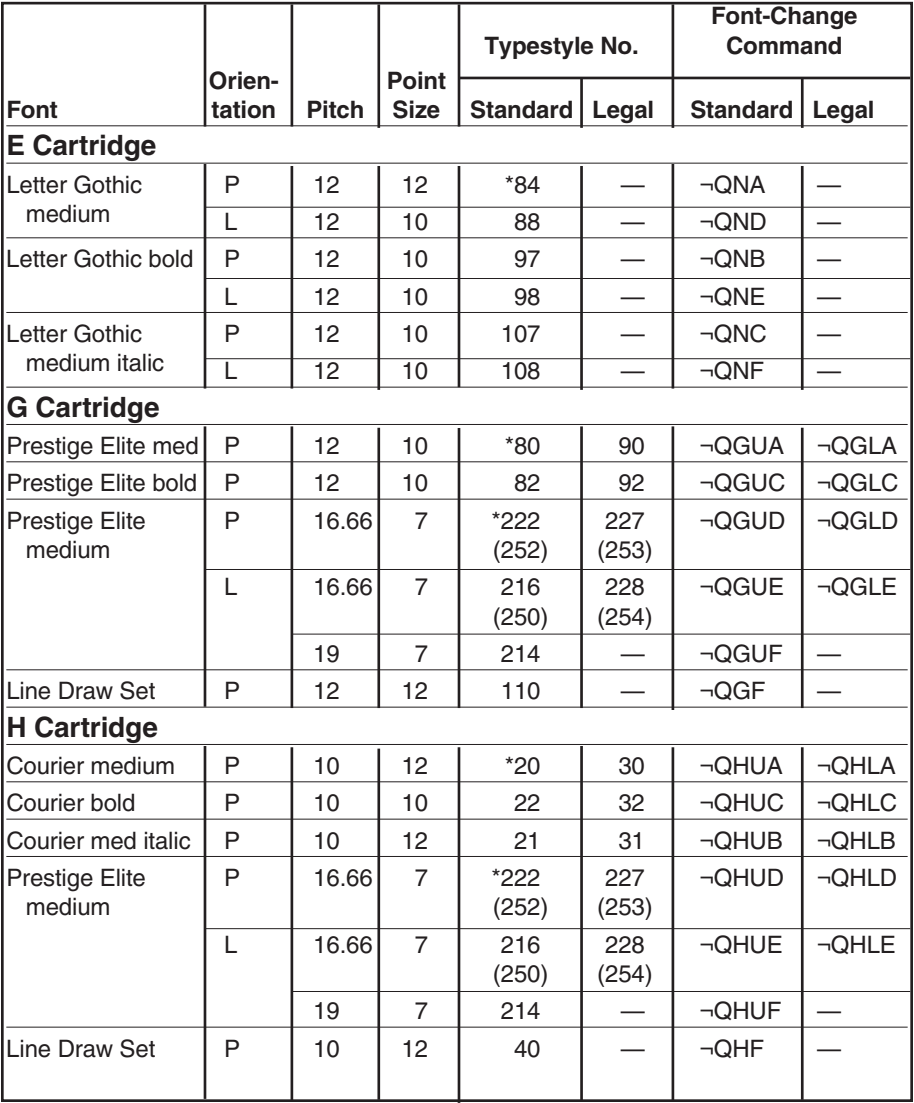

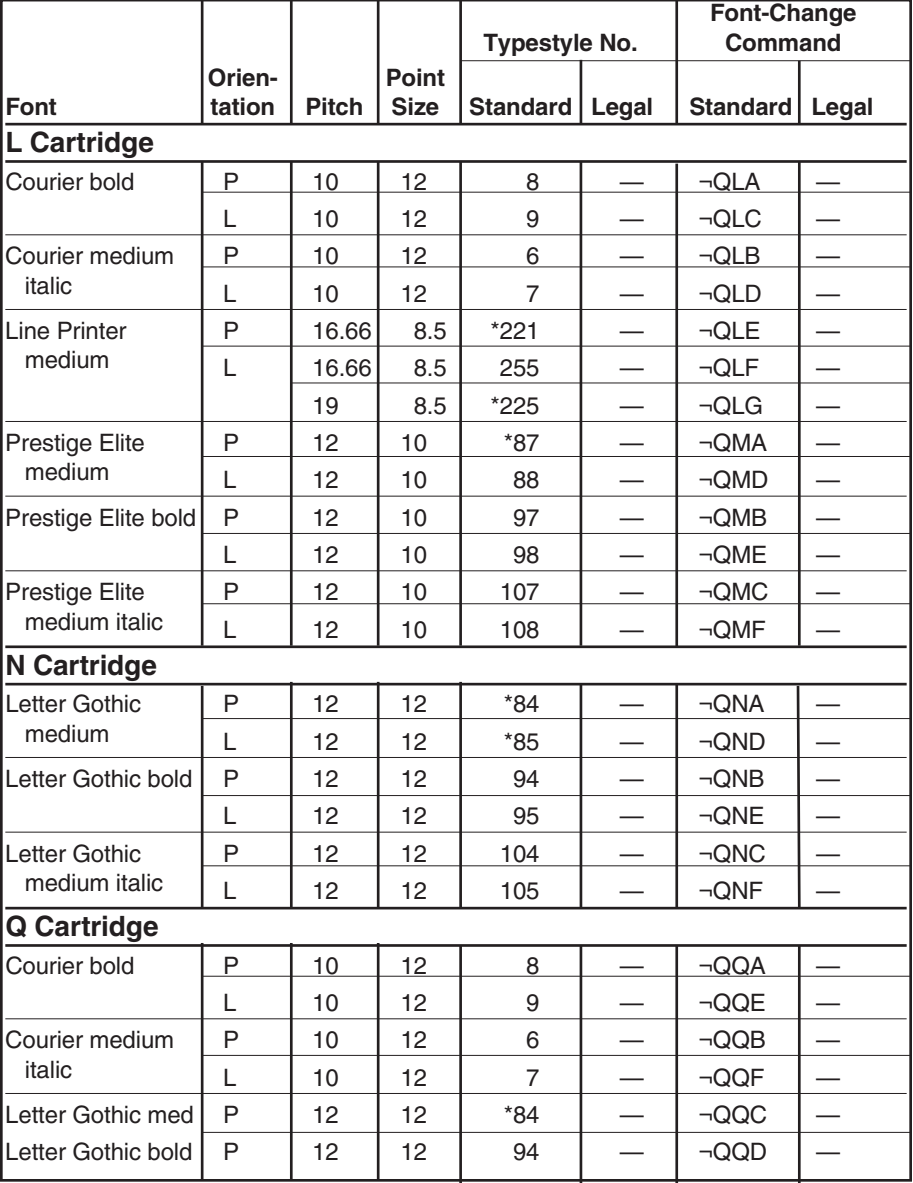

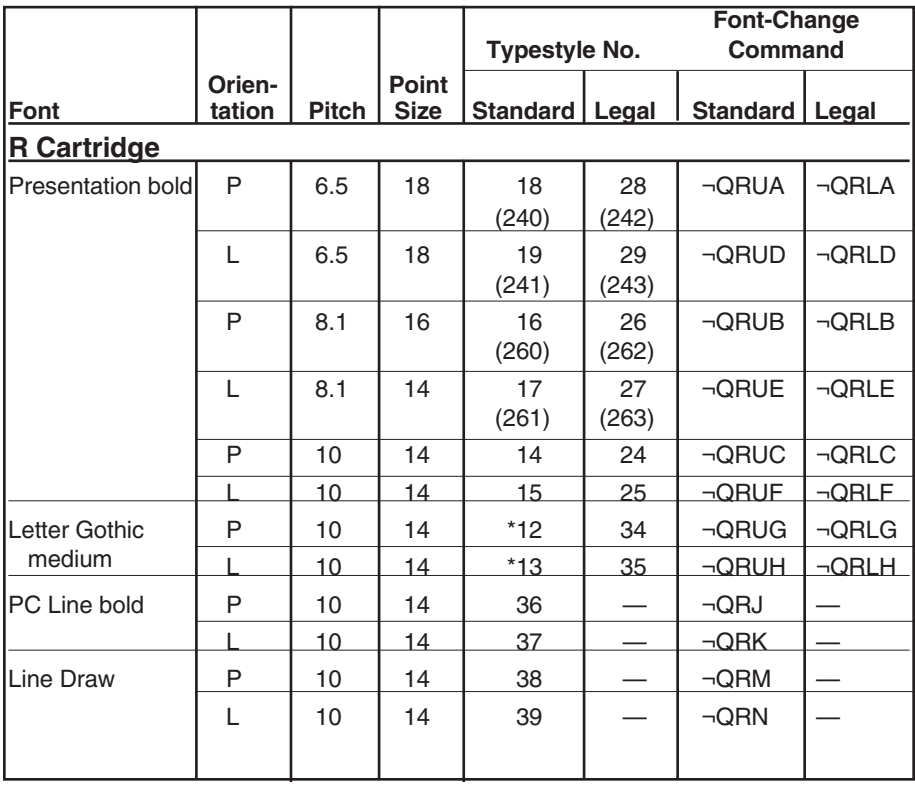

#### **C.2 3812 Emulation**

Tables C-3 through C-6 on the next few pages list IBM typestyle numbers (font IDs) and font-change commands that you'd use to change fonts within a document with the 3812 printer emulation.

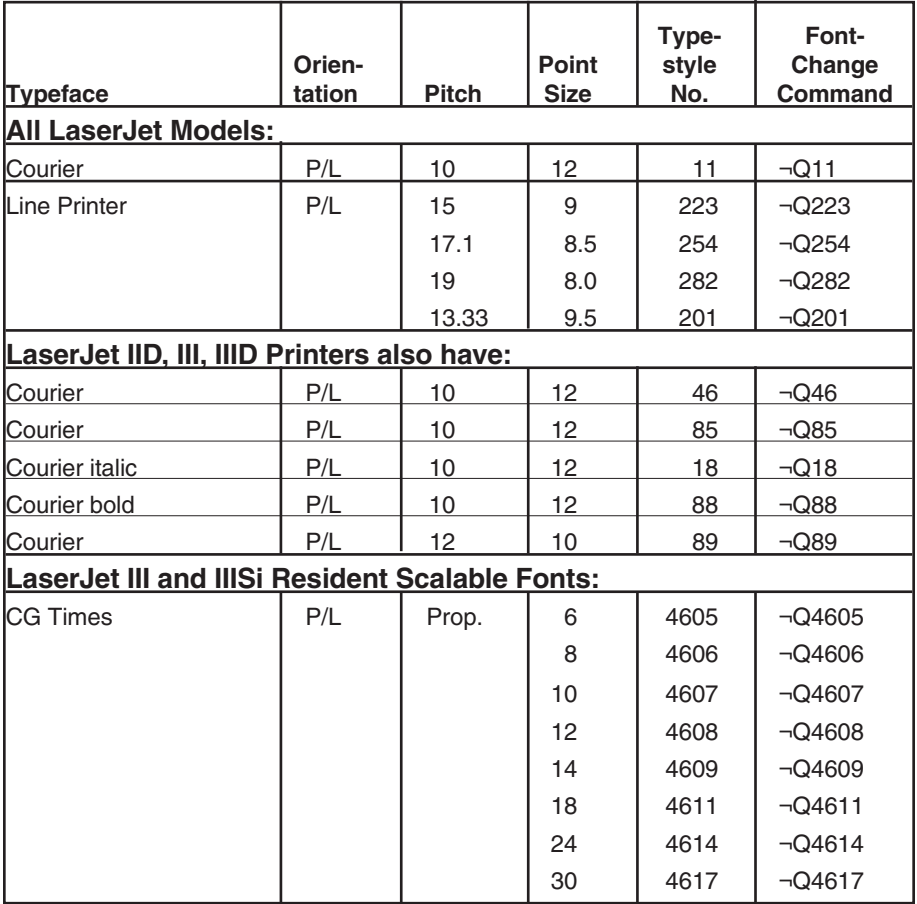

#### **Table C-3. HP Mode Fonts (Resident)**
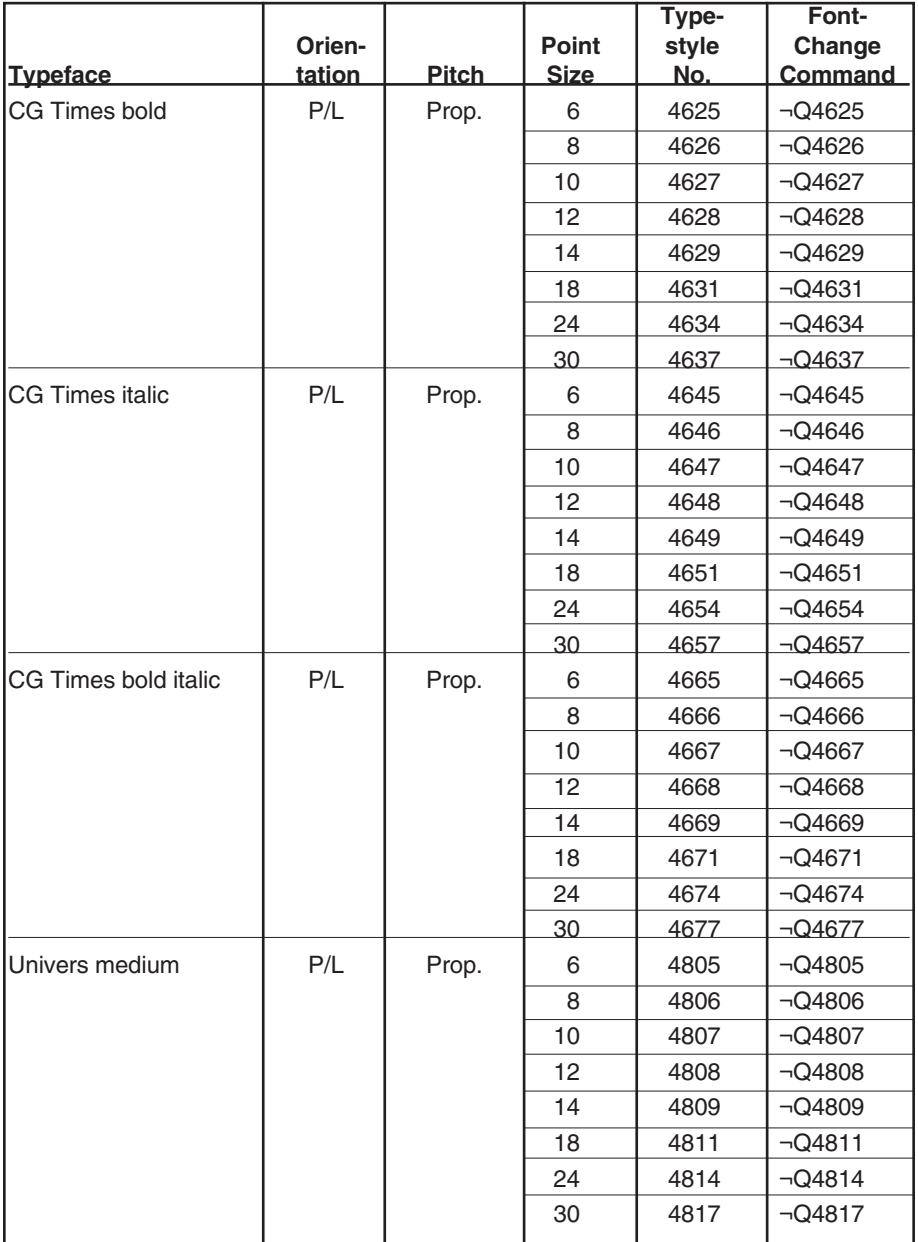

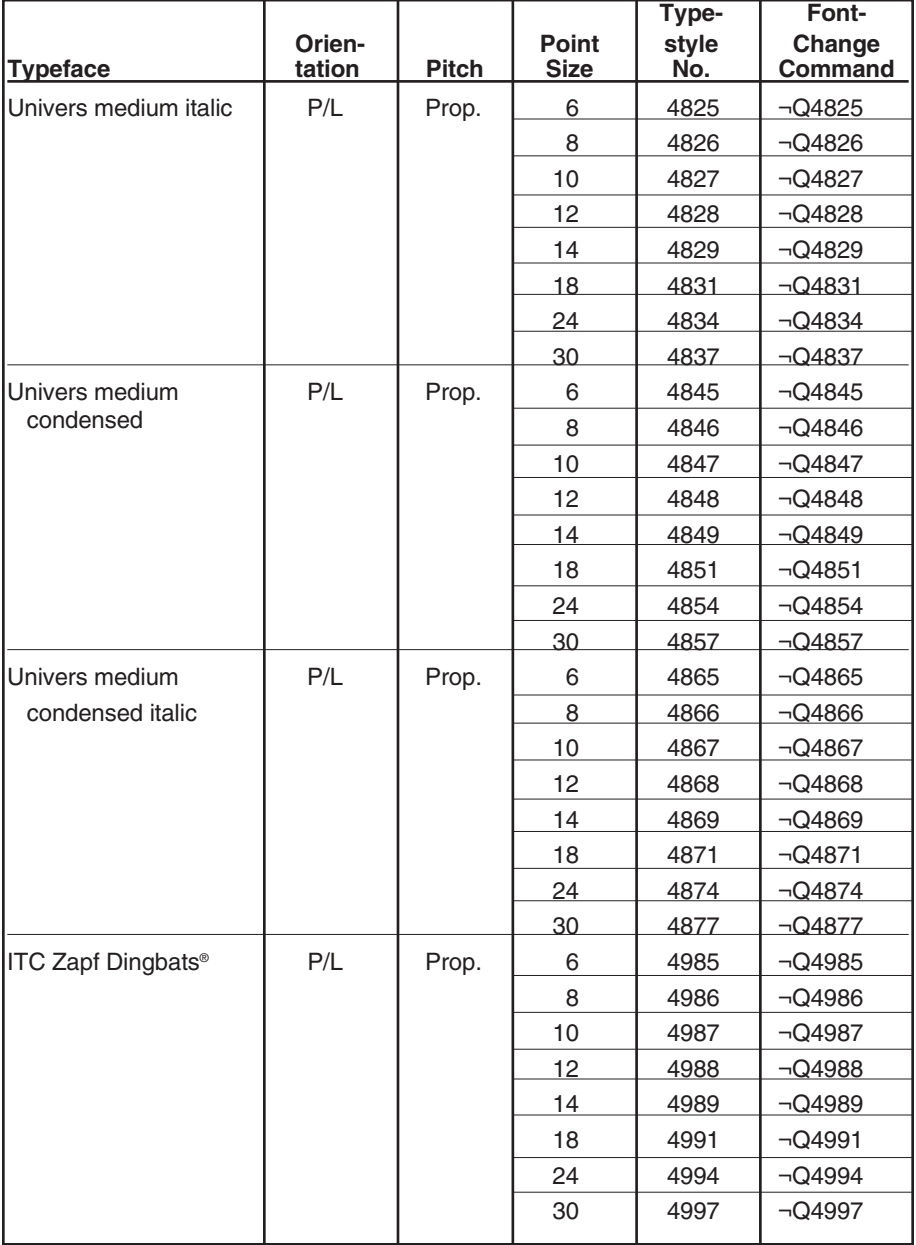

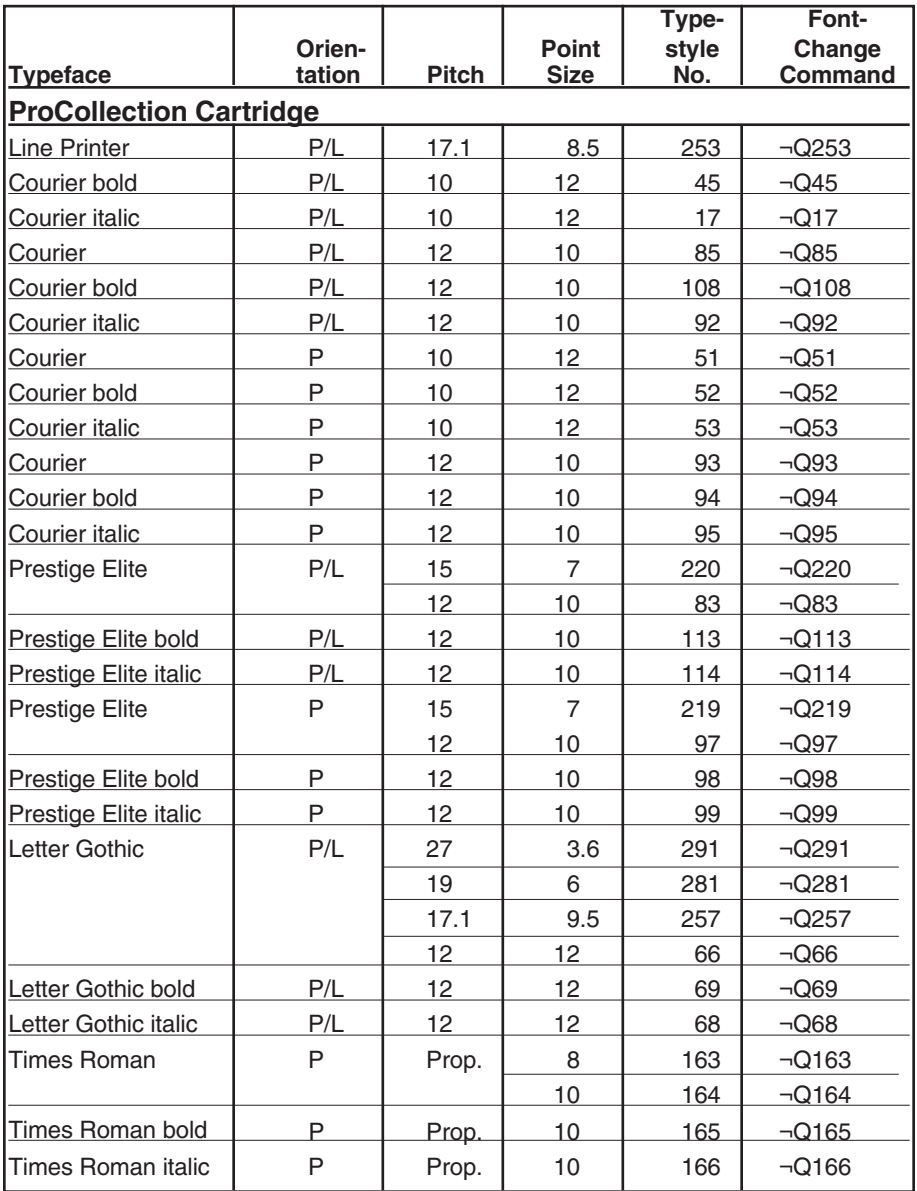

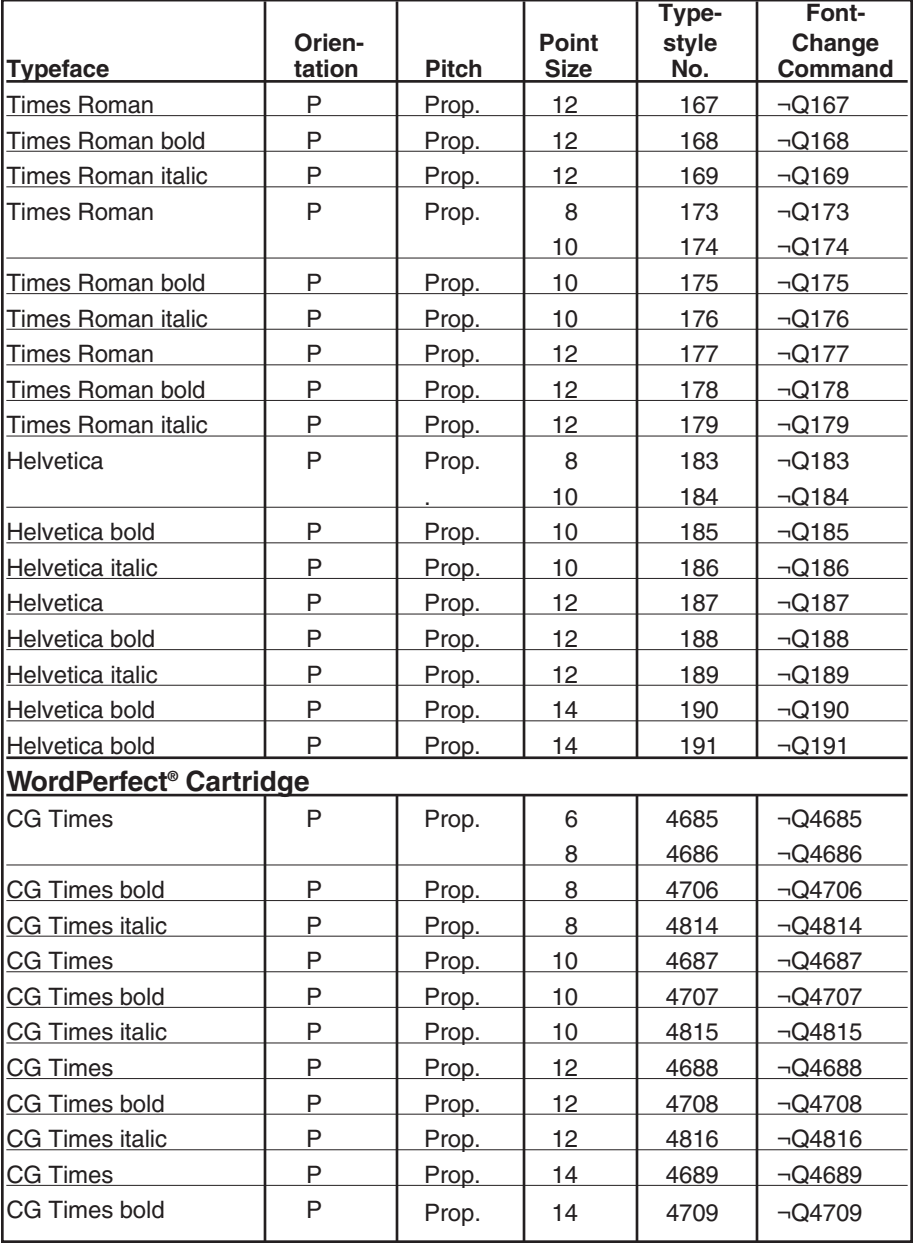

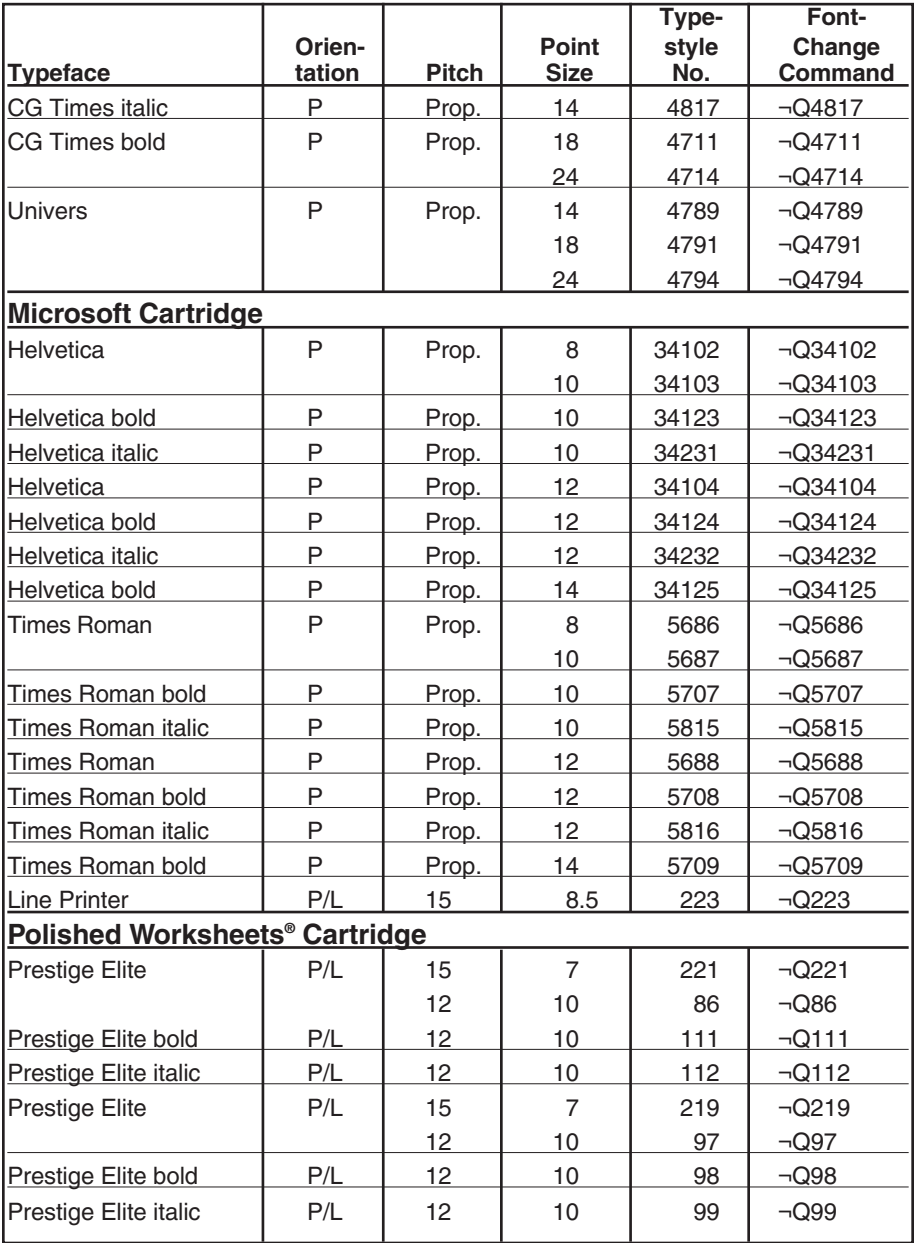

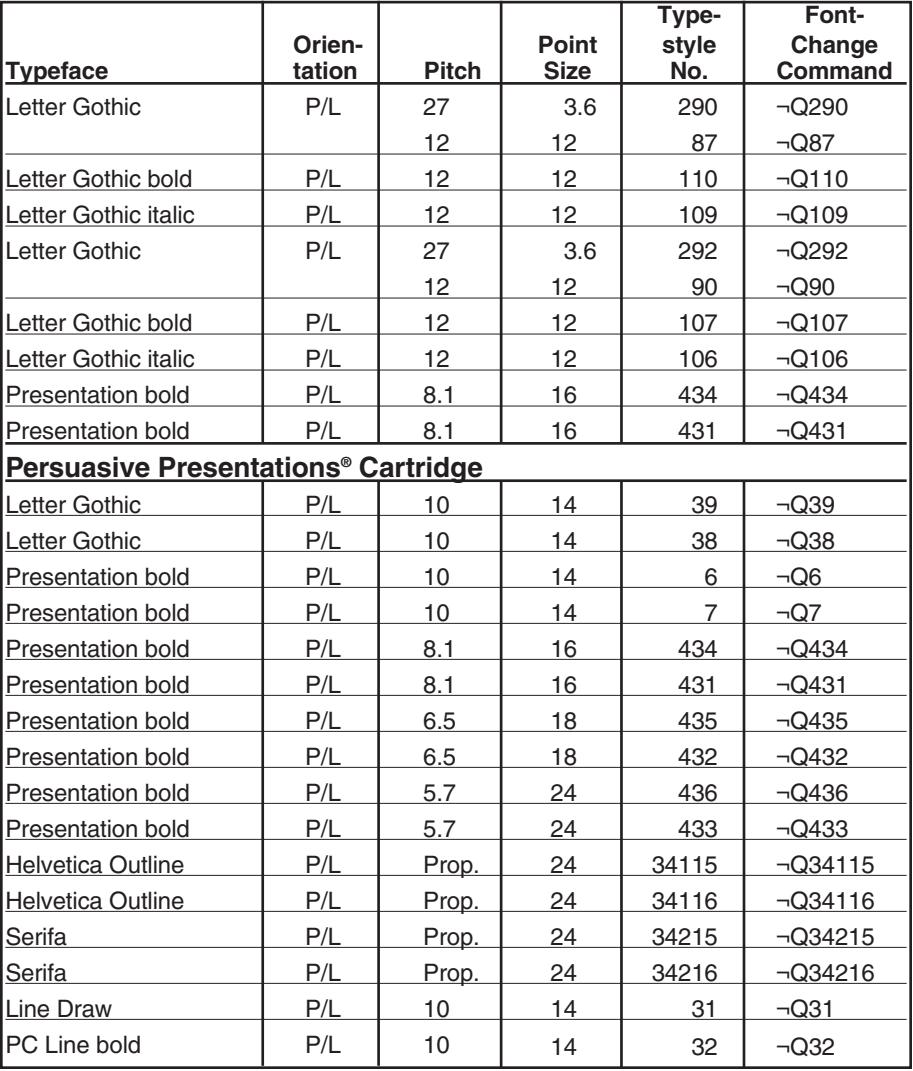

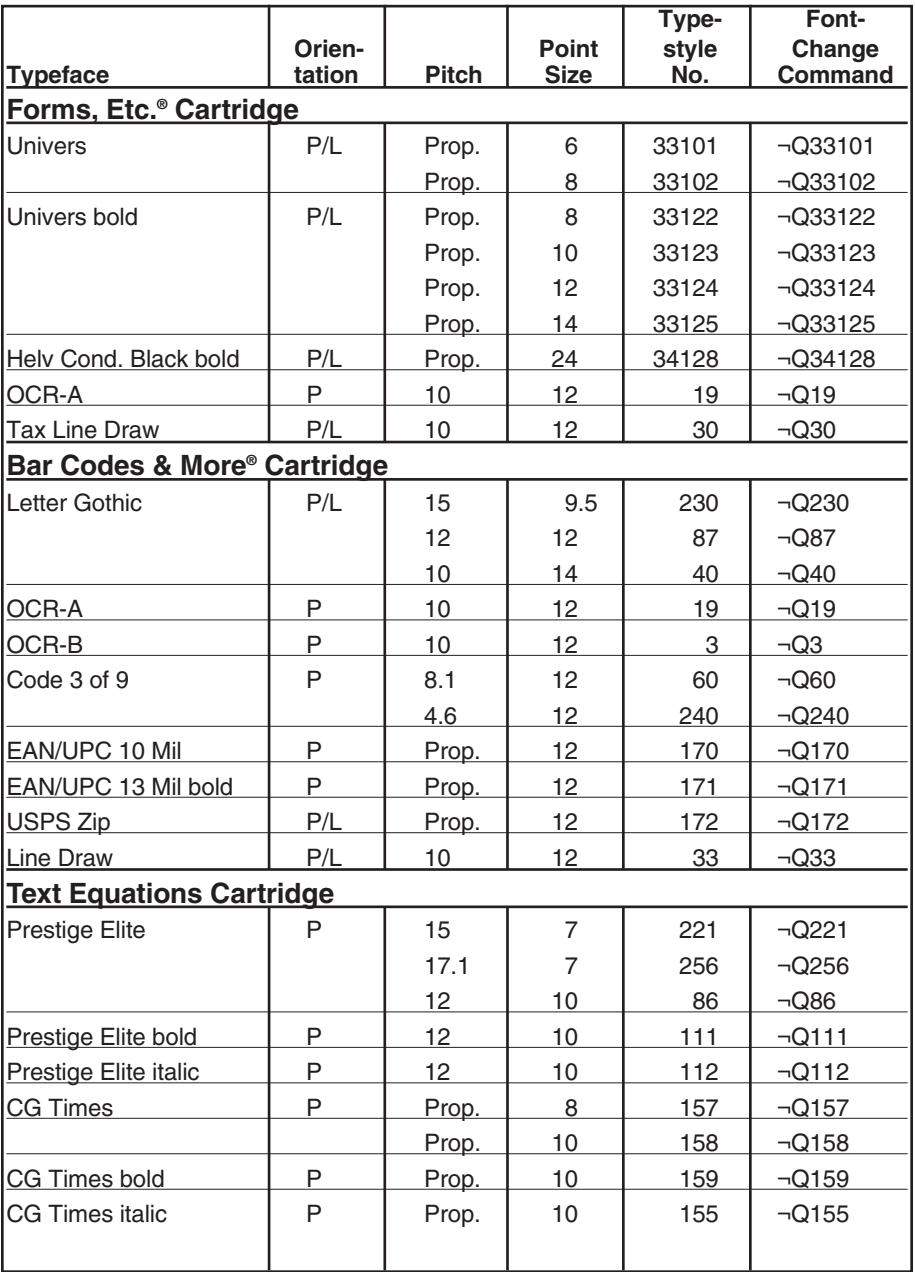

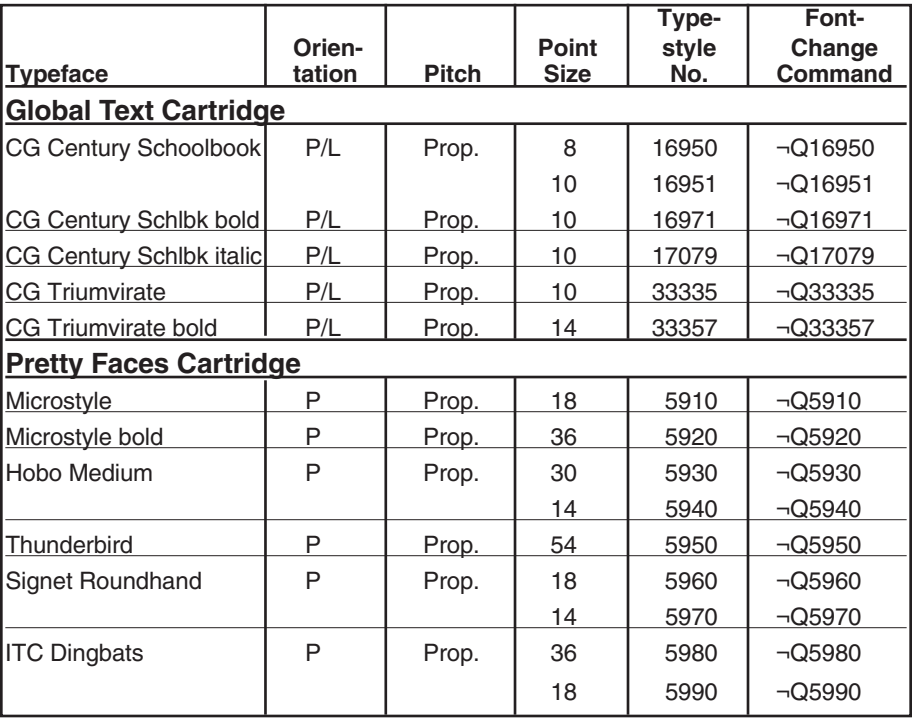

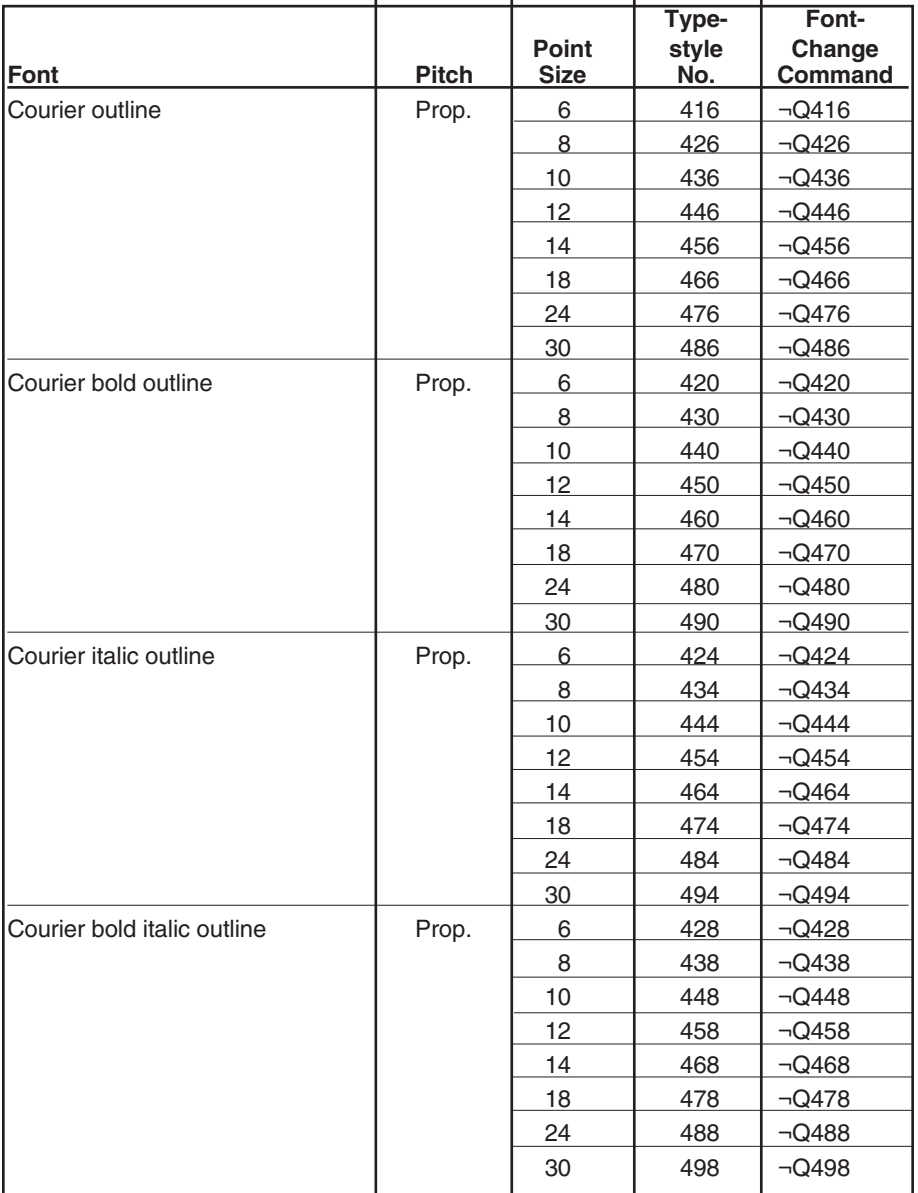

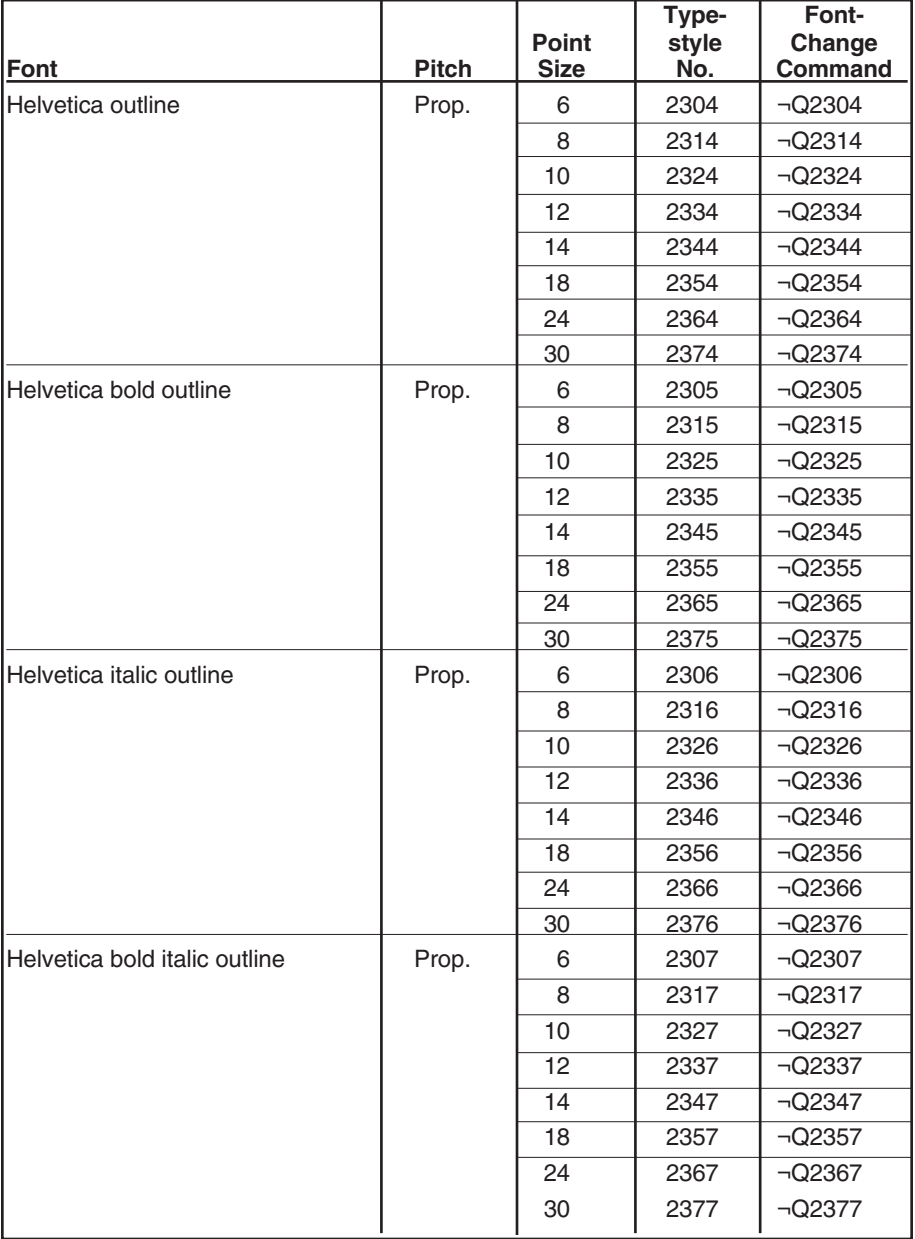

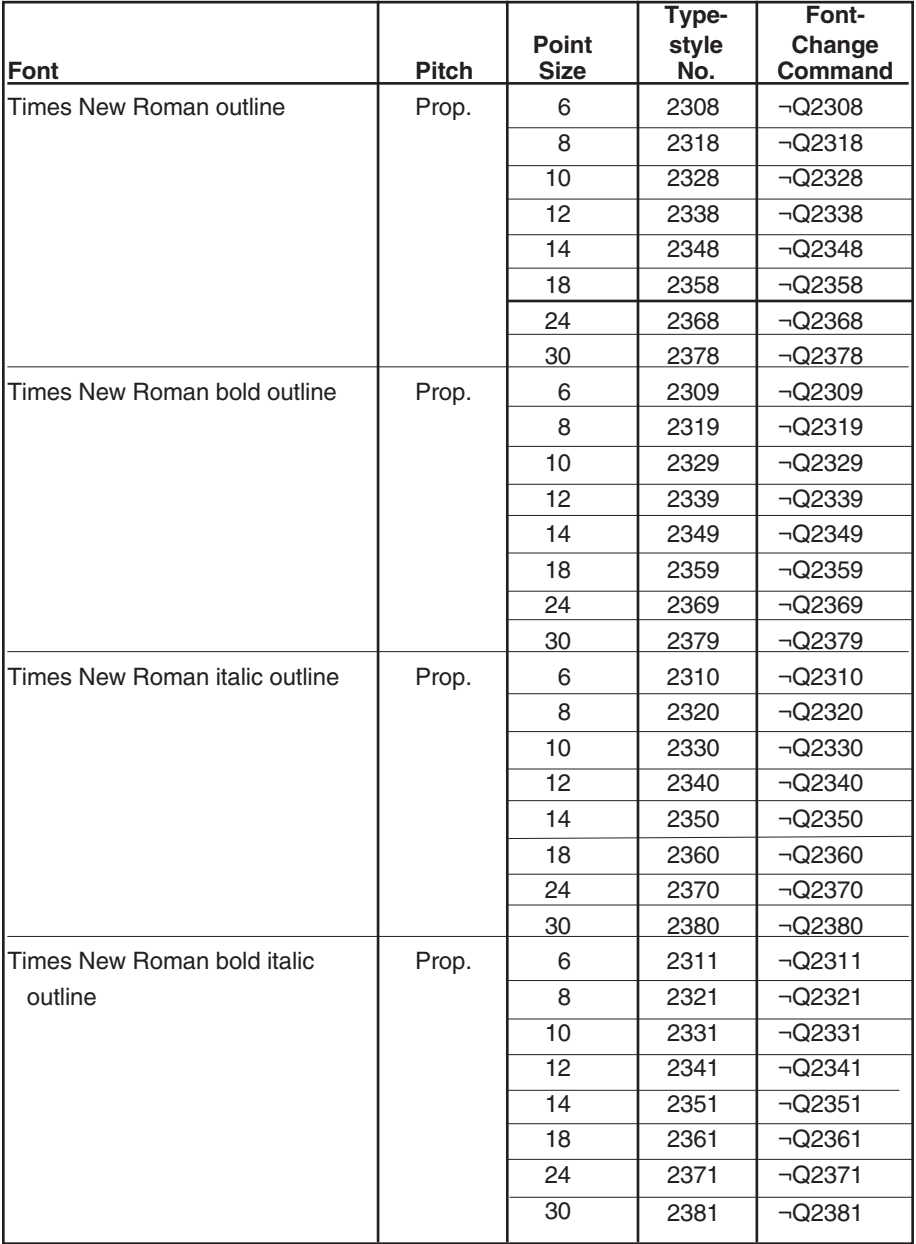

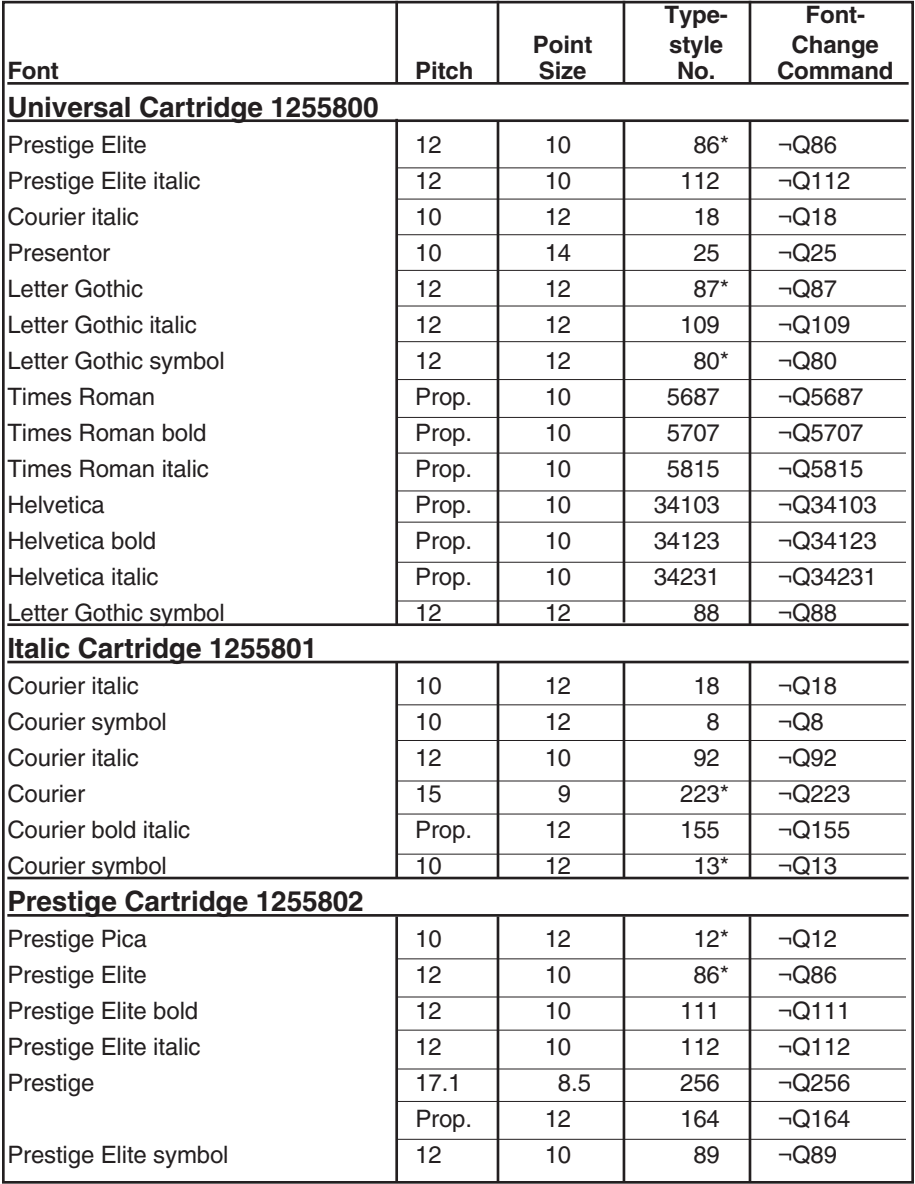

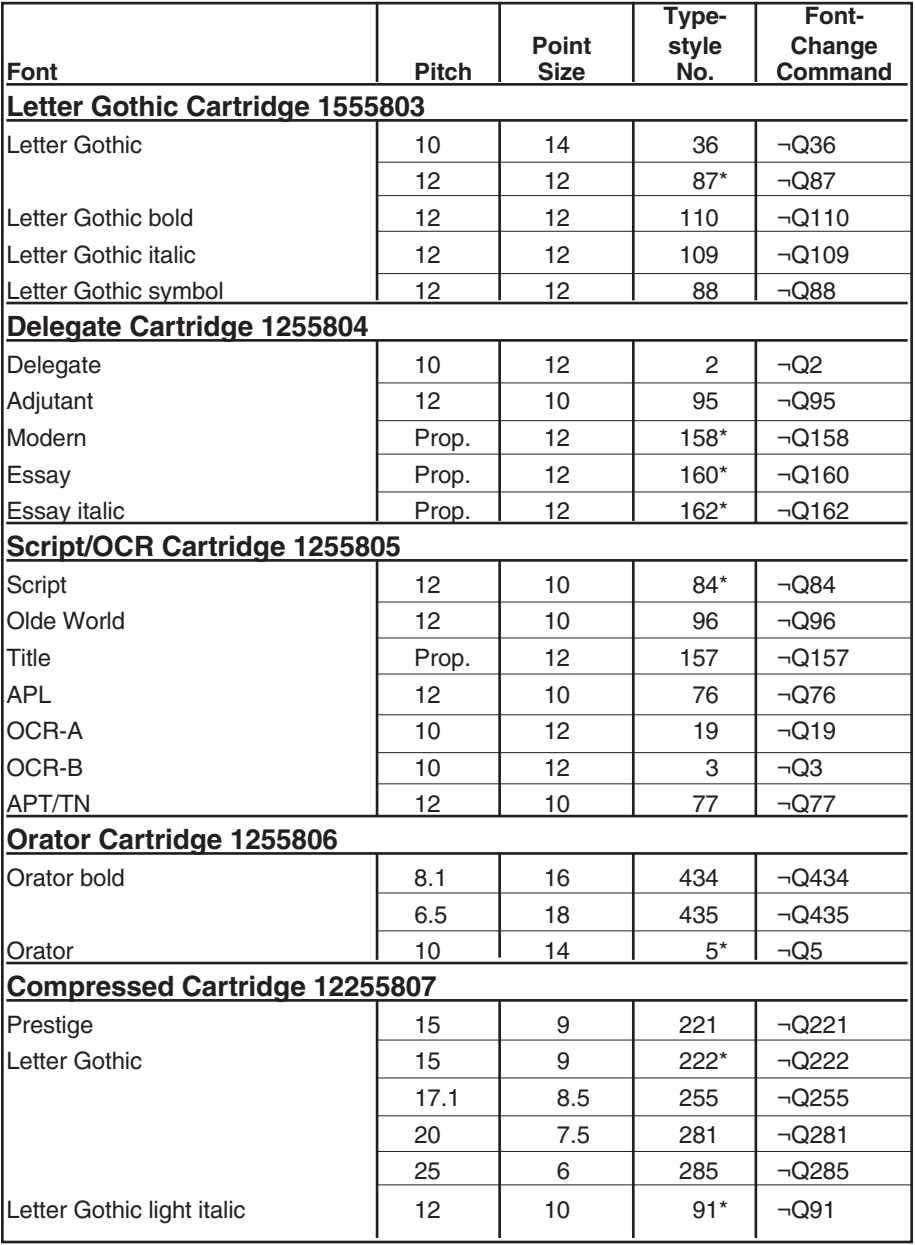

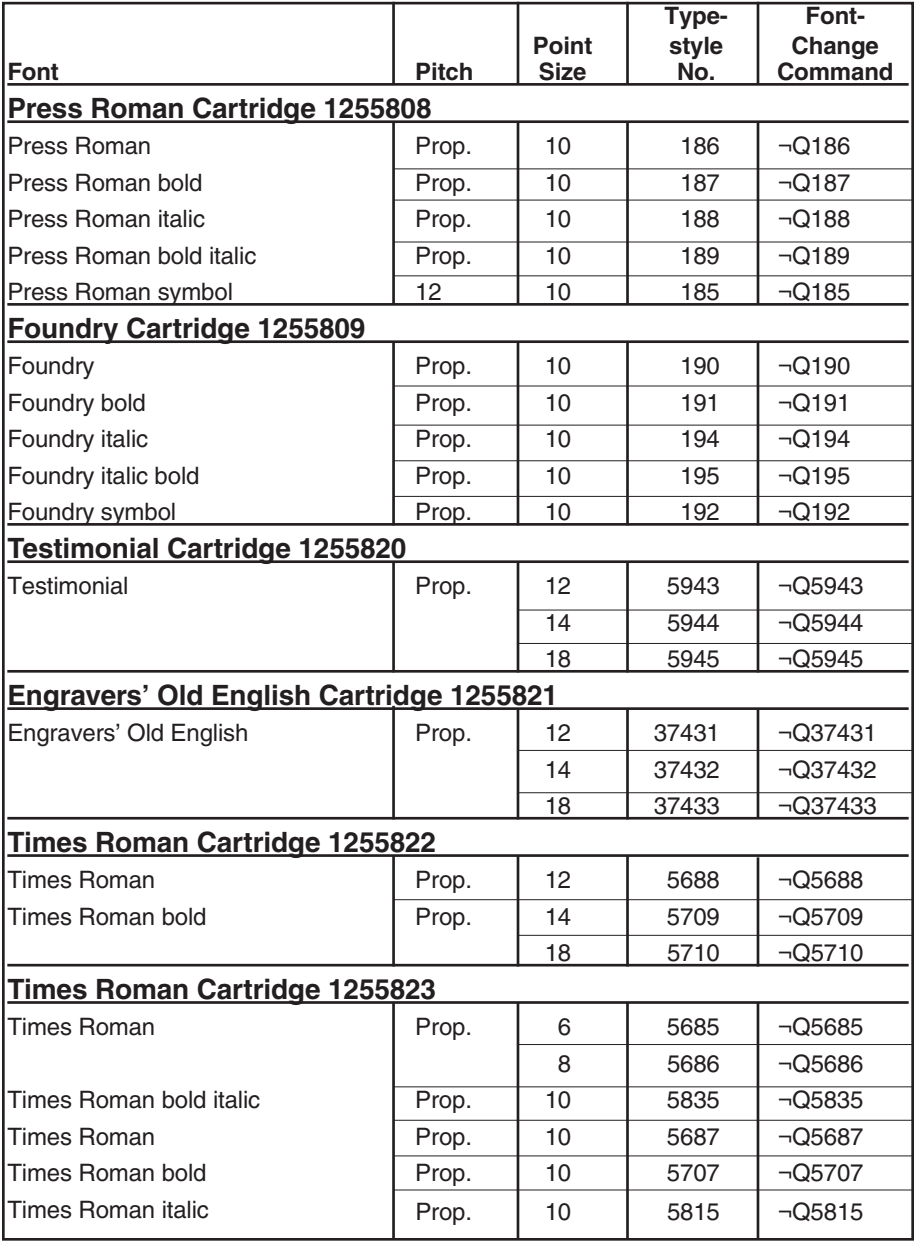

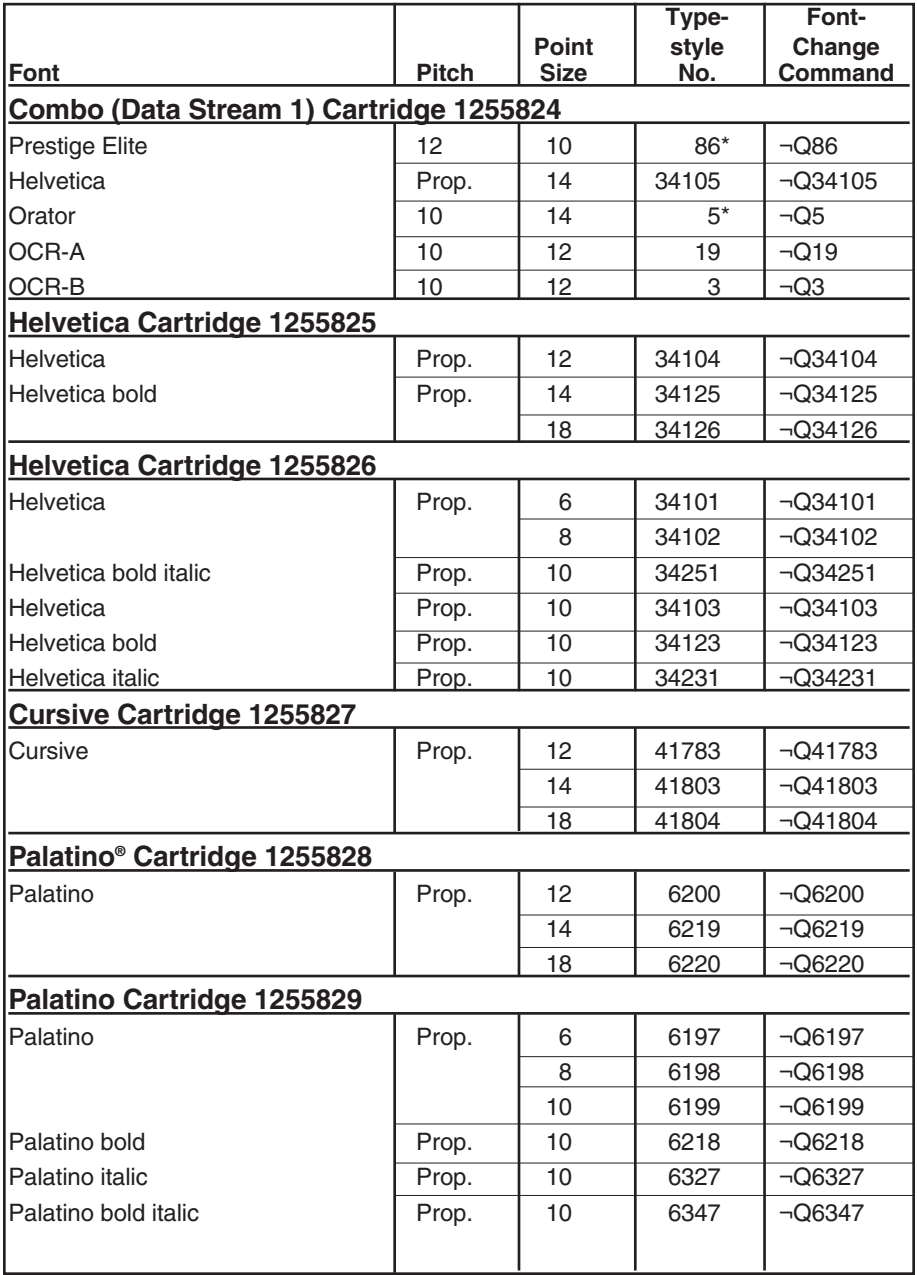

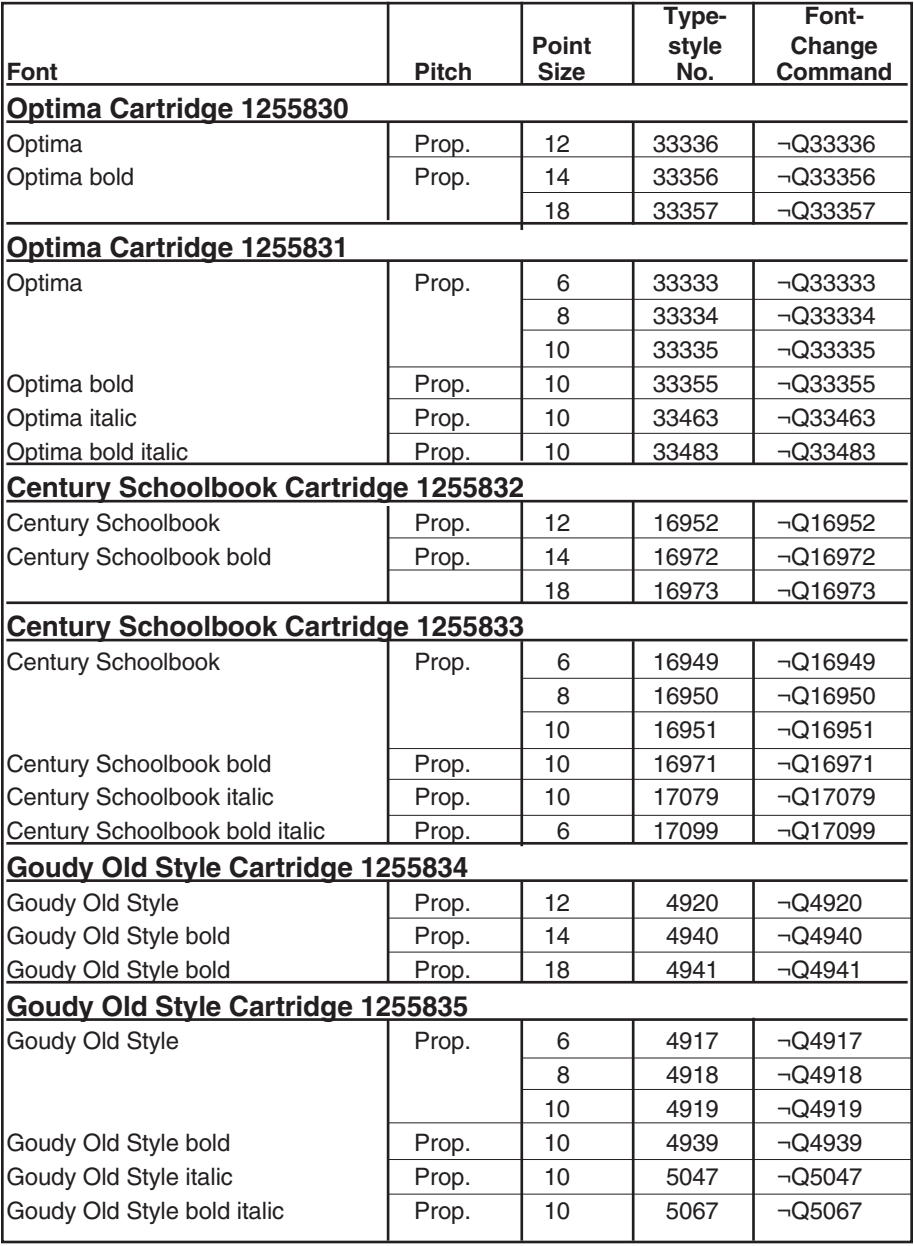

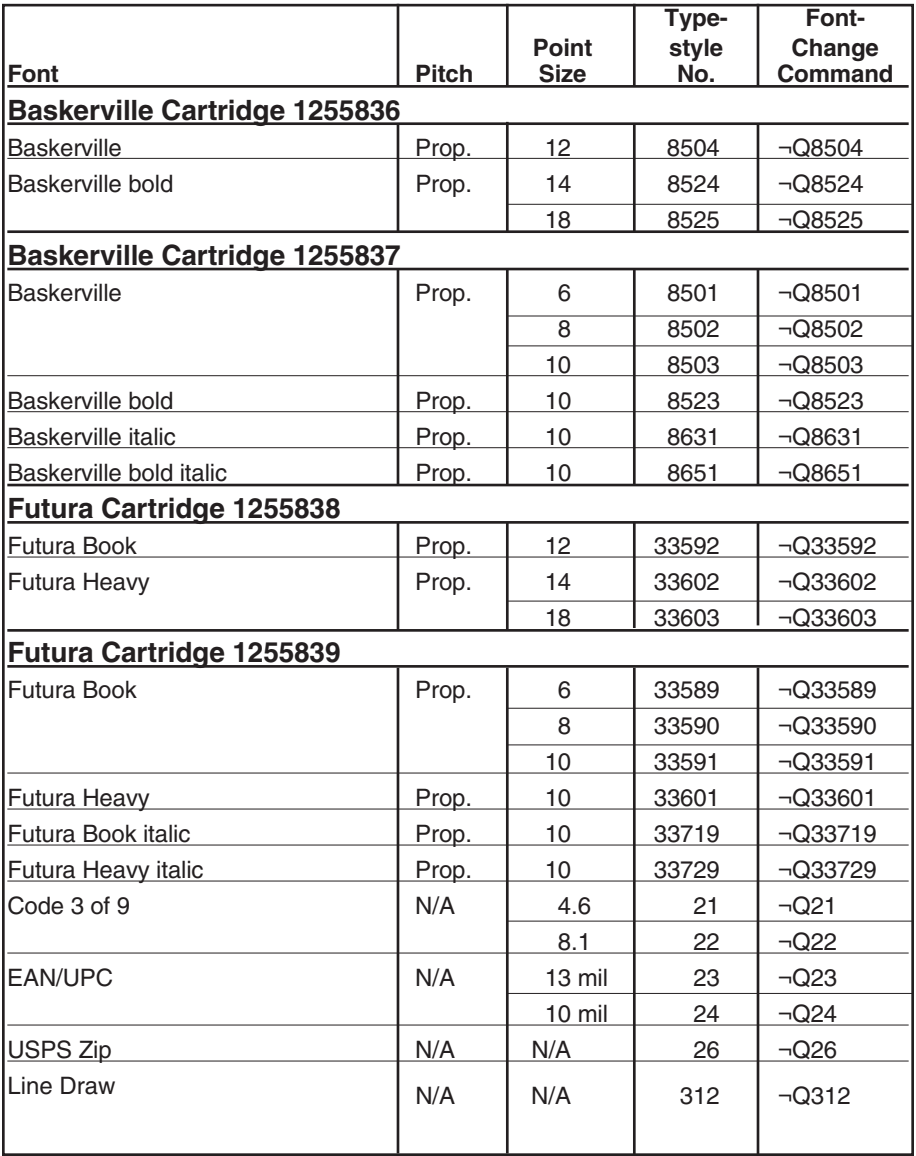

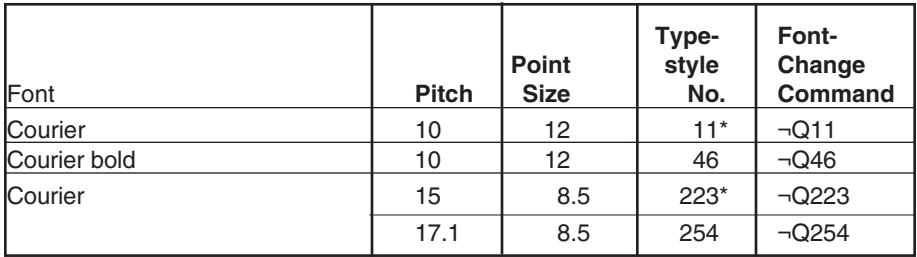

#### **Table C-7. HP4029 Mode Fonts (Resident).**

#### **Table C-8. HP4029 Mode Fonts (on HP Font Cartridges).**

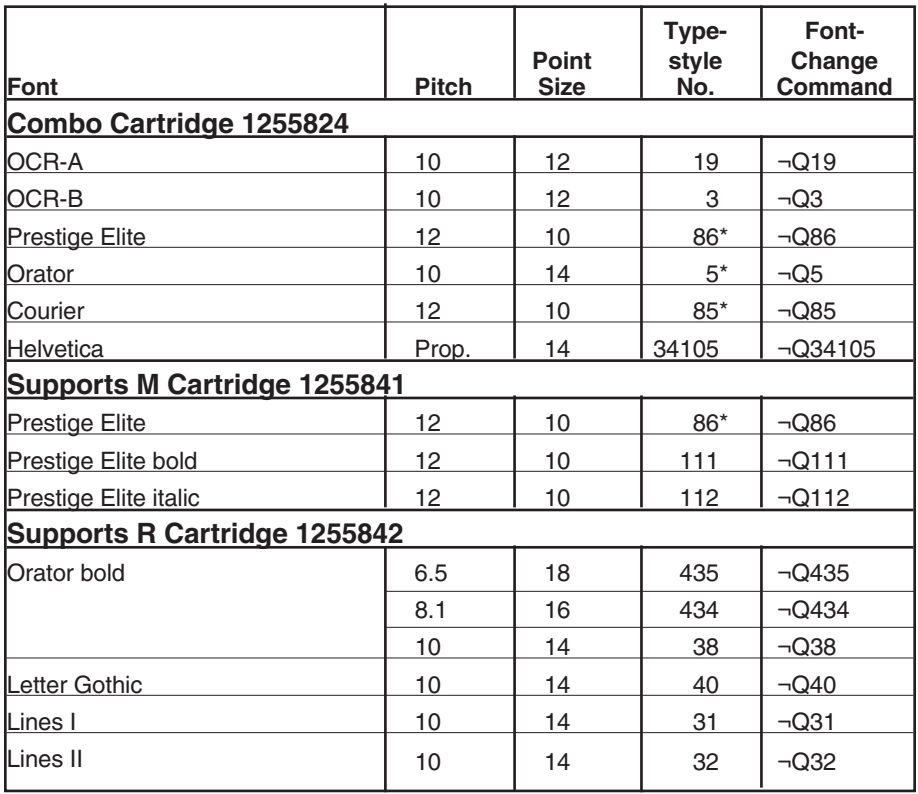

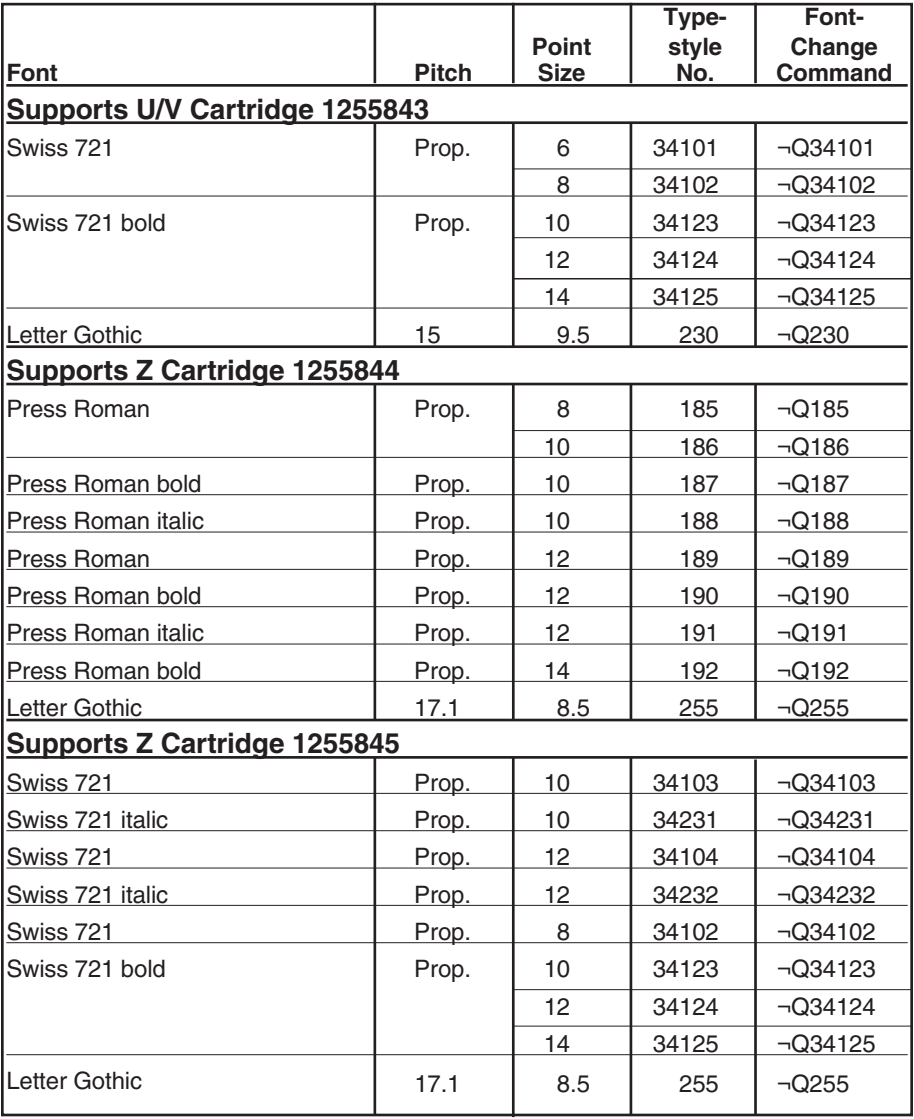

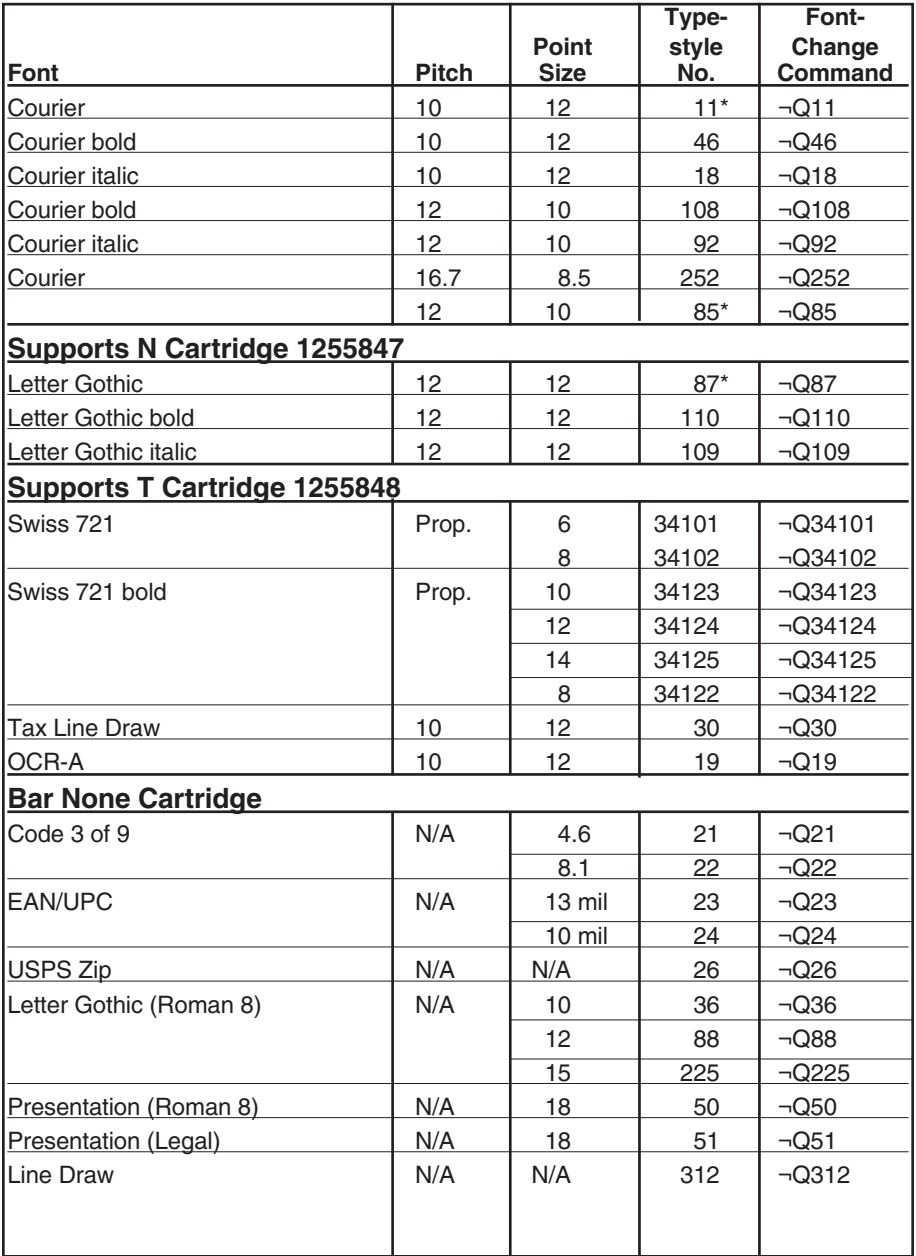

# Appendix D: Keyboard-Scan **Codés**

The keyboard diagrams on the next two pages show the four types of keyboards you will normally encounter in 5250 Remote Emulator Card applications, along with the factory-default values of their scan codes. You can change the scan codes that the Card relays from the keyboard connected to the Card's PC by using the Scan Code Customize option under the Advanced Functions—Keyboard menu in the configuration software (see **Section 6.3.2**). To make sure which code maps to which function, see **Appendix E**.

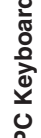

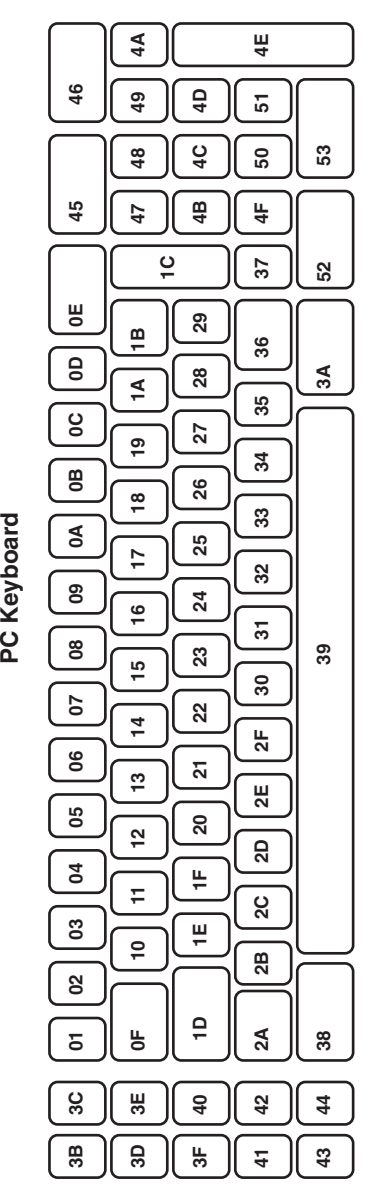

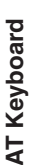

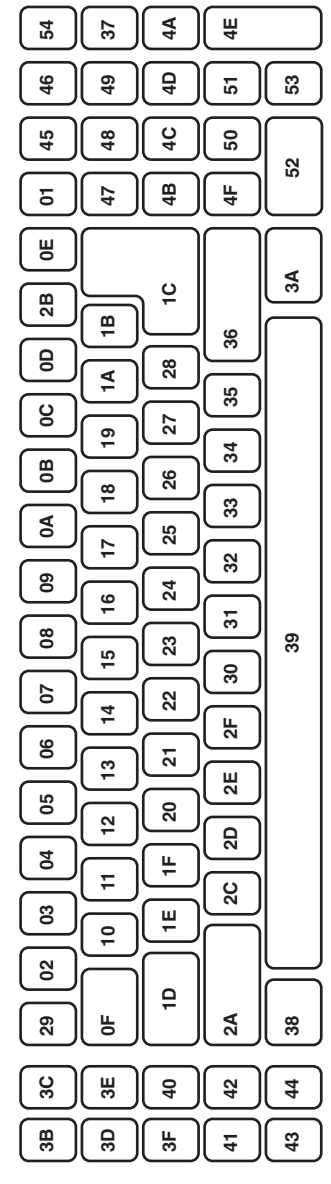

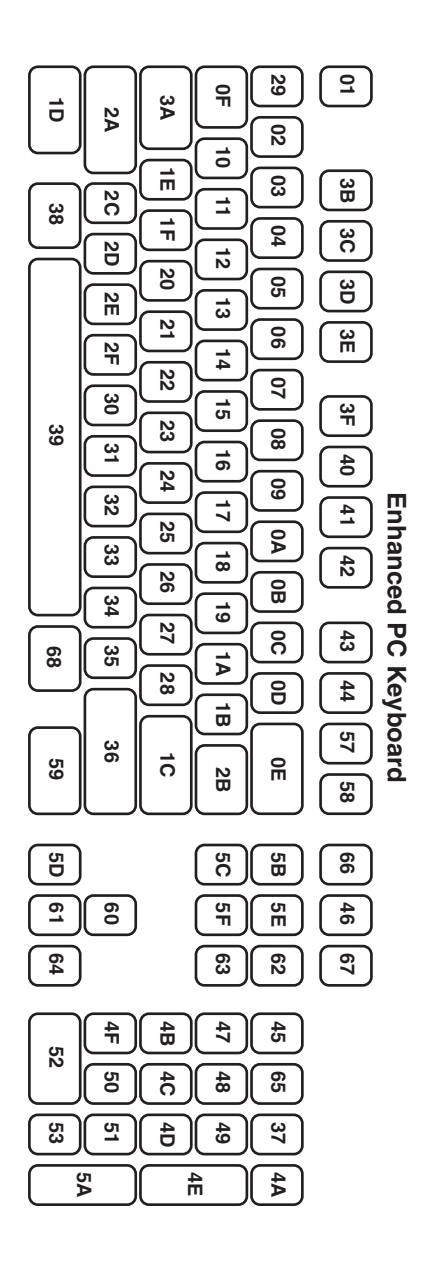

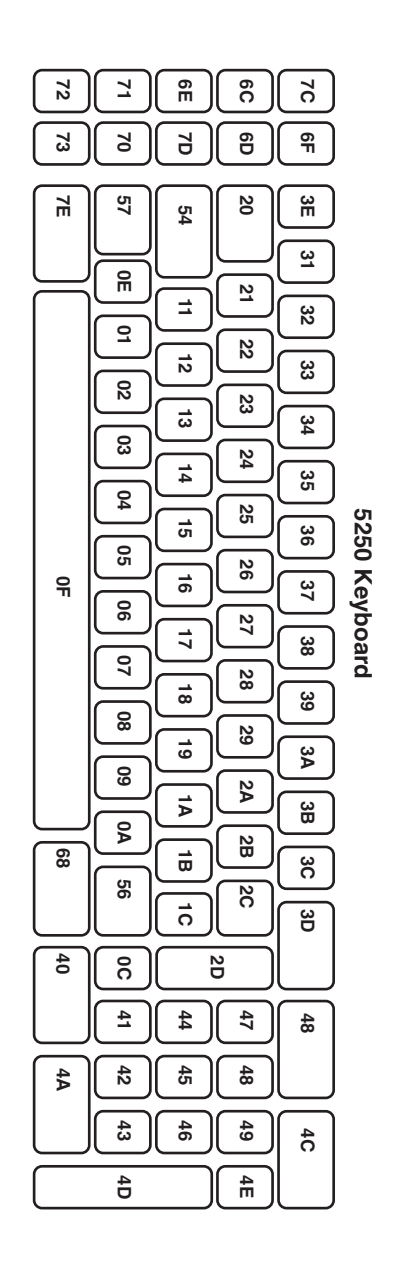

# Appendix E: Keyboard Templates

Table E-1 below gives a general definition for each 5250 (host) key. Use the table with the keyboard templates on the next eight pages to keep track of where the functions you need are. There is one keyboard template for each possible combination of PC Keyboard and Emulated Keyboard (see **Section 6.2.2**). In addition, there are two pairs of templates for the Enhanced keyboard, one for the USA / CAN (ORIG) language and one for the USA / CAN (TERM) langauge (see **Section 6.2.3**). (We've included an Emulator Card template with each keyboard template to give you a set of single-page quick reference guides.)

Use the information in this appendix with that in **Appendix D** when you want to customize your keyboard's scan codes.

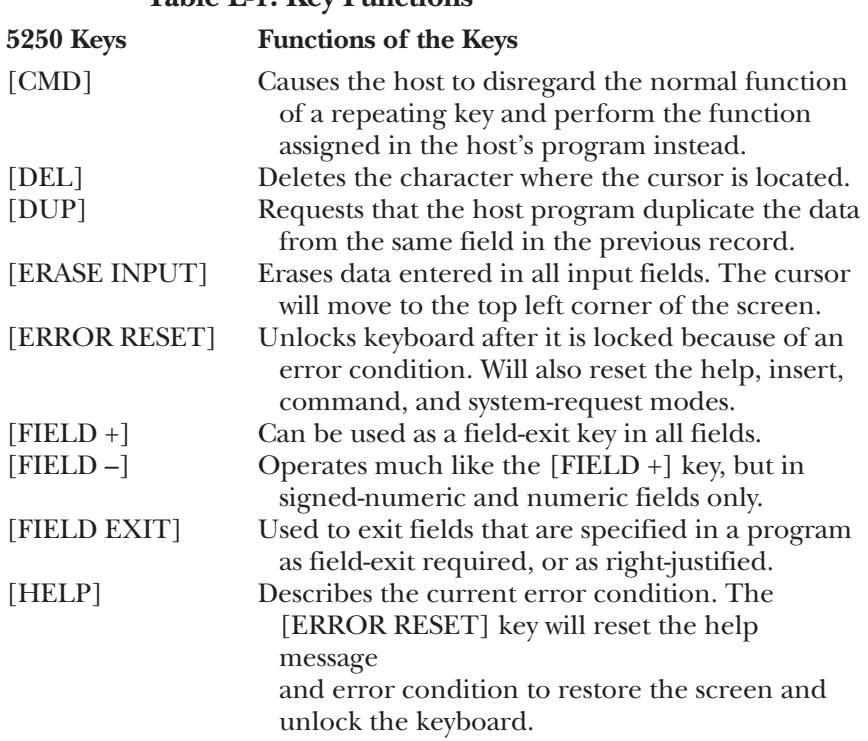

#### **Table E-1. Key Functions**

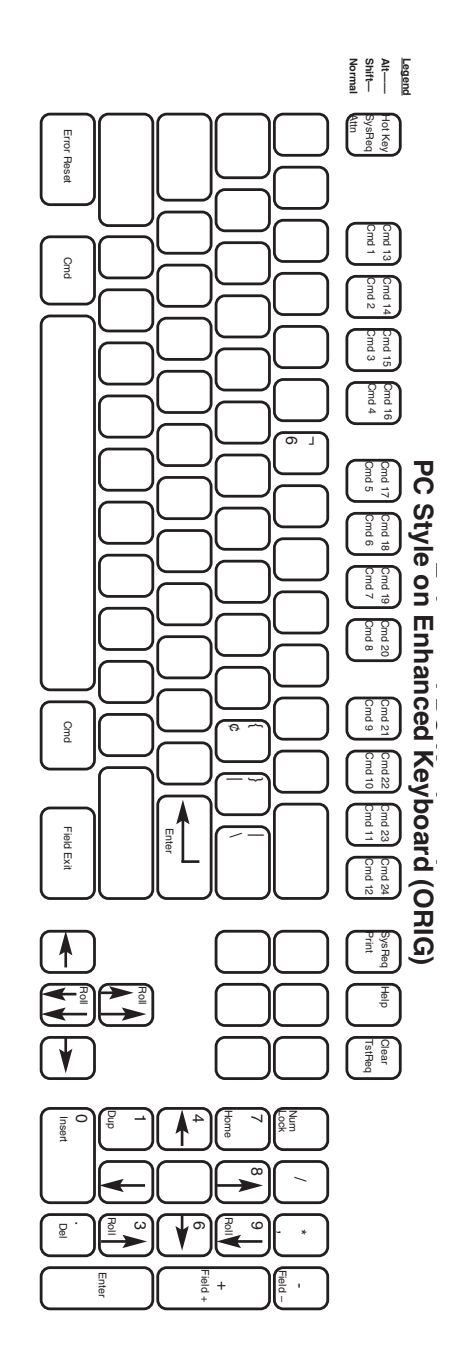

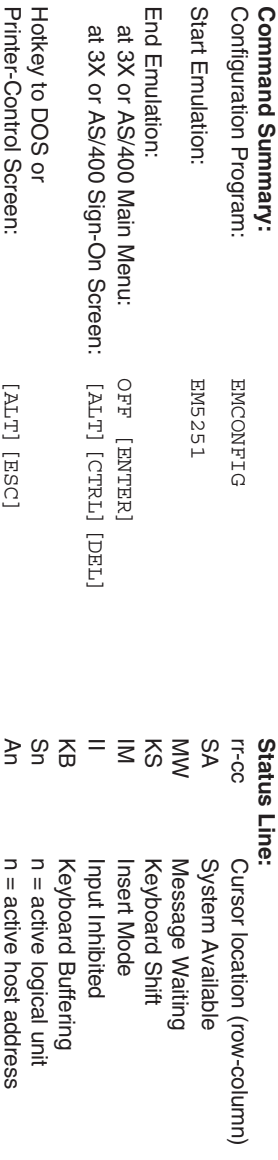

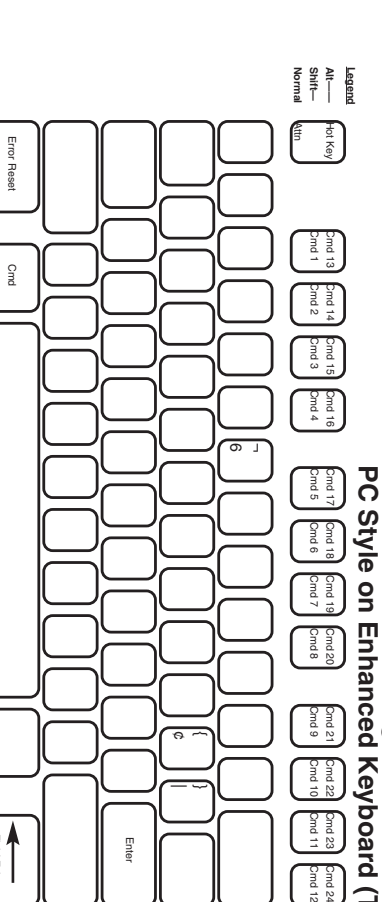

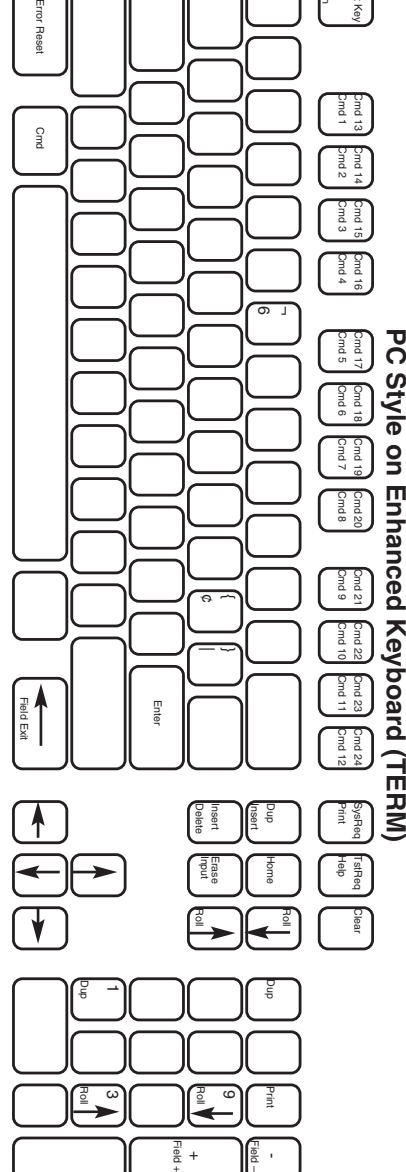

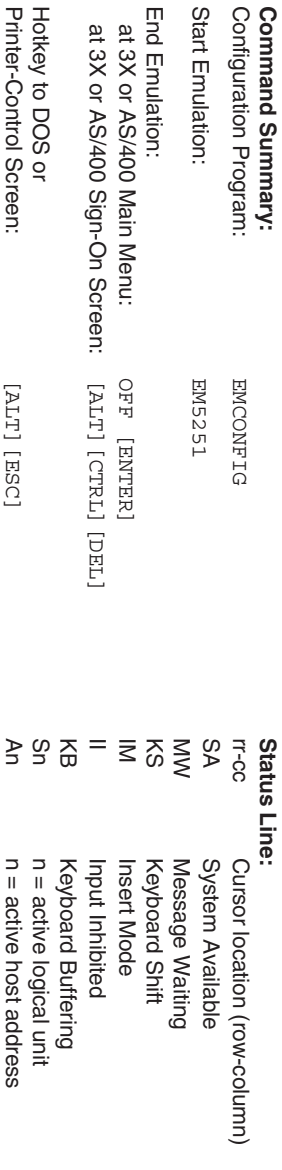

က္ဆ

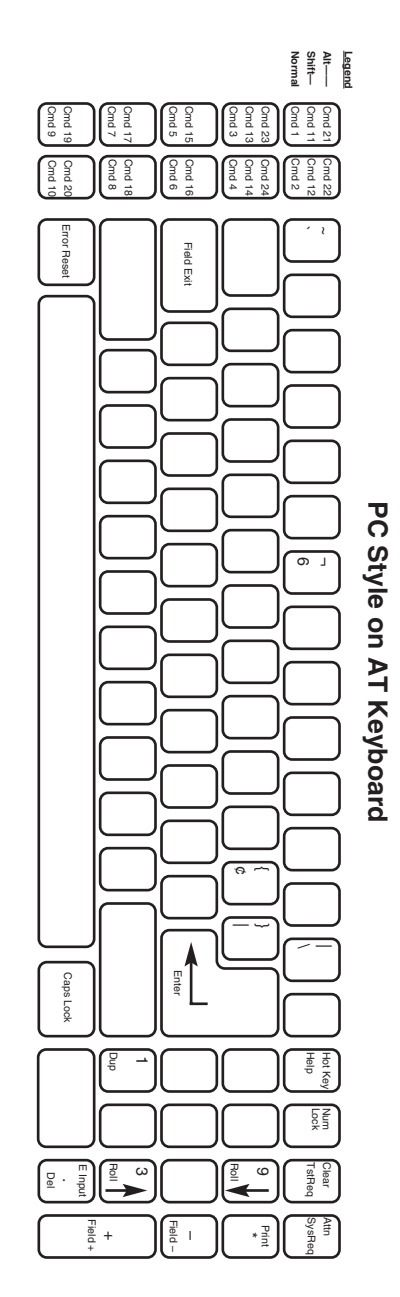

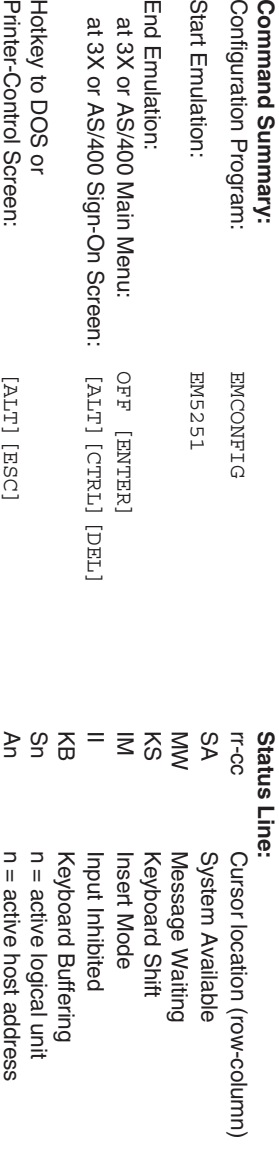

 $\pi$   $\pi$ 

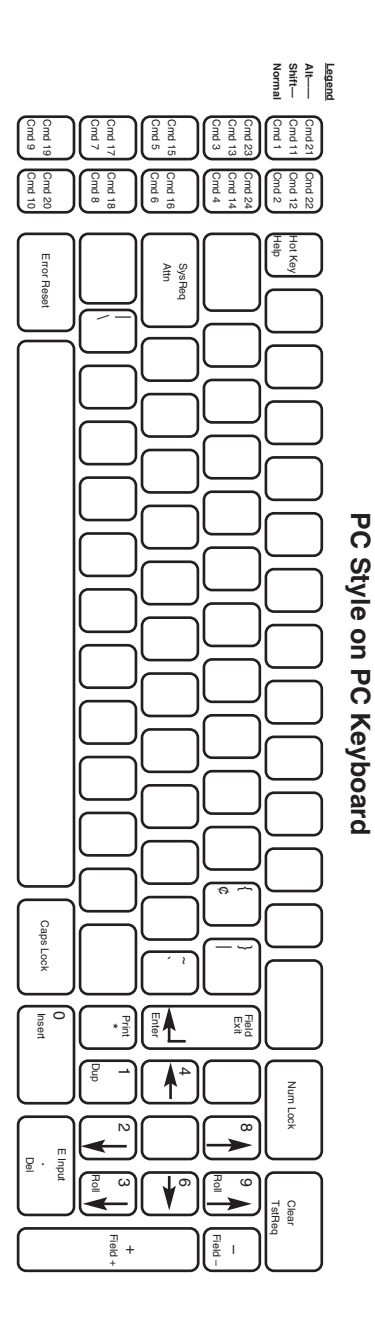

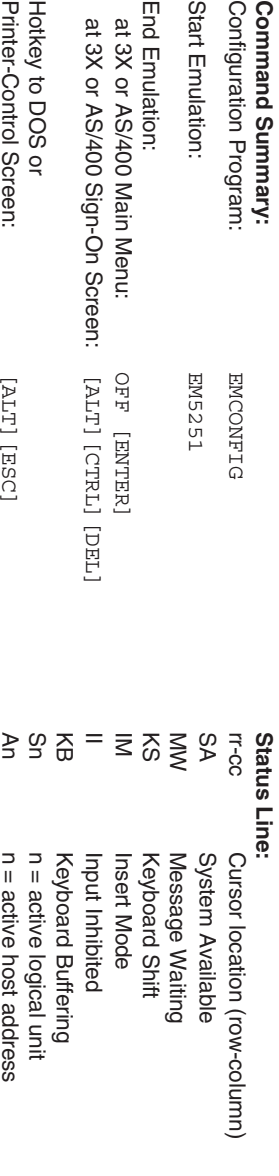

# Appendix F: Related **Documentation**

Here is a list of manuals that might be helpful during the installation and operation of PC Support:

IBM PC Support/36 Messages Guide, SC21-9525 IBM PC Support/36 Organizer, SC21-9563 IBM PC Support/36 User's Guide, SC21-9088

IBM PC Support/38 Messages Guide, SC21-9360 IBM PC Support/38 Technical Reference, SC21-9090 IBM PC Support/38 User's Guide, SC21-9089

IBM PC Support AS/400 DOS Installation and Administration Guide, SC41-0006

IBM PC Support AS/400 DOS and OS/2 Technical Reference, SC41- 8091

IBM PC Support AS/400 User's Guide for DOS, SC41-8199

# Glossary

**active session**: The host session that you are currently using, as opposed to an inactive session.

**adapter, adaptor**: A card that provides communications between part of a device and the processor.

**address**: In a computer, the location where the data is stored.

**API (Application Program Interface)**: System software that provides resources to create user-interface features and to route programs or data.

**APO (Auto Page Orientation)**: Software decides by the size of the page if the data is to be printed in landscape or portrait orientation.

**application**: Software program used on a personal computer (PC).

**ASCII (American Standard Code for Information Interchange)**: The character set used by personal computer systems, as opposed to EBCDIC, the set used by IBM mainframes. Systems that link PCs to these mainframes must include a device to translate between the two character sets.

**attribute**: A characteristic, such as "bold" or "italic."

**auto configure**: Configures a program automatically during the initialization process.

**automatic printer sharing**: Automatically switches from PC printing to host printing and vice versa.

**backup**: To save a second copy of data on some storage medium.

**balun**: The device used to convert twisted-pair wiring to the twinax connectors used on the T-connector.

**baud rate**: The transmission speed of the serial port, which is measured in bits per second (bps).

**BGU**: Business Graphics Utility.

**BIOS (Basic Input/Output System)**: A set of programs encoded in read-only memory (ROM) of IBM PC-compatible computers that facilitate the transfer of data and control instructions between the computer and peripherals.

**blank character**: A character that is not displayed but occupies a position on the display screen.

**buffer**: An area in the memory that holds data temporarily.

**cache memory**: RAM (random access memory) set aside to store the most frequently accessed information stored in RAM.

**character**: A letter of the alphabet, a number, punctuation mark, or any other symbol that represents information.

**character set**: A set of alphabetic, numeric, and special characters that may be displayed or printed by a system unit or device.

**code page**: Set of coded characters often displayed as an array or code table.

**column separator**: A vertical line used to separate one field from another.

**command**: An instruction that directs the system to perform a particular operation.

**command keys**: The keys on the top row(s) of the keyboard that are used to request a pre-assigned function of the system.

**command pass-through**: This feature gives you access to all of a printer's built-in features, even if these features are not normally available through the host software. Printer-specific command sequences are placed into the data sent to the printer from the host. The display station recognizes these sequences and "passes the command through" to the printer.

**configuration**: Software setup of a computer program or system.

**connector**: A plug connected to a cable that fastens to a port of a device.

**controller**: A device used to coordinate and control the operation of one or more devices with a remote host system.

**COR (Computer Output Reduction)**: Rotates data-processing reports to landscape orientation and then compresses the text to fit pages measuring 198 columns by 66 lines.

**cpi**: Characters per inch.

**CTS (Clear to Send)**: The attached DTE may begin transmitting.

**cursor**: A character which indicates the position that data entry will occur.
**DCD (Data Carrier Detect)**: The local modem is receiving data from the remote modem.

**default**: The value assumed when no other value is specified.

**default setting**: The standard setting for a feature which automatically appears unless the user selects a different setting.

**delimiter**: A character that marks the beginning and/or end of a unit of data.

**DIP switch**: Used to provide user-accessible configuration settings.

**direct access**: A hotkey sequence used to take the user directly to the next host session configured.

**display screen**: A cathode-ray tube that is used to display alphanumeric characters.

**display station**: An input/output device containing a display screen and an attached keyboard. Also called a terminal.

**DOS (Disk Operating System)**: A single-user operating system developed by Microsoft. DOS can be referred to as PC-DOS for the PC, PS/1, and PS/2 series, or referred to as MS-DOS for non-IBM PCs.

**DOS EMM386**: A type of memory-management software.

**dot-matrix**: A text printer that prints a series of dots to create characters.

**driver**: A program routine that contains instructions necessary to control the operation of a peripheral.

**DRS (Data Set Ready)**: This indicates that the modem is connected to the telephone circuit.

**DTE (Data Terminal Equipment)**: A "communication destination" device such as a PC or terminal, as opposed to a "communication relay" device such as a modem.

**duplex**: Prints on both sides of the paper.

**EBCDIC (Extended Binary Coded Decimal Interchange Code)**: The character set used by IBM mainframes, as opposed to ASCII, the set used by most personal computer systems.

**emulation**: The duplication or imitation of one device by another device.

**emulator card**: A card that is installed into a PC, which enables the PC and PC printer to emulate host devices while allowing access to PC applications.

**expanded memory**: When storage of the RAM on the board makes the size of the computer larger than it actually is.

**extended memory**: Memory that has been added to allow programs greater than 640K of RAM to run on a computer.

**FGID (Font Global Identifier)**: Font identifier used by IBM to standardize typestyle numbers used globally.

**field attributes**: Control characters stored in the character buffer in the first character position of a field.

**field**: An undefined area that contains a certain type of data.

**file extension**: A three-letter suffix, used to describe a file's contents, appended to a DOS file name.

**file transfer**: A process used to transfer a file from one storage location to another.

**font**: (1) A collection of characters of a given typeface and (sometimes) size. (2) Used generically to mean the collection of coded fonts, font-character sets, and code pages. (3) A font file that contains characters that must be used in conjunction with a code-page file.

**form feed**: The advancing of a form in the printer to the top of the next page by a code sent to the printer from the computer.

**hex, hexadecimal**: A number system with a base of sixteen, using the "digits" 0 through 9 and A through F.

**hex transparency**: See command pass-through.

**host**: The central controlling processing unit in a twinax environment.

**hot key, hotkey**: A particular key or key combination that accesses a menu command.

**HP mode**: Third-party printer, if compatible, will receive HP LaserJet commands.

**IBM mode**: Same as HP, but will receive IBM LaserJet commands.

**interface**: The hardware and/or software that permit the exchange of information between computers or devices.

**intensity**: The brightness level at which characters are displayed on screen.

**I/O (Input/Output)**: Transferring of data between the central processing unit and a peripheral device. Each transfer is an output from one device and an input into another device.

**IRQ (Interrupt Request) Level**: A hardware flag to the PC software that a hardware product needs immediate interaction with the software.

**keyboard template**: Pattern of a keyboard.

**key click**: Keys will make clicking sounds when depressed unless disabled.

**landscape**: A printing orientation in which the text prints across the length of a page.

**LED (light-emitting diode)**: A light located on the back of the emulator card that lights up when the card communicates with the host.

**line feed**: A character code that advances the cursor on screen or in the printer to the next line.

**logical unit (abbreviated "LU")**: Manages the exchange of data between the user and a host application.

**lpi (lines per inch)**: The number of lines per vertical inch of paper.

**macros**: Keystrokes that have been saved and which can be played back.

**memory address**: A code number that specifies a specific area in a computer's random access memory (RAM).

**message line**: See status message.

**microcode**: One or more micro instructions.

**Microsoft Windows**: Windowing environment and application-program interface (API) for DOS that gives IBM PCs and compatibles a graphical user interface.

**motherboard**: The main circuit board in a PC.

**nonshifted**: Allows keys to be entered as characters or functions similar to when a shift key is not held down on a PC or typewriter.

**NRZ (Non-return to Zero)**: A binary encoding technique in which a change in state represents a binary one, and no change in state represents a binary zero.

**NRZI (Non-return to Zero Inverted)**: A binary encoding technique in which a change in state represents a binary zero and no change in state represents a binary one.

**parity**: Error-detection system for a serial device. A method of error detection in which a redundant bit is added to each character in order to make the sum of the bits in the character either even or odd.

**PC Support**: An IBM host/PC communications program that provides the emulator card with access to virtual-disk, virtual-printer, and shared-folder functions.

**pitch**: The number of characters per horizontal inch, or the positioning intervals of characters in a line of text.

**pixel**: The smallest displayable unit on a video screen, out of which the displayed image is constructed.

**portrait**: A printing orientation in which the text prints across the width of a page.

**PPDS (Personal Printer Data Stream)**: A printer-programming language for some IBM laser printers.

**prompt**: A display symbol, word, or phrase that requests the user to enter data from the keyboard.

**RAM (Random Access Memory)**: A storage device in which data is entered and retrieved in a non-sequential manner.

**record/playback**: Keyboard macro used to save keystrokes and then play them back.

**resident**: Program is in the memory.

**root directory**: Directory that contains a list of files stored on that disk.

**Round-Robin**: A hotkey sequence used to take the user sequentially through the highest host session, then to the Printer Control Screen, and then to DOS.

**router**: PC Support/36, /38 and AS/400 programs that run on the personal computer (PC) and the host system. Routers manage communications between the PC Support facilities on the system and PC.

**RTS (Request to Send)**: This indicates that the DTE has data to send.

**RXD (Receive Data)**: Data from the host is being received by the 5250 Remote Emulator Card.

**scan code**: Code used to transmit data from the keyboard to the PC.

**session**: An active connection between the terminal emulation and a host system. A session is opened when the user signs on.

**Set Text Orientation (STO)**: This command causes text to be printed in a specified orientation regardless of paper size.

**SDLC (Synchronous Data Link Control)**: An IBM communications protocol commonly used in SNA environments.

**simplex**: Prints on only one side of the paper.

**status attributes**: An option used to define how the status line is displayed.

**status line**: An information line displayed on screen that displays information to the operator concerning the processing of the text.

**status message**: Information on the last line of the display screen that tells the operator about display station conditions.

**stop bits**: The number of bits sent to terminate each character sent to a serial printer.

**third-party**: Software and/or hardware made by a company other than the original manufacturer.

**truncate**: To break off a part of a number or character string.

**twisted pair**: A pair of small insulated wires, commonly used in telephone cables, that are twisted around each other to minimize interference from other wires in the cable.

**TXD (Transmit Data)**: Data is being transmitted by the 5250 Remote Emulator Card to the host.

**upper memory block**: A block of memory between the 640K unit of conventional memory and the 1MB running on MS-DOS on an IBM-compatible PC.

**virtual disk**: Lets the user assign a portion of the host disk to the PC.

**virtual printer**: Lets users print data from the PC to a host-system printer.

**workstation**: A display station or printer.

# Index

#### **1** 132-column . . . . . . . . . . . . . . . . . . . . . . . . . . . . . . . . . . . . . . . . . 16, 43 15-pitch printing . . . . . . . . . . . . . . . . . . . . . . . . . . . . . . . . . . . . . 48 17 to 15 Pitch Correction . . . . . . . . . . . . . . . . . . . . . . . . . . . . . . 48 **3** 3812 printer emulations . . . . . . . . . . . . . . . . . . . . . . . . . . . . . . . 61 3812/5219 printer emulation . . . . . . . . . . . . . . . . . . . . . . . . . . 17 **5** 5219 emulation . . . . . . . . . . . . . . . . . . . . . . . . . . . . . . . . . . . . . . 69, 70, 101 5219 printer emulations . . . . . . . . . . . . . . . . . . . . . . . . . . . . . . . 61 5250 (host) key . . . . . . . . . . . . . . . . . . . . . . . . . . . . . . . . . . . . . . 131 **6** 6-LPI printing . . . . . . . . . . . . . . . . . . . . . . . . . . . . . . . . . . . . . . . 73, 74 **A** address conflict . . . . . . . . . . . . . . . . . . . . . . . . . . . . . . . . . . . . . . 32 Advanced Functions . . . . . . . . . . . . . . . . . . . . . . . . . . . . . . . . . . 30, 38 APO . . . . . . . . . . . . . . . . . . . . . . . . . . . . . . . . . . . . . . . . . . . . . . . 48, 63 AS/400 . . . . . . . . . . . . . . . . . . . . . . . . . . . . . . . . . . . . . . . . . . . . . 18 ASCII-character table . . . . . . . . . . . . . . . . . . . . . . . . . . . . . . . . . 38 Auto Printer Sharing . . . . . . . . . . . . . . . . . . . . . . . . . . . . . . . . . 48 Automatic Page Orientation (APO) . . . . . . . . . . . . . . . . . . . . . 62 **B** backup copy . . . . . . . . . . . . . . . . . . . . . . . . . . . . . . . . . . . . . . . . 25 Base I/O Address . . . . . . . . . . . . . . . . . . . . . . . . . . . . . . . . . . . . 37 Basic Configuration . . . . . . . . . . . . . . . . . . . . . . . . . . . . . . . . . . 30, 31 Basic Setup . . . . . . . . . . . . . . . . . . . . . . . . . . . . . . . . . . . . . . . . . 33 **C** Cable Addresses . . . . . . . . . . . . . . . . . . . . . . . . . . . . . . . . . . . . . 31 Calling Your Supplier . . . . . . . . . . . . . . . . . . . . . . . . . . . . . . . . . 91 CCITT V.35 . . . . . . . . . . . . . . . . . . . . . . . . . . . . . . . . . . . . . . . . . 23 CCITT X.21 . . . . . . . . . . . . . . . . . . . . . . . . . . . . . . . . . . . . . . . . . 23 Clearing All Sequences . . . . . . . . . . . . . . . . . . . . . . . . . . . . . . . . 62 Code Page . . . . . . . . . . . . . . . . . . . . . . . . . . . . . . . . . . . . . . . . . . 47 Column Separator . . . . . . . . . . . . . . . . . . . . . . . . . . . . . . . . . . . 38

COM port . . . . . . . . . . . . . . . . . . . . . . . . . . . . . . . . . . . . . . . . . . 33

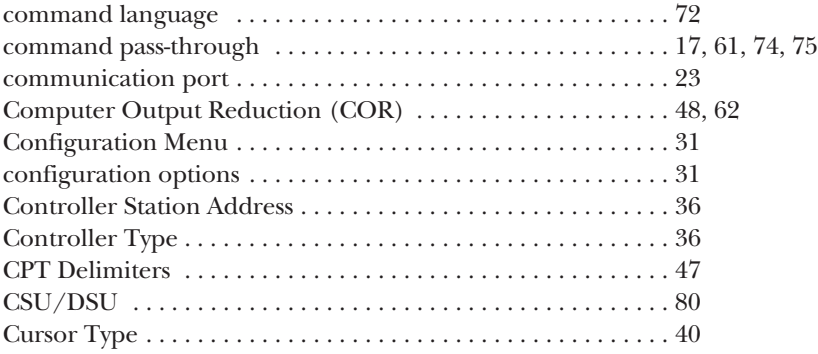

## **D**

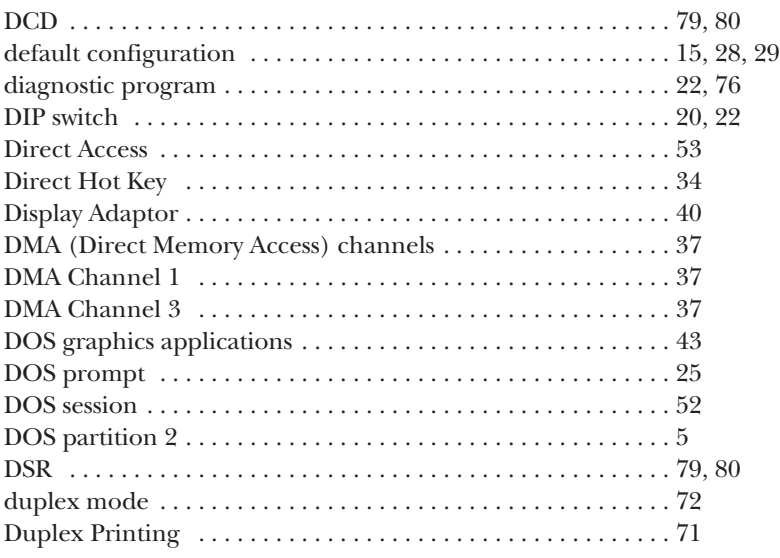

## **E**

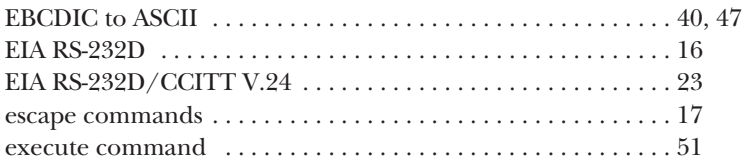

## **F**

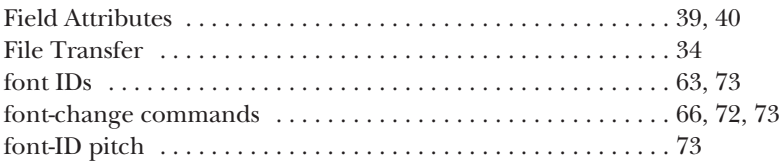

#### **H**

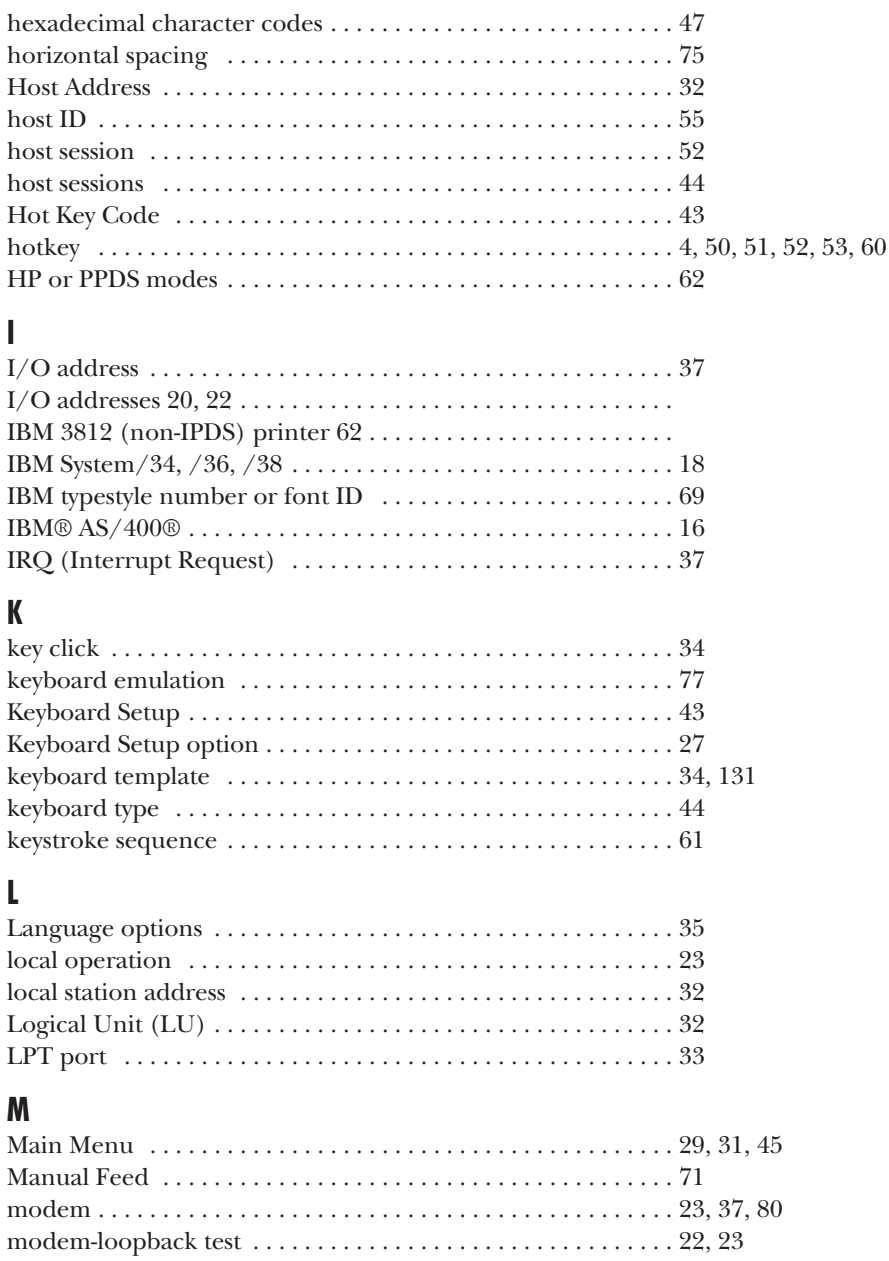

Monitor Type . . . . . . . . . . . . . . . . . . . . . . . . . . . . . . . . . . . . . . . 34

## **N**

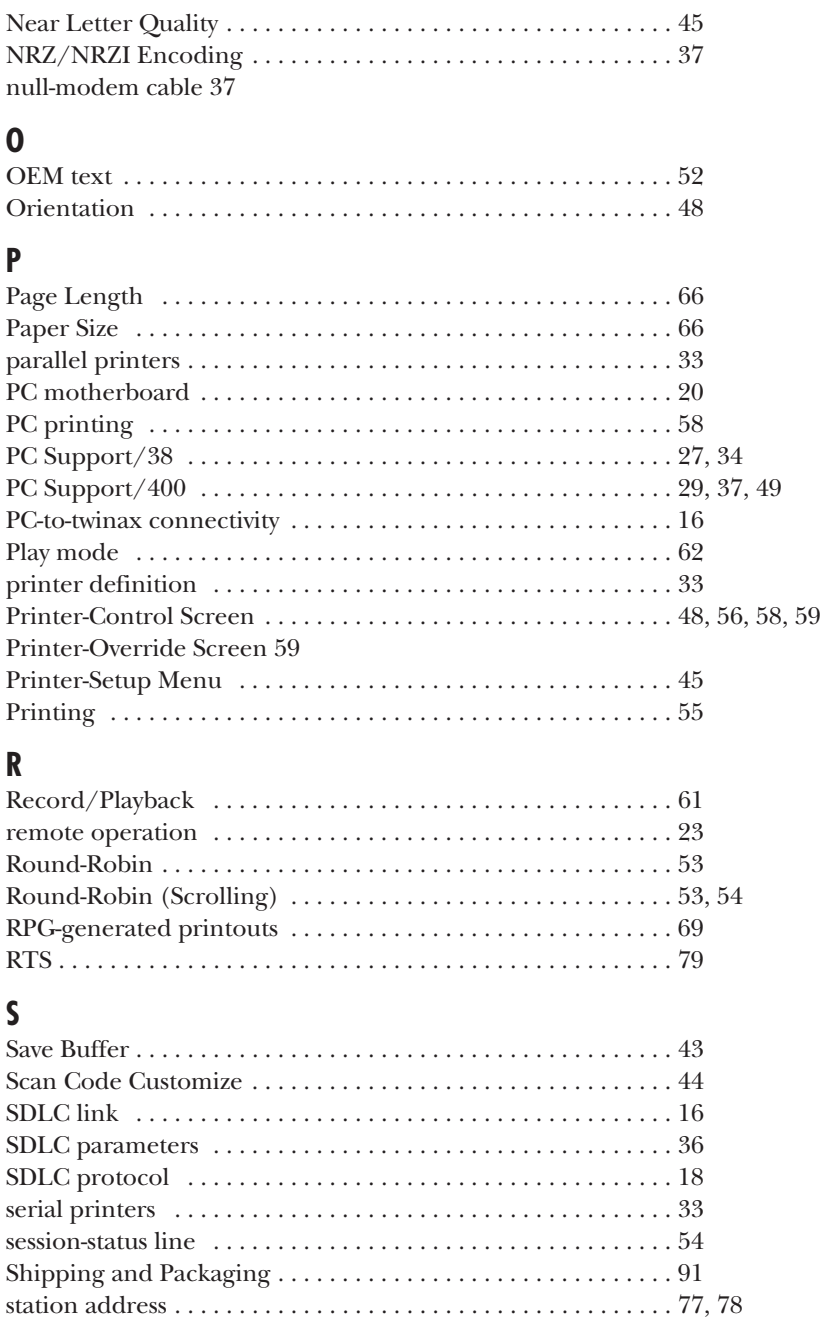

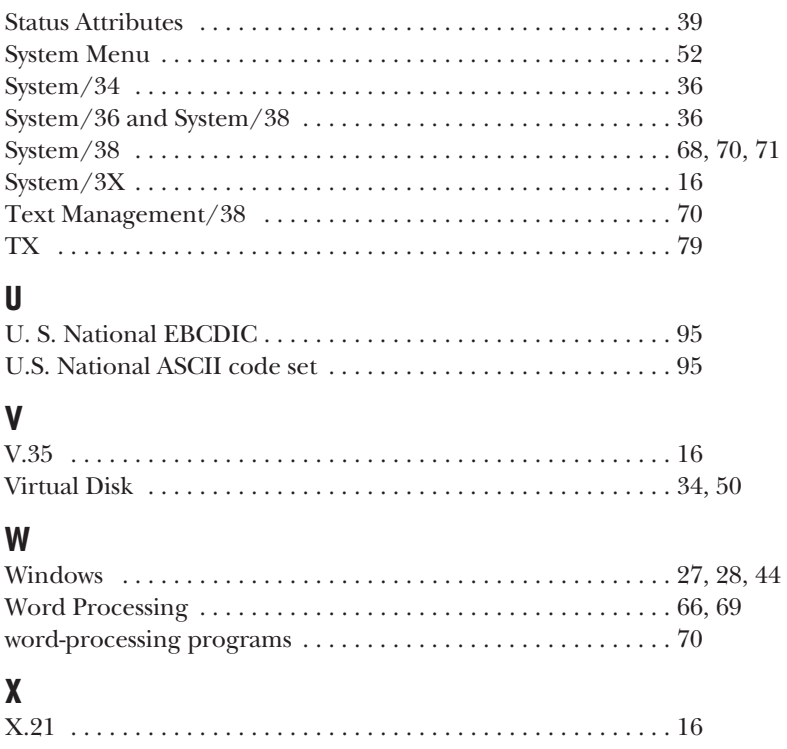

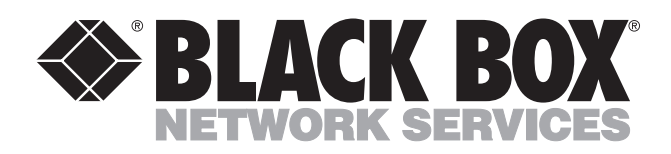

© Copyright 1999. Black Box Corporation. All rights reserved.

*1000 Park Drive • Lawrence, PA 15055-1018 • 724-746-5500 • Fax 724-746-0746*

mmu